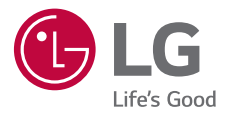

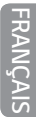

# *GUIDE DE L'UTILISATEUR*

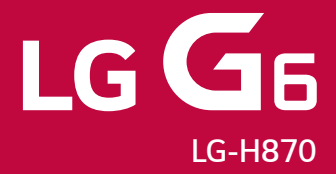

*Copyright© 2017 LG Electronics Inc. All rights reserved.*

*MFL70002001 (1.1)*

*www.lg.com*

# <span id="page-1-0"></span>*À propos de ce guide de l'utilisateur*

*Merci d'avoir choisi LG. Pour une utilisation sûre et adéquate, veuillez lire attentivement ce guide de l'utilisateur avant d'utiliser cet appareil pour la première fois.*

- • *Utilisez toujours des accessoires d'origine LG. Les éléments fournis sont conçus uniquement pour ce téléphone et peuvent ne pas être compatibles avec d'autres appareils.*
- Dans la mesure où son écran tactile est utilisé comme clavier, cet appareil *n'est pas recommandé pour les personnes malvoyantes.*
- • *Les descriptions sont basées sur les paramètres par défaut de l'appareil.*
- • *Les applications installées par défaut sur l'appareil sont sujettes à des mises à jour et à une prise en charge qui peuvent être supprimées sans préavis. Si vous avez des questions à propos d'une application fournie avec l'appareil, veuillez contacter un Centre de service LG. Pour les applications installées par l'utilisateur, veuillez contacter le fournisseur de ce service.*
- • *La modification du système d'exploitation de l'appareil ou l'installation de*  logiciels de sources non officielles peut endommager l'appareil et entraîner la corruption ou la perte de données. Ces actions enfreignent votre *contrat de licence LG et annulent votre garantie.*
- • *Certains contenus et illustrations peuvent différer de votre appareil en*  fonction de la région, de l'opérateur de téléphonie, de la version logicielle *ou de la version du système d'exploitation, et sont sujets à modification sans préavis.*
- • *Les logiciels, les sons , les fonds d'écran, les images et les autres éléments multimédias fournis avec votre appareil font l'objet d'une licence d'utilisation limitée. Si vous recopiez et utilisez ces éléments à des fins commerciales ou toute autre, vous pouvez enfreindre les droits d'auteur. En tant qu'utilisateur, vous êtes entièrement responsable en cas d'utilisation illégale d'éléments multimédias.*
- • *Des frais supplémentaires peuvent s'appliquer pour les services de données comme la messagerie, le chargement et le téléchargement, la synchronisation automatique ou les services de localisation. Pour éviter l'application de frais supplémentaires, choisissez un abonnement adapté à vos besoins. Contactez votre opérateur pour plus d'informations.*

• *Ce guide d'utilisation est rédigé dans les langues principales de chaque*  pays. Il est possible que le contenu varie de manière partielle en fonction *de la langue utilisée.*

### *Remarques instructives*

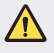

*AVERTISSEMENT : Situations susceptibles de causer des blessures à l'utilisateur et à des tiers.*

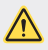

*AVERTISSEMENT* : Situations susceptibles de causer des blessures légères *ou d'endommager l'appareil.*

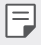

*REMARQUE : Remarques et informations complémentaires.*

# *Sommaire*

*Recommandations pour une utilisation sûre et efficace*

# 

### *[Fonctionnalités](#page-17-0)  [personnalisées](#page-17-0)*

- *[Remarques concernant](#page-18-0)  [l'étanchéité du produit](#page-18-0)*
- *Fonctions d'enregistrement vidéo*
- *Fonctions de la Galerie*
- *Création de fonds d'écran sous forme de collage*
- *Fonctions d'enregistrement audio*
- *Reconnaissance digitale*
- *Reconnaissance faciale*
- *Fonction multitâches*
- *Always-on Display*
- *quick share*
- *Quick Help*

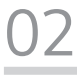

### *Fonctions de base*

- *Composants du produit et accessoires*
- *Présentation des pièces*
- *Mise en marche / Arrêt du téléphone*
- *Installation de la carte SIM*
- *Insertion de la carte mémoire*
- *Extraction de la carte mémoire*
- *Batterie*
- *Écran tactile*
- *Écran d'accueil*
- *Verrouillage de l'écran*
- *Cryptage de la carte mémoire*
- *Captures d'écran*
- *Saisie de texte*
- *Partage de contenu*
- *Ne pas déranger*

# 

### *Applications utiles*

- *Installation et désinstallation d'applications*
- *Corbeille des apps*
- *Téléphone*
- *Messagerie*
- *Photo*
- *[Galerie](#page-107-0)*
- *[Répertoire](#page-112-0)*
- *[QuickMemo+](#page-114-0)*
- *[Horloge](#page-116-0)*
- *[Agenda](#page-117-0)*
- *[Tâches](#page-119-0)*
- *[Musique](#page-119-0)*
- *[Calculatrice](#page-120-0)*
- *[LG Health](#page-120-0)*
- *[Email](#page-122-0)*
- *[Radio FM](#page-123-0)*
- *[Gest. de fichiers](#page-124-0)*
- *[LG Mobile Switch](#page-124-0)*
- *[LG Friends Manager](#page-124-0)*
- *[Téléchargements](#page-125-0)*
- *[LG SmartWorld](#page-125-0)*
- *[RemoteCall Service](#page-126-0)*
- *[Message de diffusion](#page-126-0)*
- *[Facebook](#page-126-0)*
- *[Instagram](#page-127-0)*
- *[Evernote](#page-127-0)*
- *[Chrome](#page-127-0)*
- *[Applications Google](#page-127-0)*

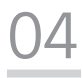

### *[Paramètres](#page-130-0)*

- *[Paramètres](#page-131-0)*
- *[Réseaux](#page-131-0)*
- *[Son et Notification](#page-143-0)*
- *[Écran](#page-144-0)*
- *[Général](#page-145-0)*

# 

#### *[Annexe](#page-154-0)*

- *[Paramètres de langue LG](#page-155-0)*
- *[LG Bridge](#page-155-0)*
- *[Mise à jour du logiciel du](#page-156-0)  [téléphone](#page-156-0)*
- *[Guide contre le vol](#page-158-0)*
- *[Informations sur les logiciels](#page-159-0)  [libres](#page-159-0)*
- *[Infos réglementaires \(numéro](#page-159-0)  [d'identification réglementaire,](#page-159-0)  [étiquetage électronique, etc.\)](#page-159-0)*
- *[Marques commerciales](#page-159-0)*
- *[DÉCLARATION DE](#page-160-0)  [CONFORMITÉ](#page-160-0)*
- *[Contactez notre service pour](#page-160-0)  [connaître les normes auxquelles](#page-160-0)  [ce produit est conforme](#page-160-0)*
- *[Wi-Fi \(WLAN\)](#page-160-0)*
- *[En savoir plus](#page-161-0)*
- *FAQ*

*Sommaire 4*

## *Recommandations pour une utilisation sûre et efficace*

*Veuillez lire ces recommandations. Leur non-respect peut s'avérer dangereux, voire illégal.*

*En cas de panne, un outil logiciel intégré à votre appareil crée un historique des*  pannes. Cet outil recueille uniquement les données spécifiques à la panne, comme *l'intensité du signal, la position de l'ID de cellule lors d'une perte d'appel soudaine, et les applications chargées. L'historique n'est utilisé que pour déterminer la raison de la panne. Ces historiques sont chiffrés et ne peuvent être consultés que par un centre de réparation agréé LG, dans le cas où vous devriez retourner l'appareil pour réparation.*

### *Informations importantes sur l'appareil*

- • *Les applications et services proposés par l'appareil sont susceptibles d'être modifiés ou annulés sans préavis, selon la situation du fournisseur et la version du logiciel que vous utilisez.*
- • *Lorsque l'appareil est activé pour la première fois, la configuration initiale a lieu. Le premier démarrage peut être plus long que d'ordinaire.*

### *À lire attentivement avant utilisation*

- • *Pour acheter des accessoires en option, contactez le centre d'informations clientèle LG pour obtenir la liste des revendeurs.*
- • *L'apparence et les caractéristiques techniques de l'appareil sont sujettes à modification sans préavis.*
- • *Utilisez uniquement les produits dans le cadre de l'utilisation pour laquelle ils sont prévus. L'utilisation d'applications ou de logiciels non certifiés peut endommager l'appareil et n'est pas prise en charge par la garantie.*

### *Exposition aux radiofréquences*

*CET APPAREIL EST CONFORME À LA RÉGLEMENTATION INTERNATIONALE EN MATIÈRE D'EXPOSITION AUX ONDES RADIO.*

*Votre téléphone portable est un émetteur récepteur radio. Il a été conçu et fabriqué de manière à respecter les limites recommandées par les directives internationales (ICNIRP) en matière d'exposition aux fréquences radioélectriques. Ces limites font partie d'un ensemble de directives et déterminent les niveaux autorisés d'énergie FR pour la population. Ces directives ont été établies par des organismes scientifiques indépendants à partir d'évaluations complètes et régulières issues d'études scientifiques.*

*Les recommandations relatives à l'exposition aux ondes radio utilisent une unité de mesure appelée DAS (débit d'absorption spécifique). La limite DAS fixée dans*  les directives internationales est de 2,0 W/kg\*. Lors des tests visant à déterminer *le DAS, le téléphone est utilisé dans des positions de fonctionnement standard et fonctionne à son niveau de puissance certifié le plus élevé dans toutes les bandes de fréquences testées. Bien que le taux d'absorption spécifique soit déterminé sur le niveau de puissance certifié le plus élevé, le taux d'absorption spécifique réel du téléphone en fonctionnement peut être largement inférieur à la valeur maximale. Cela est dû au fait que le téléphone est conçu pour fonctionner à différents niveaux de puissance de manière à n'utiliser que la puissance dont il a besoin pour accéder au réseau. En principe, plus vous êtes proche d'une antenne relais, plus la puissance de sortie est faible. Avant d'être commercialisé, tout modèle de téléphone doit être soumis à des tests visant à garantir sa conformité à la directive européenne RED 2014/53/EU.*

*Cette directive impose le respect de règles strictes afin de garantir la sécurité des utilisateurs et de l'ensemble de la population, et prévenir tout risque sanitaire.* 

*La valeur DAS (sur 10g) la plus élevée enregistrée pour ce modèle lors des tests effectués afin de vérifier sa conformité aux normes définies pour une utilisation au*  niveau de l'oreille est de 0,393 W/kg.

*Cet appareil est conforme aux directives en matière d'exposition aux fréquences radioélectriques lorsqu'il est utilisé soit dans sa position normale, c'est-à-dire au*  niveau de l'oreille, soit à une distance minimale de 5 mm du reste du corps.

Lorsqu'un étui, un clip ceinture ou un support est utilisé à des fins de transport, il *ne doit pas contenir de parties métalliques et doit garantir une distance minimale*  de 5 mm entre le produit et le corps. Pour pouvoir transmettre des fichiers de *données ou des messages, cet appareil requiert une connexion de qualité au réseau. Dans certains cas, la transmission de fichiers de données ou de messages peut être retardée jusqu'à ce qu'une telle connexion soit possible. Veillez à bien suivre les instructions relatives à la distance de séparation pour l'établissement de la transmission.*

*La valeur DAS (sur 10g) la plus élevée enregistrée pour ce modèle lors des tests effectués afin de vérifier sa conformité aux normes définies pour une utilisation au*  niveau du corps est de 1,120 W/kg.

\* La limite DAS applicable aux équipements mobiles utilisés par le public est de 2,0 watts/kilogramme (W/kg) en moyenne sur dix grammes de tissu cellulaire.

*Ces directives comprennent des marges de sécurité destinées à assurer une protection supplémentaire pour les consommateurs et à prendre en compte toute variation de mesure.*

Les valeurs DAS peuvent varier selon les normes de présentation des informations *en vigueur dans les différents pays et selon la bande de réseau utilisée.*

Pour connaître les valeurs DAS autorisées dans les autres pays, veuillez consulter *la rubrique des informations relatives aux produits sur le site www.lg.com/fr.*

Pour activer ou désactiver les accès sans fil aux réseaux tels que le Wi-FI, le *Bluetooth® ou la connexion aux données mobiles, appuyez sur les boutons on/ off respectifs dans le menu paramètres de votre appareil.*

Par ailleurs, vous pouvez empêcher toute connexion sans fil en activant le *mode avion.*

### *Informations sur l'exposition à l'énergie électromagnétique des radiofréquences (RF) provenant de la Federal Communication Commission (FCC)*

*En août 1996, la Federal Communication Commissions (FCC) des États-Unis, dans le Report and Order FCC 96-326, a adopté une nouvelle norme de sécurité relative à l'exposition des personnes à l'énergie électromagnétique des radiofréquences (RF) émise par les émetteurs réglementés par la FCC. Ces directives sont conformes aux normes de sécurité déjà définies par les*  organes normatifs américains et internationaux. La conception de cet appareil *est conforme aux directives de la FCC et à ces normes internationales.*

#### *Déclaration section 15.19*

*Cet appareil est conforme aux normes FCC Part 15. Son utilisation est soumise*  aux deux conditions suivantes :

- *(1) cet appareil ne doit émettre aucune interférence nuisible et*
- *(2) cet appareil doit accepter toute interférence reçue, y compris les interférences susceptibles d'entraîner un dysfonctionnement.*

#### *Déclaration section 15.21*

*Tout changement ou toute modification non approuvé expressément par le fabricant peut annuler le droit d'utilisation de l'appareil.*

### *Fonctionnement près du corps*

*Cet appareil a été testé pour une utilisation avec le dos du téléphone maintenu à 1cm du corps. Pour se conformer aux exigences de la FCC en matière d'exposition aux RF, le dos du téléphone doit être maintenu à au moins 1cm de distance du corps de l'utilisateur.*

Les pinces pour ceinture, étuis et accessoires similaires fournis par des tiers *et utilisés avec cet appareil ne doivent contenir aucune pièce métallique. Les accessoires portés au niveau du corps sans respect de la distance de sécurité de 1 cm entre le corps de l'utilisateur et l'arrière de l'appareil et qui n'ont pas été testés pour une utilisation typique en cas de transport sur soi peuvent ne pas être conformes aux limites d'exposition aux RF et ne doivent pas être utilisés.*

#### *Déclaration section 15.105*

Ce périphérique a été testé et correspond à la classe B telle que définie pour les appareils numériques, conformément à la section 15 des réglementations *FCC. Cette classification a été mise au point pour offrir une protection raisonnable contre les interférences nocives dans le secteur résidentiel. Cet appareil génère, utilise et émet des radiofréquences et, s'il n'est pas installé et utilisé conformément aux instructions, peut causer des interférences nuisibles aux radiocommunications. Cependant, il est possible que des interférences se produisent dans une installation particulière. Si cet appareil provoque des interférences nuisibles à la réception télévisuelle (ce qui peut être vérifié en allumant et en éteignant les équipements), il est fortement conseillé à l'utilisateur*  d'essayer de corriger ces interférences en prenant une ou plusieurs des mesures suivantes :

- • *Réorienter ou déplacer l'antenne de réception.*
- • *Augmenter la distance séparant le dispositif du récepteur.*
- • *Raccorder l'appareil à une prise placée sur un circuit différent de celui sur lequel est branché le récepteur.*
- • *Contacter un revendeur ou un technicien spécialisé en radio/TV pour obtenir de l'aide.*

### *Mesures touchant à la sécurité*

- • *Dans certains lieux ou situations tels que les avions, les hôpitaux, les stations*  services, et les garages professionnels, l'usage du téléphone est interdit. Il est *donc impératif de respecter strictement les consignes de sécurité propres à chacune de ces situations et d'éteindre votre téléphone lorsque cela est requis.*
- • *Par ailleurs, pour éviter les risques d'interférences, les personnes porteuses d'implants électroniques (stimulateurs cardiaques, pompes à insuline,*  neurostimulateurs...) doivent conserver une distance de 15 cm entre le mobile *et l'implant et ne l'utiliser que du côté opposé au côté où celui-ci est situé.*
- • *Téléphoner en conduisant, même avec des équipements qui ne sont pas interdits par la réglementation, est dangereux. Cela augmente le risque d'accident provenant de la distraction créée par la conversation elle même. Aussi est-il interdit de téléphoner en conduisant et l'utilisation d'un kit mainslibres ne doit pas être considéré comme une solution.*

### *Entretien et réparation*

- • *Utilisez uniquement les accessoires fournis dans l'emballage, car ils sont autorisés par LG. LG n'offre aucune garantie en cas de dommage ou de défaillance causée par des accessoires fournis par un tiers.*
- • *Certains contenus et illustrations peuvent différer de votre appareil sans qu'aucun avis préalable ne soit nécessaire.*
- • *Ne démontez pas le téléphone. Si une réparation s'avère nécessaire, confiez-le à un technicien qualifié.*
- • *Les réparations couvertes par cette garantie peuvent inclure, à la discrétion de LG, des pièces ou circuits de remplacement neufs ou reconditionnés, sous réserve que leurs fonctionnalités soient équivalentes à celles des pièces remplacées.*
- • *Tenez votre téléphone éloigné des appareils électriques, tels que téléviseurs, postes radio et ordinateurs personnels.*
- • *Ne placez pas votre téléphone à proximité de sources de chaleur, telles qu'un radiateur ou une cuisinière.*
- • *Ne le faites pas tomber.*
- • *Ne soumettez pas votre téléphone à des vibrations mécaniques ou à des chocs.*
- • *Éteignez votre appareil dans les zones où des règlements spéciaux l'exigent. Par exemple, n'utilisez pas votre appareil dans les hôpitaux, car celui-ci pourrait perturber le bon fonctionnement des équipements médicaux sensibles.*
- • *Si vos mains sont humides, ne manipulez pas l'appareil lorsqu'il est en cours de charge. Ceci peut provoquer une décharge électrique et endommager gravement votre appareil.*
- • *Ne mettez pas un téléphone en charge à proximité de matières inflammables car il pourrait chauffer et déclencher un incendie.*
- • *Pour nettoyer l'extérieur du combiné, utilisez un chiffon sec. N'utilisez pas de solvant, tel que du benzène, un diluant ou de l'alcool.*
- • *Ne rechargez pas l'appareil lorsqu'il est posé sur du tissu.*
- • *Rechargez l'appareil dans une zone bien ventilée.*
- • *N'exposez pas le téléphone à de la fumée ou de la poussière en quantité excessive.*
- • *Ne placez pas votre appareil à proximité de cartes de crédit ou de titres de transport, car il pourrait altérer les données des bandes magnétiques.*
- • *Ne touchez pas l'écran avec un objet pointu qui risquerait d'endommager l'appareil.*
- • *Ne mettez pas l'appareil en contact avec des liquides ou des éléments humides.*
- • *Utilisez les accessoires tels que les oreillettes avec précaution. Ne manipulez pas l'antenne inutilement.*
- • *Évitez d'utiliser, de toucher ou de tenter de retirer ou de réparer du verre cassé, ébréché ou fissuré. Un endommagement de l'écran en verre causé par une utilisation abusive ou incorrecte n'est pas couvert par la garantie.*
- • *Votre appareil est un appareil électronique qui génère de la chaleur en fonctionnement normal. Lors d'une utilisation prolongée dans un environnement mal ventilé, le contact direct avec la peau peut provoquer une gêne ou des brûlures bénignes. Manipulez dès lors votre appareil avec précaution lors de son fonctionnement ou immédiatement après utilisation.*
- • *Si votre appareil est mouillé, débranchez-le immédiatement et laissez-le sécher totalement. Ne tentez pas d'accélérer le séchage avec une source de chaleur externe (four classique ou micro-ondes, sèche-cheveux...).*
- • *Le liquide contenu dans votre appareil lorsqu'il est mouillé modifie la couleur de*  l'étiquette produit se trouvant à l'intérieur de l'appareil. Un endommagement *de l'appareil consécutif à une exposition à des liquides n'est pas couvert par la garantie.*

### *Fonctionnement optimal de l'appareil*

#### *Appareils électroniques*

*Tous les appareils portables peuvent être soumis à des interférences pouvant affecter leurs performances.*

- • *N'utilisez pas votre appareil à proximité d'équipements médicaux sans autorisation. Demandez l'avis de votre médecin afin de déterminer si le fonctionnement de votre appareil est susceptible d'interférer avec le fonctionnement de votre appareil médical.*
- • *Les appareils peuvent nuire au bon fonctionnement de certaines prothèses auditives.*
- • *Pour les porteurs d'implants électroniques, des précautions sont à prendre: utilisez le téléphone sur le côté opposé à l'implant.*
- • *Des interférences mineures peuvent perturber le bon fonctionnement des téléviseurs, radios, ordinateurs, etc.*

*Recommandations pour une utilisation sûre et efficace 11*

• *Utilisez si possible votre appareil dans une plage de températures comprise*  entre 0 ºC et 40 ºC. Exposer votre appareil à des températures extrêmement *basses ou hautes peut l'endommager ou provoquer des dysfonctionnements, voire le faire exploser.*

### *Stimulateurs cardiaques*

Les fabricants de stimulateurs cardiaques recommandent de maintenir une distance minimale de 15 cm entre un téléphone portable et un stimulateur *cardiaque afin d'éviter toute interférence avec ce dernier. Pour ce faire, utilisez le téléphone sur l'oreille opposée à votre stimulateur cardiaque et ne le transportez pas dans une poche de chemise.*

### *Hôpitaux*

*Éteignez votre appareil sans fil lorsque cela vous est demandé dans les hôpitaux, cliniques et établissements de santé ; ce type d'appareil peut en effet provoquer des interférences avec des équipements médicaux sensibles.*

### *Sécurité au volant*

*Vérifiez les lois et règlements en vigueur en matière d'utilisation des appareils dans la zone où vous conduisez.*

- • *N'utilisez pas d'appareil portatif en conduisant.*
- • *Concentrer toute votre attention sur la conduite.*
- • *Utilisez un kit mains libres, si disponible.*
- • *Si les conditions de conduite le permettent, quittez la route et garez-vous avant d'émettre ou de recevoir un appel.*
- • *Les radiofréquences peuvent affecter certains systèmes électroniques de votre véhicule motorisé, tels que le système audio stéréo ou les équipements de sécurité.*
- • *Lorsque votre véhicule est équipé d'un airbag, ne gênez pas son déclenchement avec un équipement sans fil portable ou fixe. Il risquerait de l'empêcher de s'ouvrir ou provoquer de graves blessures en raison de performances inadéquates.*
- • *Lorsque vous écoutez de la musique en extérieur, veuillez vous assurer que le volume n'est pas trop élevé de façon à bien entendre ce qu'il se passe autour de vous. Ceci est particulièrement important à proximité des routes.*

## *Évitez toute nuisance auditive*

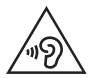

*Afin d'éviter des dommages auditifs éventuels, ne pas écouter à un niveau sonore élevé pendant une longue durée.*

*Ce produit est conforme aux exigences posées par la norme EN 60950-1/A12 (tel que décrit dans les normes EN 50332-1/-2)*

*Afin de protéger vos capacités auditives, n'exposez pas votre ouïe à de hauts volumes sonores pendant de longues périodes. Nous vous recommandons de ne pas allumer ou éteindre votre téléphone près de votre oreille. Pendant les communications ou lorsque vous écoutez de la musique, réglez le volume à un niveau raisonnable.*

- • *Lorsque vous utilisez le kit main libre, baissez le volume si vous ne pouvez pas entendre les gens parler autour de vous ou si la personne à côté de vous peut entendre ce que vous écoutez.*
- • *Un volume sonore trop élevé provenant des vos écouteurs (oreillettes,*  冃 *casques) pourrait entraîner d'éventuels dommages auditifs.*

### *Parties en verre*

*Certaines parties de votre téléphone portable sont en verre. Ce verre pourrait se briser en cas de chute sur une surface dure ou d'impact considérable. Dans ce cas, évitez de toucher ou de retirer le verre brisé. N'utilisez plus votre téléphone portable jusqu'à ce que ce verre soit remplacé par un fournisseur de service agréé.*

### *Zone de déminage*

*N'utilisez pas l'appareil lorsque des opérations de dynamitage sont en cours. Respectez les restrictions, les règlements et les lois en vigueur.*

### *Zones à atmosphère explosive*

- • *N'utilisez pas votre appareil dans une station-service.*
- • *N'utilisez pas votre téléphone à proximité de carburant ou de produits chimiques.*
- • *Ne transportez pas ou ne stockez pas des produits dangereux, des liquides ou des gaz inflammables dans le même compartiment de votre voiture que votre appareil ou ses accessoires.*

### *En avion*

*Les appareils sans fil peuvent générer des interférences dans les avions.*

- • *Éteignez votre appareil avant d'embarquer dans un avion.*
- • *Ne l'utilisez pas au sol sans autorisation de l'équipage.*

### *Enfants*

*Conservez l'appareil dans un endroit sûr, hors de portée des enfants. En effet, un enfant risquerait de s'étouffer avec les petites pièces.*

### *Appels d'urgence*

*Il est possible que les numéros d'urgence ne soient pas disponibles sur tous les réseaux de téléphonie mobile. Vous ne devez donc pas dépendre uniquement de*  votre appareil pour passer un appel d'urgence. Renseignez-vous auprès de votre *opérateur.*

### *Informations sur la batterie et précautions d'usage*

- • *Il n'est pas nécessaire de décharger complètement la batterie avant de la recharger. Contrairement aux autres batteries, elle n'a pas d'effet mémoire pouvant compromettre ses performances.*
- • *Utilisez uniquement les batteries et chargeurs LG. Les chargeurs LG sont conçus pour optimiser la durée de vie de votre batterie.*
- • *Ne démontez pas et ne courtcircuitez pas la batterie.*
- • *Les contacts métalliques de la batterie doivent toujours rester propres.*
- • *Procédez au remplacement de la batterie lorsque celle-ci n'offre plus des performances acceptables. La batterie peut être rechargée des centaines de fois avant qu'un remplacement ne soit nécessaire.*
- • *Rechargez la batterie en cas de non-utilisation prolongée afin d'optimiser sa durée d'utilisation.*
- • *N'exposez pas le chargeur de la batterie au rayonnement direct du soleil.*
- • *N'exposez pas l'appareil à des températures élevées ou basses, cela pourrait affecter les performances de la batterie.*
- • *La batterie risque d'exploser si vous la remplacez par un modèle inadéquat. Mettez la batterie au rebut conformément aux instructions.*
- • *Débranchez systématiquement le chargeur de la prise murale lorsque l'appareil est complètement chargé pour éviter toute consommation d'énergie inutile.*
- • *La durée de vie réelle de la batterie dépend de la configuration du réseau, des paramètres du produit, de l'utilisation, de la batterie et des conditions extérieures.*
- • *Tenez la batterie hors de portée des animaux et de leurs crocs ou griffes, ainsi que des objets pointus en général. Le non-respect de cette consigne peut entraîner un incendie.*
- • Consommation électrique (en mode veille en réseau) : 0,5 W

### *Conditions d'utilisation pour réduire le niveau d'exposition du consommateur aux rayonnements*

- • *Téléphonez dans de bonnes conditions de réception pour diminuer la quantité de rayonnements. Pour ce faire, évitez de téléphoner dans les parking souterrains, lors de déplacements en train ou en voiture.*
- • *Téléphonez quand le téléphone capte au mieux (affichage d'un maximum de barettes de réception de réseau).*
- • *Utilisez un kit main libre tout en veillant à éloigner le téléphone du ventre pour les femmes enceintes et des parties génitales pour les adolescents.*

### *Précautions d'usage préconisées par le constructeur*

- • *Évitez de téléphoner dans les parking souterrains, les ascenseurs, lors de déplacements en train, en voiture ou dans un secteur mal couvert par le réseau.*
- • *Les personnes porteuses d'implants électroniques (stimulateurs cardiaques...)*  doivent conserver une distance de 15 centimètres entre le mobile et l'implant *et ne l'utiliser que du côté opposé au côté où celui-ci est situé.*
- • *Utilisez un kit piéton (oreillettes) le plus souvent possible, notamment en cas d'usage fréquent ou prolongé du téléphone mobile.*
- • *Éloignez votre téléphone mobile du ventre chez les femmes enceintes ou du bas du ventre chez les enfants et adolescents.*

### *Sécurisation des informations personnelles*

- • *Assurez-vous de protéger vos informations personnelles afin d'éviter les fuites de données ou une utilisation abusive des informations confidentielles.*
- • *Effectuez toujours une copie de sauvegarde des données importantes lorsque vous utilisez l'appareil. LG n'est pas responsable de la perte de données.*

*Recommandations pour une utilisation sûre et efficace 15*

- • *Assurez-vous de sauvegarder toutes les données et de réinitialiser l'appareil lors de l'élimination de l'appareil afin d'éviter toute utilisation abusive des informations confidentielles.*
- • *Lisez attentivement l'écran d'autorisation lors du téléchargement des applications.*
- • *Soyez prudent lorsque vous utilisez des applications qui ont accès à plusieurs fonctions ou à vos informations personnelles.*
- • *Vérifiez régulièrement vos comptes personnels. Si vous détectez le moindre signe d'une utilisation abusive de vos informations personnelles, demandez à votre fournisseur de services de supprimer ou de modifier les informations de votre compte.*
- • *Si votre appareil est perdu ou volé, changez le mot de passe de votre compte afin de sécuriser vos informations personnelles.*
- • *N'utilisez pas d'applications provenant de sources inconnues.*

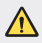

#### *Instructions relatives au remplacement de la batterie*

- • *Les batteries Li-Ion sont des composants dangereux qui peuvent provoquer des blessures.*
- • *Le remplacement de la batterie par un professionnel non qualifié peut endommager votre périphérique.*
- • *Ne remplacez pas vous-même la batterie. La batterie pourrait être endommagée et risquerait de provoquer une surchauffe et des blessures. La batterie doit être remplacée par un fournisseur de services agréé. La batterie doit être recyclée et ne pas être jetée avec les déchets ménagers.*
- • *Dans le cas où ce produit contiendrait une batterie intégrée impossible à retirer facilement par les utilisateurs finaux, LG recommande de confier exclusivement à des professionnels qualifiés le soin de retirer la batterie, que ce soit pour la remplacer ou pour la recycler lorsque le produit est arrivée en fin de vie. Pour éviter d'endommager le produit et pour leur propre sécurité, les utilisateurs ne doivent pas tenter de retirer la batterie et ils doivent demander conseil à l'aide en ligne de LG Service ou à d'autres prestataires de services indépendants.*
- • *Le retrait de la batterie implique de démonter le boîtier du produit, de débrancher les câbles/contacts électriques et d'extraire avec précaution la cellule de la batterie en s'aidant d'outils spécialisés. En allant sur <http://www.lge.com/global/sustainability/environment/take-back-recycling>, vous trouverez des instructions destinées aux professionnels qualifiés sur les procédures à employer pour retirer la batterie en toute sécurité.*

*Recommandations pour une utilisation sûre et efficace 16*

<span id="page-17-0"></span>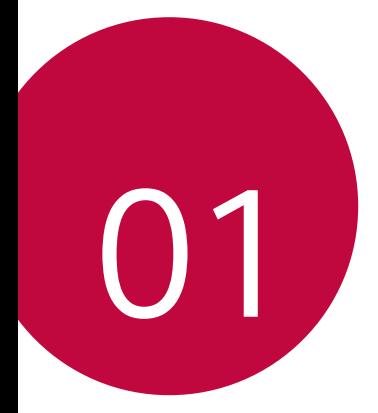

# *Fonctionnalités personnalisées*

# <span id="page-18-0"></span>*Remarques concernant l'étanchéité du produit*

*Ce produit est étanche et résistant à la poussière conformément à la norme*  de Protection d'entrée IP68.

*Votre produit a été testé dans un environnement contrôlé et il a été démontré qu'il est résistant à l'eau et à la poussière dans certaines circonstances (conformément à l'indice de protection IP68 tel que décrit par la norme*  internationale IEC 60529 - Degrés de protection assurés par les boîtiers [code IP] ; conditions de test : 15-35ºC, 86-106 kPa, 1,5 mètre, pendant 30 minutes). N'exposez pas l'appareil à des conditions différentes des *conditions de test. Les résultats peuvent varier en situation d'utilisation réelle.*

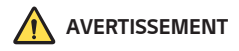

*Dans des conditions différentes des conditions de test de LGE pour IP68 (telles que spécifiées dans le présent manuel), l'indicateur de dommage causé par un liquide, situé à l'intérieur du produit, change de couleur. Veuillez noter qu'en cas de dommage dû à de telles causes, vous ne pourrez pas bénéficier des services gratuits de réparations dans le cadre de la garantie.*

*Évitez d'exposer le produit à des environnements présentant de la poussière ou un taux d'humidité excessifs. N'utilisez pas le produit dans les environnements suivants.*

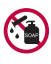

*N'immergez pas le produit dans des produits chimiques liquides (savons, etc.) ou tout liquide autre que l'eau.* 

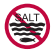

*N'immergez pas le produit dans de l'eau salée (y compris l'eau de mer).*

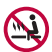

*N'immergez pas le produit dans une source chaude.*

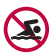

*Ne portez pas le produit sur vous lorsque vous nagez.*

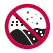

*Ne placez pas le produit directement sur le sable (sur une plage, par exemple) ou de la boue.*

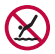

*N'immergez pas votre produit dans de l'eau à une profondeur*  supérieure à environ 1,5 mètre.

*N'immergez pas votre produit dans de l'eau pendant plus de*  30 minutes.

- • *Si votre produit a été mouillé, essuyez le micro, le haut-parleur et la prise stéréo avec un chiffon sec avant toute utilisation.*
- • *Si le produit ou vos mains deviennent mouillés, séchez-les avant de manipuler l'appareil.*
- • *N'utilisez pas le produit dans des endroits où il risquerait de recevoir de l'eau à haute pression (près d'un robinet ou d'une pomme de douche par exemple), et ne l'immergez pas dans l'eau pendant des périodes prolongées, car il n'est pas conçu pour résister à des pressions élevées.*
- • *Ce produit n'est pas résistant aux chocs. Ne le laissez pas tomber et ne*  l'exposez pas à des chocs. Vous risqueriez d'endommager ou de déformer *l'unité principale et de provoquer des fuites.*
- • *La résistance du produit à l'eau et la poussière risque d'être réduite si vous le faites tomber ou s'il subit un impact.*
- • *Si le produit est mouillé, utilisez un chiffon doux et propre pour le sécher soigneusement.*
- • *L'écran tactile et les autres fonctionnalités risquent de ne pas fonctionner correctement si l'appareil est utilisé mouillé.*
- • *Votre produit est étanche uniquement si le logement de la carte SIM/ Mémoire est correctement inséré dans le produit.*
- • *N'ouvrez pas ou ne fermez pas le logement de la carte SIM/Mémoire si le produit est mouillé ou immergé. Toute exposition du logement ouvert à de l'eau ou de l'humidité peut endommager le produit.*
- • *Le logement de la carte SIM/Mémoire contient un [joint] en caoutchouc pour éviter que de la poussière, de l'eau ou de l'humidité ne pénètre dans le produit. Veillez à ne pas endommager le [joint] en caoutchouc car cela risquerait de laisser la poussière, l'eau ou l'humidité pénétrer dans votre produit et l'endommager.*

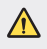

Tout manquement aux instructions fournies peut entraîner l'annulation de *la garantie limitée de votre appareil.*

# *Fonctions d'enregistrement vidéo*

### *Caméra grand angle*

*Vous pouvez prendre des photos ou enregistrer des vidéos d'une plus grande étendue que votre champ de vision en utilisant le grand angle de la caméra avant et arrière.*

Démarrez l'application Appareil photo, puis appuyez sur  $\boxed{8}$  /  $\boxed{2}$  ou  $\boxed{4}$  /  $\boxed{4}$ *pour passer de la caméra standard au grand angle.*

#### *Caméra frontale*

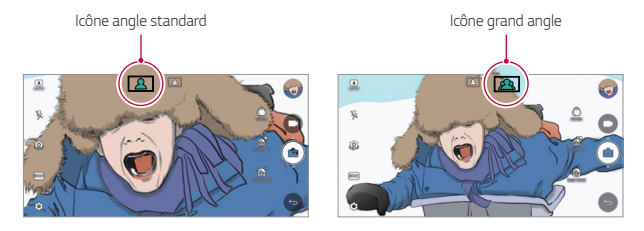

#### *Caméra arrière*

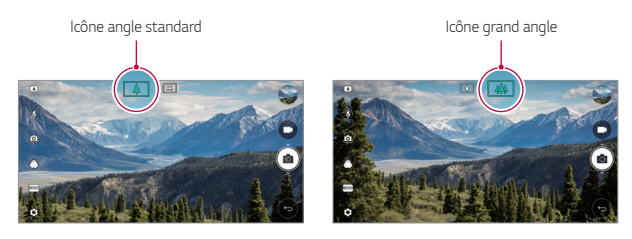

冃 Référez-vous à *[Ouverture de l'appareil photo](#page-87-0)* pour plus de détails.

### *Mode Square Camera*

*Vous pouvez prendre plusieurs photos ou vidéos sous la forme d'un collage, en utilisant les appareils photo frontal et arrière. Vous pouvez enregistrer les photos et les vidéos avec différentes dispositions.*

- *1 Démarrez l'application Appareil photo, puis appuyez sur BASIQUE ( ) CARRÉ ( ).*
- *2 Appuyez sur MODE et sélectionnez le mode appareil photo souhaité.*
- *3 Pour prendre une photo, appuyez sur . Pour enregistrer une vidéo, appuyez sur .*

### *Instantané*

*Vous pouvez prendre une photo ou enregistrer une vidéo et l'afficher immédiatement.*

- *1 En mode CARRÉ, puis appuyez sur MODE .*
- 2 Appuyez sur [6] pour prendre une photo. Pour enregistrer une vidéo, *appuyez sur .*

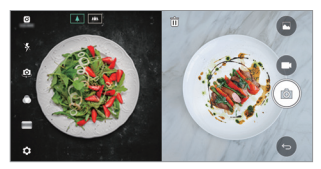

### *Prise de vue avec quadrillage*

*Vous pouvez capturer jusqu'à 4 photos ou vidéos (de 3 secondes max.) organisées dans un carré.*

- *1 En mode CARRÉ, puis appuyez sur MODE .*
- 2 Appuyez sur **[∂]** / pour prendre des photos ou enregistrer des vidéos *simultanément ou de façon séquentielle selon la disposition affichée.*
- 3 Appuyez sur **pour sauvegarder.**

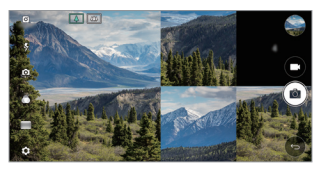

### *Faire correspondre le cliché*

*Vous pouvez prendre ou filmer jusqu'à 2 photos ou vidéos en même temps ou séparément.*

- *1 En mode CARRÉ, puis appuyez sur MODE .*
- 2 Appuyez sur [h] / [h] prendre une photo ou enregistrer une vidéo en *même temps ou séparément.*
- 3 Appuyez sur  $\boxed{0}$  / pour prendre des photos ou enregistrer des vidéos.
- 4 Appuyez sur  $\vee$  pour sauvegarder (si nécessaire).

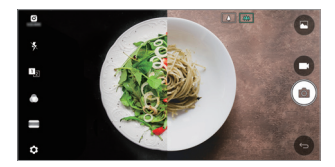

### *Prise de vue avec repère*

*Vous pouvez prendre des photos en suivant la posture d'une autre photo.*

- *1 En mode CARRÉ, puis appuyez sur MODE .*
- *2 Sélectionnez parmi les postures sur la droite celle que vous souhaitez suivre.*
- **3** Appuyez sur [6] pour prendre une photo.
- F

• *Utilisez le curseur pour contrôler la transparence de l'arrière-plan.*

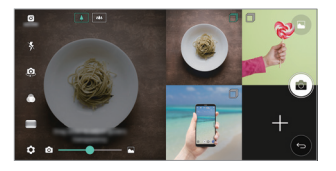

### *Tracking focus lors de l'utilisation de l'appareil photo*

*Vous pouvez maintenir la mise au point sur un objet défini pendant que vous prenez des photos ou enregistrez des vidéos.*

- 1 *Démarrez l'application Appareil photo, puis appuyez sur*  $\oslash$  *> Tracking focus.*
- *2 Avant d'enregistrer une vidéo ou de prendre une photo, appuyez légèrement sur l'écran pour sélectionner un objet à suivre.*

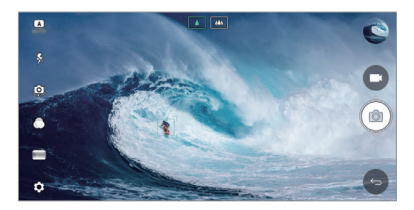

- *3 Prenez ensuite votre photo ou commencez à enregistrer votre vidéo.*
- 冃
- • *Référez-vous à [Ouverture de l'appareil photo](#page-87-0) pour plus de détails.*
- Pour utiliser cette fonction, sélectionnez la caméra standard ( $\boxed{\Delta}$ ) pour *prendre des photos ou enregistrer des vidéos.*
- • *Cette fonction est indisponible lorsque vous utilisez l'appareil photo frontal ou grand angle.*
- • Cette fonction est indisponible dans les cas suivants :
	- *-* Limite de taille de la vidéo : Sa résolution est réglée sur UHD 16:9.
	- *-* Limite de FPS : Ses FPS sont réglés sur 60 FPS.

### *Enregistrement stable*

*Utilisez la fonction de stabilisation de l'enregistrement pour minimiser le flou de mouvement quand vous enregistrez une vidéo.*

*Démarrez l'application Appareil photo, puis appuyez sur BASIQUE ( ), CARRÉ ( ) ou MANUEL ( ) Enregistrement stable .*

• *Référez-vous à [Ouverture de l'appareil photo](#page-87-0) pour plus de détails.*

### *Signature*

F

*Vous pouvez créer une photo personnalisée en utilisant votre signature.*

- *1 Démarrez l'application Appareil photo, puis appuyez sur BASIQUE ( )*   $\textcircled{2}$  > Ajouter une signature.
- *2 Saisissez la signature souhaitée et appuyez sur AJOUTER.*

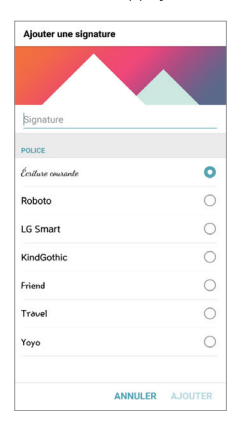

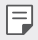

• *Cette fonction n'est pas disponible si vous utilisez le Mode vidéo manuel.*

### *Enregistrement vidéo Hi-Fi*

*Enregistrez des vidéos de haute qualité en capturant un son de qualité supérieure grâce à une plage de fréquences dynamique utilisant 2 micros AOP (Acoustic Overload Point) et un enregistrement Hi-Fi incroyable. Démarrez l'application Appareil photo, puis appuyez sur MANUEL (* $\Box$ *) >*  $\oslash$  $\rightarrow$ Hi-Fi $\circ$   $\bullet$ .

- • *Référez-vous à [Ouverture de l'appareil photo](#page-87-0) pour plus de détails.* 冃
	- • *Les vidéos Hi-Fi ne peuvent être jouées que quand des applications supportant la Hi-Fi.*
	- • *Cette fonction est indisponible si vous utilisez la caméra frontale.*

## *Fonctions de la Galerie*

### *Bouton flottant*

Pour déplacer rapidement l'écran d'accueil tout en visualisant la Galerie en *orientation paysage, appuyez et maintenez enfoncé , déplacez votre doigt*  vers le haut sur **.** 

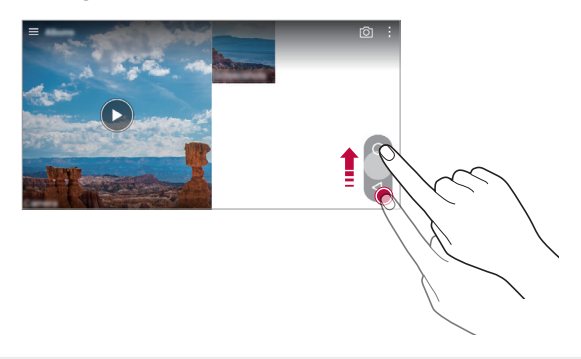

Vous pouvez déplacer la position du bouton flottant en le faisant glisser *horizontalement le long du bas de l'écran.*

F

### *Pellicule de l'appareil photo*

*Vous pouvez afficher les photos et les vidéos que vous avez prises sur l'écran d'aperçu de l'appareil photo.*

*Démarrez l'application Appareil photo, puis appuyez sur BASIQUE ((A)) >*  $\frac{1}{2}$ *Pellicule de l'appareil photo.*

- • *Lorsque vous prenez des photos ou enregistrez des vidéos, vous pouvez afficher les miniatures pour les images sauvegardées le long du bord de l'écran.*
- • *Faites défiler la liste des miniatures vers le haut ou le bas pour parcourir les photos et les vidéos.*
- • *Appuyez sur une miniature pour afficher la photo ou la vidéo sur l'écran appareil photo.*
- • *Appuyez à nouveau sur la miniature pour retourner au cadre de prise de vue de l'appareil photo.*

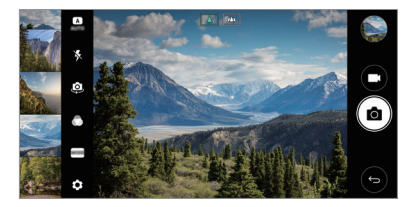

- • *Cette fonction n'est pas prise en charge lorsque vous prenez une photo ou*  冃 *enregistrez une vidéo avec un rapport d'image de 18:9.*
	- • *La fonction Pellicule de l'appareil photo est disponible en mode de vue automatique.*

### *Contenu associé*

*Vous pouvez éditer et personnaliser le contenu associé dans la Galerie.*

- *1 Pendant le visionnage d'un aperçu d'image, appuyez sur .*
- *2 Lorsque l'icône associée à la date de prise de la photo apparaît, touchez l'écran.*

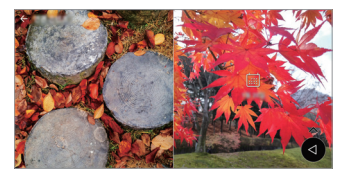

• *Vous pouvez afficher les photos associées à la date choisie.*

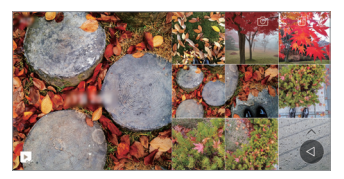

- • *Le contenu associé peut être associé en maximum quatre combinaisons,*  同 « Souvenirs, Date, Endroit, Mode appareil photo ».
	- Appuyez sur **p** pour sauvegarder le contenu associé sous forme de *vidéo.*
	- Appuyez sur : pour accéder à des options supplémentaires.

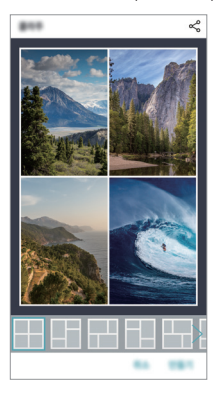

### *Création de GIF*

*Vous pouvez facilement créer un fichier GIF à l'aide d'une vidéo enregistrée.*

- 1 Au point de départ souhaité en regardant la vidéo, appuyez sur  $\cdot$  > Créer *un GIF.*
- *2 Sélectionnez la longueur du GIF que vous voulez créer.*
	- • *Le fichier GIF est généré pour la durée sélectionnée à partir du moment actuel indiqué.*
	- • *Pour les vidéos de moins de 5 secondes, les images GIF images sont automatiquement générées pour la durée restante.*
	- • *La fonction de création de GIF est proposée comme activité créative pour*   $\wedge$ *l'utilisateur. Si vous violez le droit d'auteur de tiers ou les lois en matière de*  diffamation en utilisant la fonction de création de GIE vous pouvez être tenu *responsable de la responsabilité civile et pénale. Veillez à ne pas copier ou transférer des projets de tiers sans permission. LG Electronics ne peut pas être tenue responsable des actions des utilisateurs.*

# *Création de fonds d'écran sous forme de collage*

*Vous pouvez créer votre propre image de collage pour l'afficher en tant qu'écran de verrouillage.*

*Vous pouvez sélectionner plusieurs images de collage comme fond d'écran pour qu'il change à chaque fois que vous allumez ou éteignez l'écran.*

- *1 Appuyez sur Paramètres Écran Écran de verrouillage Fond d'écran Fond d'écran Collage.*
- 2 Appuyez sur  $+$  et sélectionnez les images que vous voulez afficher sous *forme de collage.*

*3 Éditez le diaporama souhaité et appuyez sur DÉF FOND ÉCRN.*

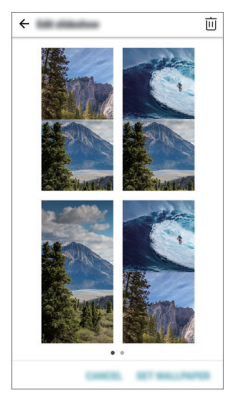

# *Fonctions d'enregistrement audio*

### *Présentation du HD Audio Recorder*

*Vous pouvez configurer les paramètres audio manuellement afin de pouvoir enregistrer de l'audio sur la base des paramètres optimisés pour le mode choisi.*

### *Modes d'enregistrement*

*Vous pouvez enregistrer un fichier audio haute définition en sélectionnant et configurant le mode audio pour qu'il corresponde à votre environnement d'enregistrement.*

*Appuyez sur Essentiels HD Audio Recorder .*

### *Normale*

*Vous pouvez enregistrer de l'audio sans paramètres particuliers.*

### *Concert*

*Vous pouvez enregistrer de l'audio lors d'un concert ou autre événement musical.*

### *Personnalisée*

*Vous pouvez configurer les paramètres désirés pour l'enregistrement audio.*

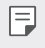

Lorsque vous connectez les écouteurs à votre appareil,  $\mathbb{Q}_{\bullet}$  s'affiche. Appuyez sur  $\mathbb{Q}_n$  et sélectionnez le microphone à utiliser.

### *Mode Studio*

*En mode studio, vous pouvez lire un fichier audio ou de la musique et*  enregistrer votre voix en même temps, créer un chœur en enregistrant votre *voix plusieurs fois et enregistrer vos commentaires sur ceux du présentateur ou orateur du fichier audio d'origine.*

- *1 Appuyez sur Essentiels HD Audio Recorder.*
- *2 Sélectionnez Personnalisée.*
- 3 Appuyez sur  $\sqrt{1}$  et sélectionnez un fichier audio à utiliser comme musique *de fond.*
- 4 Appuyez sur **O** pour enregistrer votre voix.
- *5* Appuyez sur pour sauvegarder l'enregistrement.

<sup>•</sup>  *De la musique ne peut être jouée en arrière-plan que via des écouteurs.*  冃 *Assurez-vous d'avoir raccordé des écouteurs à votre appareil avant de vous servir de cette fonction.*

### *D'autres fonctions utiles pour l'utilisation de l'application HD Audio Recorder*

### *GAIN*

*Vous pouvez ajuster la sensibilité de l'enregistrement du son par le microphone.*

*Plus haute la valeur GAIN sera, plus la sensibilité du micro au son sera grande.*

### *LCF*

*Vous pouvez filtrer les sons graves tels que les bourdonnements de l'air conditionné.*

*Plus la valeur LCF (Low Cut Filter) est haute et plus les sons à haute fréquence seront filtrés.*

### *LMT*

*Cette fonction peut permettre d'éviter des microcoupures du son. Plus la valeur LMT (Limiteur) sera haute, moins les sons à basse fréquence seront coupés.*

- Pour modifier d'autres paramètres, appuyez sur > Paramètres, puis 冃 *personnalisez le type de fichier, profondeur de bits, taux d'échantillonnage et autres paramètres.*
	- • *Vous pouvez surveiller la qualité sonore via les écouteurs connectés pendant que vous enregistrez de l'audio. Lorsque vous enregistrez de l'audio en mode studio, le contrôle du son n'est pas pris en charge. Vous ne pouvez entendre que la musique de fond.*

# *Reconnaissance digitale*

### *Présentation de la reconnaissance digitale*

*Commencez par enregistrer votre empreinte digitale sur votre appareil avant d'utiliser la fonction de reconnaissance d'empreinte digitale.*

*Vous pouvez utiliser cette fonction de reconnaissance d'empreinte digitale*  dans les cas suivants :

- • *Pour déverrouiller l'écran.*
- • *Pour afficher le contenu verrouillé dans Galerie ou QuickMemo+.*
- • *Pour confirmer un achat en vous identifiant via une application ou en utilisant votre empreinte digitale.*
- • *Vous pouvez utiliser votre empreinte digitale pour vous identifier sur votre*  冃 *appareil. Le capteur d'empreintes digitales peut reconnaître des empreintes digitales très similaires de différents utilisateurs en même temps.*

### *Précautions relatives à la reconnaissance digitale*

La précision de la reconnaissance digitale peut baisser au fil du temps pour *un certain nombre de raisons. Vérifiez donc les points suivants avant d'utiliser l'appareil pour la maximiser.*

- • *La touche Marche-Arrêt/Verrouillage de l'appareil intègre un capteur d'empreintes digitales. Assurez-vous que cette touche n'a pas été endommagée par un objet métallique, comme une pièce ou une clé.*
- • *Lorsque de l'eau, de la poussière ou une autre substance étrangère se dépose sur la touche d'arrêt/verrouillage ou sur votre doigt, l'enregistrement de l'empreinte ou sa reconnaissance peut ne pas fonctionner. Nettoyez et séchez votre doigt pour que votre empreinte digitale soit reconnue.*
- • *L'empreinte digitale peut ne pas être correctement reconnue si votre doigt a une cicatrice ou que la peau est plissée après un long moment dans l'eau.*
- • *Si vous pliez votre doigt ou n'en utilisez que le bout, votre empreinte digitale peut ne pas être reconnue. Assurez-vous de recouvrir toute la surface de la touche Marche-Arrêt/Verrouillage avec votre doigt.*
- • *Scannez un seul doigt pour chaque enregistrement. Scanner plusieurs doigts peut affecter l'enregistrement et la reconnaissance digitale.*
- • *L'appareil peut générer de l'électricité statique lorsque l'air est sec. Si l'air ambiant est sec, évitez de scanner les empreintes digitales, ou touchez un objet métallique tel qu'une pièce de monnaie ou une clé avant de procéder à l'analyse des empreintes digitales afin d'éliminer l'électricité statique.*

### *Enregistrement des empreintes digitales*

*Vous pouvez enregistrer votre empreinte digitale sur l'appareil pour utiliser l'identification digitale.*

- *1 Appuyez sur Paramètres Général Empreintes digitales & sécurité Empreintes digitales.*
	- 冃 • *Vous devez avoir réglé un écran de verrouillage pour pouvoir utiliser cette fonction.*
		- • *Si le verrouillage de l'écran n'est pas actif, configurez l'écran de verrouillage en suivant les instructions fournies sur l'écran. Consultez la section [Réglage](#page-66-0)  [d'un écran de verrouillage](#page-66-0) pour plus de détails.*
- *2 Repérez la touche Marche-Arrêt/Verrouillage à l'arrière de l'appareil et posez délicatement votre doigt dessus pour enregistrer votre empreinte digitale.*
	- Appuyez délicatement sur la touche Marche-Arrêt/Verrouillage pour que le 冃 *capteur puisse reconnaître votre empreinte digitale. Si vous appuyez trop fort sur la touche Marche-Arrêt/Verrouillage, la fonction de verrouillage de l'écran peut s'activer ou l'écran s'éteindre.*
		- • *Veillez à ce que le bout de votre doigt recouvre toute la surface du capteur de la touche Marche-Arrêt/Verrouillage.*

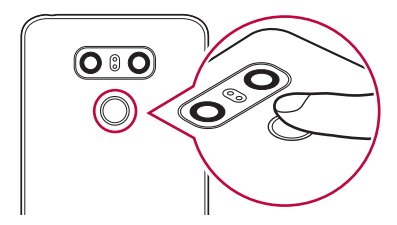

- *3 Suivez les instructions à l'écran.*
	- • *Répétez la numérisation de l'empreinte digitale en déplaçant progressivement votre doigt jusqu'à ce que l'empreinte digitale soit enregistrée.*
- *4 Une fois l'empreinte digitale enregistrée, appuyez sur OK.*
	- • *Appuyez sur EN AJOUTER D'AUTRES pour enregistrer une autre empreinte digitale. Si vous n'enregistrez qu'une empreinte digitale et que le doigt correspondant n'est pas en bon état, la reconnaissance d'empreinte digitale peut ne pas fonctionner correctement. Une mesure préventive dans ce genre de situation consiste à enregistrer plusieurs empreintes digitales.*

### *Gestion des empreintes digitales*

*Vous pouvez modifier ou supprimer des empreintes digitales enregistrées.*

- *1 Appuyez sur Paramètres Général Empreintes digitales & sécurité Empreintes digitales.*
- *2 Déverrouillez l'appareil selon le mode de déverrouillage spécifié.*
- *3 Sur la liste des empreintes digitales, appuyez sur une empreinte digitale*  pour la renommer. Pour la supprimer, appuyez sur  $\overline{\text{in}}$ .

### *Déverrouillage de l'écran avec une empreinte digitale*

*Vous pouvez déverrouiller l'écran ou afficher le contenu verrouillé en utilisant*  votre empreinte digitale. Activez la fonction souhaitée :

- *1 Appuyez sur Paramètres Général Empreintes digitales & sécurité Empreintes digitales.*
- *2 Déverrouillez l'appareil selon le mode de déverrouillage spécifié.*
- *3 Sur l'écran des paramètres d'empreinte digitale, activez la fonction*  souhaitée :
	- • *Verrouillage de l'écran : Déverrouillage de l'écran avec une empreinte digitale.*
	- • *Verrouillage du contenu : Déverrouillage de contenu avec une empreinte digitale. Pour cela, assurez-vous que le verrouillage du contenu est activé.*

# *Reconnaissance faciale*

### *Présentation de la reconnaissance faciale*

*Vous pouvez déverrouiller l'écran en utilisant les données faciales enregistrées.*

- • *Cette fonction peut être plus vulnérable à la sécurité que les autres*  冃 *verrouillages d'écran tels que Knock Code, Schéma, PIN et Mot de passe.*
	- • *Lorsqu'un visage similaire ou l'image de votre photo est utilisé, l'écran peut être déverrouillé.*
	- • *Les données faciales reconnues sont conservées de façon sécurisée dans votre appareil.*
	- • *Lorsque la reconnaissance faciale est sélectionnée pour le verrouillage d'écran, vous devez entrer le Knock Code, Schéma, PIN ou Mot de passe qui a été utilisé pour l'enregistrement du visage sans utiliser directement la reconnaissance faciale après avoir allumé l'appareil. Par conséquent, veillez à ne pas oublier la valeur spécifiée.*
	- • *Si l'appareil ne peut pas détecter votre visage ou si vous avez oublié la valeur spécifiée pour l'enregistrement, rendez-vous au centre de service client LG avec votre appareil et la carte d'identification.*

### *Précautions relatives à la reconnaissance faciale*

La précision de la reconnaissance faciale peut diminuer dans les cas suivants :

- • *Si votre visage est recouvert d'un chapeau, de lunettes, ou d'un masque ou si votre visage est sensiblement différent en raison d'un maquillage prononcé ou d'une barbe.*
- • *S'il existe des traces de doigt ou des débris se sont déposés sur l'objectif avant ou si votre appareil ne peut pas détecter votre visage en raison d'une lumière trop claire ou trop sombre.*

*Pour augmenter la précision, vérifiez que votre appareil n'est pas sujet aux situations ci-dessus avant de l'utiliser.*
### *Enregistrement des données faciales*

*Avant d'utiliser la fonction de reconnaissance faciale, enregistrez vos données faciales sur votre appareil.*

- *1 Appuyez sur Paramètres Écran Écran de verrouillage Choisir l'écran de verrouillage Autoriser Reconnaissance faciale.*
	- • *Pour utiliser cette fonction, le verrouillage d'écran doit avoir été défini avec un Knock Code, Schéma, PIN ou Mot de passe.*
		- • *Si le verrouillage d'écran n'est pas défini, enregistrez les données en suivant les instructions à l'écran. Consultez la section [Réglage d'un écran de](#page-66-0)  [verrouillage](#page-66-0) pour plus de détails.*
- *2 Levez votre appareil à hauteur des yeux.*
- *3 Enregistrez votre visage en suivant les instructions à l'écran.*
	- • *Enregistrez votre visage dans une pièce qui n'est ni trop claire ni trop sombre.*
	- • *Placez l'ensemble du visage à l'intérieur de la ligne directrice sur l'écran, puis ajustez la position en déplaçant lentement vers le haut, le bas, la gauche ou la droite.*
- *4 Une fois l'enregistrement du visage terminé, appuyez sur OK.*

#### *Déverrouillage de l'écran avec le visage*

*Vous pouvez déverrouiller l'écran avec votre visage plutôt qu'avec le Knock Code, Schéma, PIN ou Mot de passe.*

- *1 Appuyez sur Paramètres Écran Écran de verrouillage Choisir l'écran de verrouillage.*
- *2 Déverrouillez l'écran selon la méthode spécifiée.*
- 3 Faites glisser *pour activer la fonction de reconnaissance faciale*.

#### *Amélioration de la reconnaissance faciale*

*Vous pouvez ajouter des données faciales dans diverses conditions afin d'améliorer la reconnaissance des visages.*

- *1 Appuyez sur Paramètres Écran Écran de verrouillage Reconnaissance faciale.*
- *2 Déverrouillez l'écran selon la méthode spécifiée.*
- *3 Sélectionnez Améliorer la reconnaissance faciale.*
- *4 Enregistrez votre visage en suivant les instructions à l'écran.*
- *5 Une fois l'enregistrement du visage terminé, appuyez sur OK.*

#### *Suppression des données faciales*

*Vous pouvez supprimer les données faciales enregistrées et les enregistrer à nouveau si la reconnaissance faciale n'a pas fonctionné correctement.*

- *1 Appuyez sur Paramètres Écran Écran de verrouillage Reconnaissance faciale.*
- *2 Déverrouillez l'écran selon la méthode spécifiée.*
- *3 Sélectionnez Supprimer le visage pour supprimer les données faciales.*

#### *Déverrouillage de l'écran avec le visage quand l'écran est éteint*

*Avec l'écran éteint, levez votre appareil et regardez l'écran de face. L'appareil peut détecter votre visage et l'écran est déverrouillé.*

*Pour désactiver cette fonction, suivez les instructions ci-dessous.*

- *1 Appuyez sur Paramètres Écran Écran de verrouillage Reconnaissance faciale.*
- *2 Déverrouillez l'écran selon la méthode spécifiée.*
- *3 Faites glisser Activer la reconnaissance faciale même si l'écran est éteint pour désactiver la fonction.*
	- • *La fonction de reconnaissance faciale n'est disponible que lorsque l'écran est verrouillé.*

#### *Déverrouillage de l'écran avec la reconnaissance faciale puis le balayage d'écran*

Lorsque l'écran est éteint, vous pouvez le déverrouiller en effectuant une *reconnaissance faciale puis en le balayant.*

- *1 Appuyez sur Paramètres Écran Écran de verrouillage Reconnaissance faciale.*
- *2 Déverrouillez l'écran selon la méthode spécifiée.*
- *3 Faites glisser Balayer pour déverrouiller après avoir reconnu votre visage pour activer la fonction.*

#### *Perfectionnement de la reconnaissance faciale*

*Vous pouvez empêcher votre dispositif d'être déverrouillé par des photos, des images ou des vidéos.*

- *1 Appuyez sur Paramètres Écran Écran de verrouillage Reconnaissance faciale.*
- *2 Déverrouillez l'écran selon la méthode spécifiée.*
- *3 Faites glisser Paramètres Reconnaissance faciale avancés pour activer la fonction.*

• *La vitesse de reconnaissance faciale peut diminuer lorsque vous activez*  冃 *cette fonction.*

# *Fonction multitâches*

### *Fenêtres multiples*

*Vous pouvez utiliser deux applications à la fois en séparant votre écran en plusieurs fenêtres.*

Lorsque vous utilisez une application, restez appuyé sur situé dans la *barre de touches tactiles puis sélectionnez une application depuis la liste des applications récemment utilisées.*

- • *Vous pouvez vous servir de deux applications affichées sur l'écran principal en même temps.*
- $\cdot$  Pour mettre fin au mode Fenêtres multiples, restez appuyé sur  $\equiv$

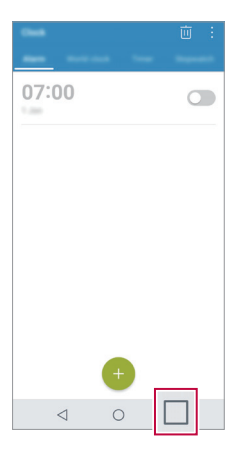

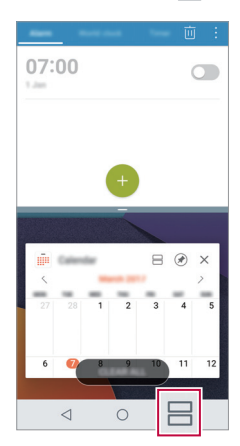

Le mode Fenêtres multiples n'est pas supporté par certaines applications, *incluant les applications téléchargées.*

# *Écrans récents*

Les écrans récents vous fournissent un apercu des applications récemment *utilisées.*

Afin de voir la liste des applications récemment utilisées, appuyez sur **sur de la contrata** *l'accueil, puis appuyez sur l'application affichée.*

• *Touchez et maintenez appuyée une application puis faites-la glisser vers le haut de l'écran pour la lancer avec la fonction Fenêtres multiples. Vous pouvez également appuyer sur en haut de chaque application.*

# *Always-on Display*

*Vous pouvez afficher la date, l'heure, la signature ou d'autres informations sur l'écran, même lorsque celui-ci est éteint. Always-on Display est une*  fonctionnalité utile qui permet de regarder l'heure fréquemment et d'afficher *votre propre signature.*

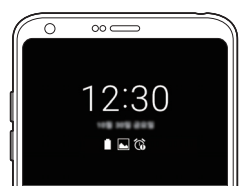

- *1 Appuyez sur Paramètres Écran Always-on display puis appuyez*  sur **pour l'activer.** 
	- 冃 • *Cette fonction peut être activée lors de l'achat de l'appareil.*
		- • *Les paramètres par défaut de l'appareil peuvent varier en fonction de la région et de l'opérateur.*
- *2 Appuyez sur Contenu et sélectionnez l'élément que vous voulez afficher lorsque l'écran est éteint.*
	- • *Vérifiez que votre signature ne dépasse pas la limite du champ de saisie.*
		- • *La batterie peut se décharger plus vite quand vous utilisez l'option Always On display. Désactivez cette fonction pour prolonger la durée de la batterie.*

# *quick share*

*Vous pouvez partager une photo ou une vidéo dans l'application de votre choix juste après l'avoir prise.*

- *1* Appuyez sur  $\bigcap$   $\bigcirc$   $\bigcirc$ , puis prenez une photo ou enregistrez une vidéo.
- *2 Appuyez sur l'icône d'application apparaissant sur l'écran pour partager votre contenu depuis l'application.*

*Vous pouvez également faire glisser l'icône dans la direction opposée afin de voir les autres applications utilisables pour partager vos photos ou vidéos.*

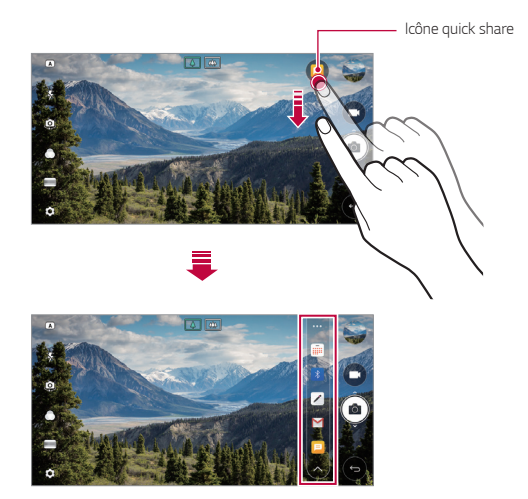

- L'application apparaissant sur l'icône quick share peut varier en fonction du *type et de la fréquence d'accès aux applications installées sur l'appareil.*
	- • *Vous ne pouvez utiliser cette fonction que lorsque vous prenez une photo ou enregistrez une vidéo en mode BASIQUE et CARRÉ. Consultez la section [Mode BASIQUE](#page-88-0) et [Mode Square Camera](#page-96-0) pour plus de détails.*

# *Quick Help*

*Vous pouvez consulter l'aide concernant les principales fonctionnalités de l'appareil, la foire aux questions ou le manuel. Recherchez des informations par mot-clé. Vous pouvez résoudre vos problèmes rapidement via les consultations privées avec un spécialiste.*

- *1 Appuyez sur Quick Help.*
- *2 Recherchez des informations en entrant des mots-clés dans le champ de recherche.*

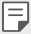

- • *Cette fonctionnalité est régulièrement mise à jour sur la base du retour des utilisateurs.*
- • *Les différents éléments de menu disponibles peuvent varier en fonction de la région ou de l'opérateur de téléphonie.*
- • *Sélectionnez l'onglet de manuel en ligne depuis l'application Quick Help pour consulter des instructions détaillées.*

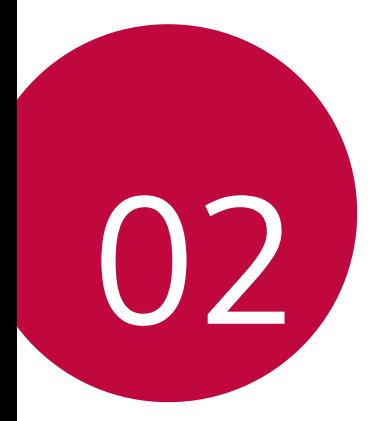

# *Fonctions de base*

# *Composants du produit et accessoires*

*Les accessoires suivants sont inclus avec votre appareil.*

- • *Appareil*
- • *Casque stéréo*
- • *Câble USB*
- • *Chargeur*
- • *Guide de démarrage rapide*
- • *Outil d'éjection*
- • *Les éléments décrits ci-dessus peuvent être en option.* ∧
	- • *Les éléments fournis avec l'appareil et les éventuels accessoires disponibles peuvent varier en fonction de la région et de l'opérateur de téléphonie.*
	- • *Utilisez toujours des accessoires d'origine LG Electronics. L'utilisation d'accessoires d'autres fabricants peut avoir une incidence sur la performance d'appel de votre appareil et causer des dysfonctionnements. Cela peut être couvert par le service de réparation de LG.*
- 冃 • *En cas d'absence de l'un de ces éléments de base, contactez le vendeur auprès duquel vous avez acheté l'appareil.*
	- • *Pour acheter d'autres accessoires de base, contactez un centre de service client LG.*
	- • *Pour acheter des accessoires en option, contactez un centre de service client LG pour connaître les distributeurs disponibles.*
	- • *Certains éléments de la boîte du produit peuvent changer sans préavis.*
	- • *L'apparence et les spécifications de votre appareil peuvent être changées sans préavis.*
	- • *Les spécifications de l'appareil peuvent varier en fonction de la région et de l'opérateur de téléphonie.*
	- • *Assurez-vous de n'utiliser que des accessoires d'origine fournis par LG Electronics. L'utilisation d'accessoires provenant d'autres fabricants peut endommager l'appareil ou causer des dysfonctionnements.*
	- • *Retirez le film protecteur du capteur d'empreintes digitales avant d'utiliser la fonction de reconnaissance digitale.*

# *Présentation des pièces*

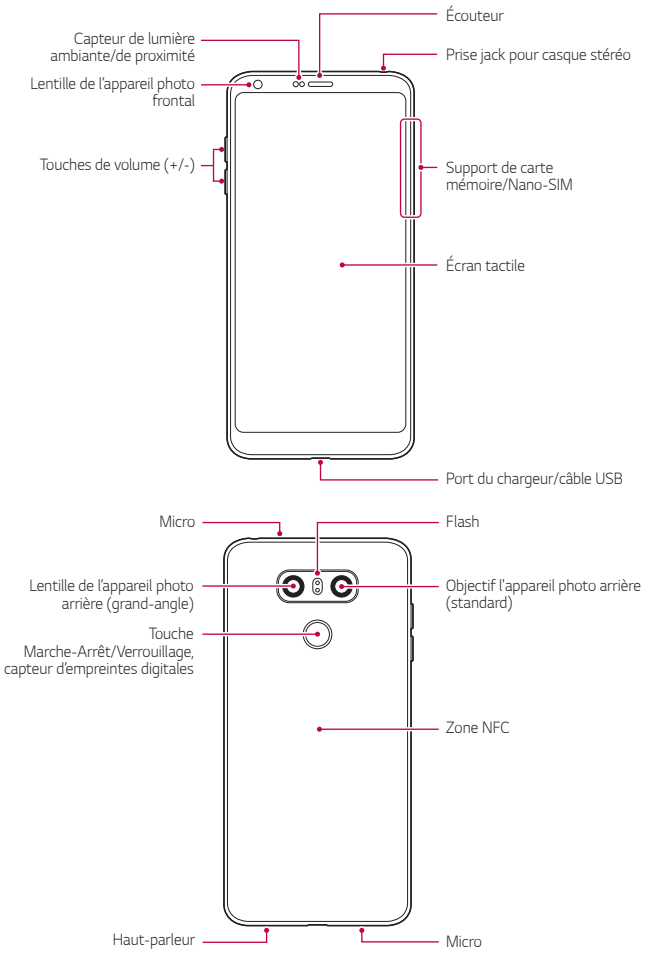

*Fonctions de base 45*

- • *Capteur de lumière ambiante/de proximité*
	- *-* Capteur de proximité : Pendant un appel, le capteur de proximité *éteint l'écran et désactive les fonctions tactiles lorsque l'appareil est à proximité du corps humain. Il rallume l'écran et réactive les fonctions tactiles lorsque l'appareil se trouve à une distance spécifique.*
	- *-* Capteur de lumière ambiante : Le capteur de lumière ambiante *analyse l'intensité de la lumière ambiante lorsque le mode de réglage automatique de la luminosité est activé.*
- • *Touches de volume*
	- *- Régler le volume des sonneries, appels ou notifications.*
	- *- Appuyez légèrement sur une touche de volume pour prendre une photo lorsque vous utilisez la caméra. Pour des prises de photos en continu, appuyez et maintenez enfoncée la touche de volume.*
	- *- Appuyez deux fois sur la touche Diminuer le volume (-) pour ouvrir l'application Photo lorsque l'écran est verrouillé ou éteint. Appuyez deux fois sur la touche Augmenter le volume (+) pour ouvrir Capturer+.*
- • *Touche Marche-Arrêt/Verrouillage (capteur d'empreintes digitales)*
	- *- Appuyez brièvement sur la touche lorsque vous souhaitez activer ou désactiver l'écran.*
	- *- Appuyez de manière prolongée sur la touche lorsque vous souhaitez sélectionner une option de contrôle de l'alimentation.*
	- *- Activez la reconnaissance digitale pour simplifier le processus de déverrouillage. Consultez la section [Présentation de la reconnaissance](#page-32-0)  [digitale](#page-32-0) pour plus de détails.*
		- • *Votre appareil est équipé d'une batterie interne rechargeable. Pour votre sécurité, ne retirez pas la batterie intégrée.*
			- • *L'accès à certaines fonctions peut être restreint en fonction des spécifications de l'appareil.*
			- • *L'arrière de l'appareil inclut une antenne NFC intégrée. Faites preuve de précaution en utilisant votre appareil afin d'éviter de causer des dommages ou de recouvrir l'antenne NFC.*
			- • *Ne posez pas d'objets lourds et ne vous asseyez pas sur l'appareil. Cela pourrait endommager l'écran tactile.*
			- • *Le film de protection de l'écran ou des accessoires peuvent gêner le capteur de proximité.*
			- • *L'écran tactile ou les boutons peuvent ne pas fonctionner correctement si votre appareil est mouillé ou utilisé dans un lieu humide.*

*Tenez l'appareil correctement comme indiqué ci-dessous. Si vous couvrez l'orifice de microphone avec la main, un doigt ou l'étui protecteur tout en utilisant l'appareil, il est possible que votre son ne soit pas clair pendant l'appel.*

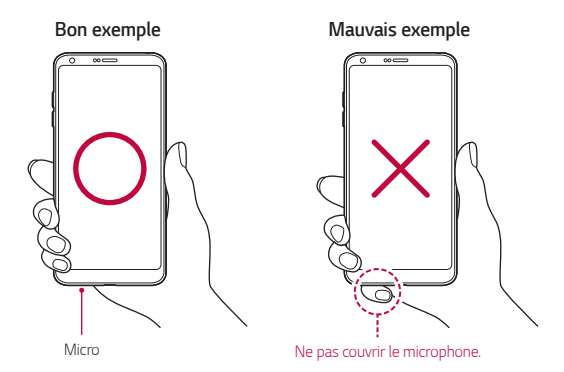

# *Mise en marche / Arrêt du téléphone*

### *Mise en marche du téléphone*

*Alors que l'appareil est hors tension, appuyez de manière prolongée sur la touche Marche-Arrêt/Verrouillage.*

La configuration initiale s'effectue lors de la première mise en marche de 冃 *l'appareil. Le premier démarrage du smartphone peut être plus long que d'ordinaire.*

### *Arrêt du téléphone*

*Maintenez la touche Marche-Arrêt/Verrouillage enfoncée, puis sélectionnez Eteindre.*

#### *Options de contrôle de l'alimentation*

*Maintenez le doigt appuyé sur la touche Marche-Arrêt/Verrouillage, puis sélectionnez une option.*

- • *Eteindre : Arrêt de l'appareil.*
- • *Redémarrer : Redémarrage de l'appareil.*
- • *Activer le mode avion : Blocage des fonctions de télécommunication, y compris les appels, la messagerie et la navigation Internet. Les autres fonctions restent disponibles.*

## *Installation de la carte SIM*

*Insérez la carte SIM (Subscriber Identity Module) fournie par votre opérateur pour commencer à utiliser votre appareil.*

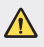

Faites attention à l'outil d'éjection car il est muni d'un bord tranchant.

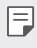

• *Pour que l'étanchéité à l'eau et à la poussière soit effective, le support de carte doit être inséré correctement.*

*1 Insérez la broche d'injection dans le support de carte.*

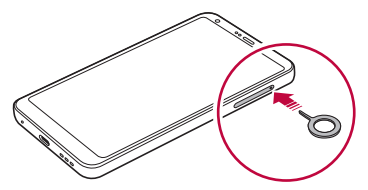

*2 Retirez le support de carte.*

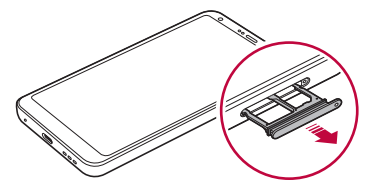

*3 Placez la carte SIM sur le support de carte avec les zones de contact dorées orientées vers le bas.*

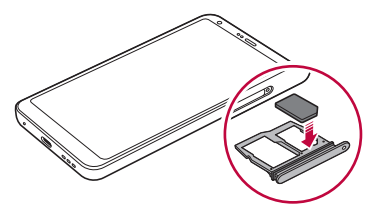

*4 Réinsérez le support de carte dans son emplacement.*

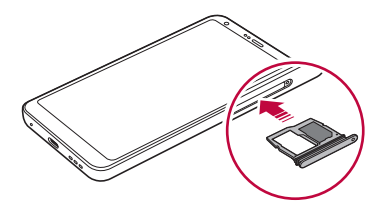

- • *Cet appareil ne prend en charge que les cartes nano SIM.* 冃
	- • *Pour des performances optimales, il est recommandé d'utiliser l'appareil avec le type de carte SIM approprié. Utilisez toujours une carte SIM fabriquée et fournie par l'opérateur.*
	- • *Si vous insérez le support de carte dans votre appareil alors que le support de carte est mouillé, votre appareil risque d'être endommagé. Assurez-vous toujours que le support de carte est sec.*

#### *Précautions à prendre lors de l'utilisation de cartes SIM*

- • *Ne perdez pas votre carte SIM. LG ne peut être tenu responsable des dommages et autres problèmes causés par la perte ou le transfert d'une carte SIM.*
- • *Veillez à ne pas endommager la carte SIM lorsque vous l'insérez ou la retirez.*

# *Insertion de la carte mémoire*

*Insérez la carte mémoire dans votre appareil.*

L'appareil peut prendre en charge des cartes microSD jusqu'à 2 To. Selon la *marque de votre carte mémoire et son type, elle peut ne pas être compatible avec votre appareil.*

- *1 Insérez la broche d'injection dans le support de carte.*
- *2 Retirez le support de carte.*
- *3 Placez la carte mémoire sur le support de carte avec les zones de contact dorées orientées vers le bas.*

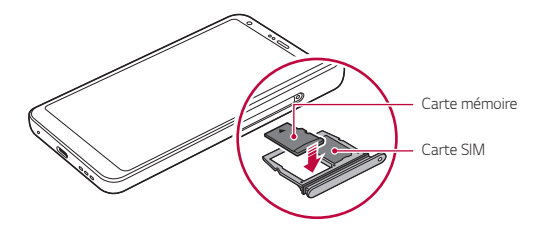

- *4 Réinsérez le support de carte dans son emplacement.*
	- Certaines cartes mémoire peuvent ne pas être pleinement compatibles ∕∿ *avec l'appareil. Si vous utilisez une carte incompatible, vous risquez d'endommager l'appareil ou la carte mémoire, voire encore corrompre les données qui sont dessus.*
	- L'écriture et l'effacement fréquents des données peut réduire la durée de vie 冃 *des cartes mémoire.*

# *Extraction de la carte mémoire*

*Pour plus de sécurité, démontez la carte mémoire avant de l'extraire.*

- *1 Appuyez sur Paramètres Général Stockage .*
- *2 Insérez la broche d'injection dans le support de carte.*
- *3 Tirez le support de carte, puis retirez la carte mémoire.*
	- N'extrayez pas la carte mémoire alors que l'appareil est en train de *transférer ou d'accéder aux informations. Cela pourrait provoquer la perte ou la corruption des données, voire endommager la carte mémoire ou l'appareil. LG ne saurait être tenu responsable des pertes résultant de l'abus ou de l'utilisation impropre des cartes mémoire, y compris la perte de données.*

# *Batterie*

#### *Chargement de la batterie*

*Chargez entièrement la batterie avant d'utiliser votre téléphone pour la première fois.*

*Chargez l'appareil avec un câble USB type C.*

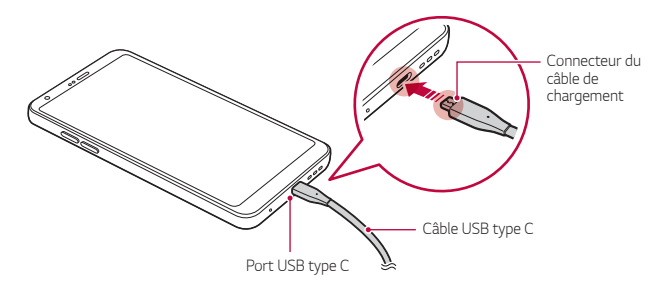

- Ne chargez pas lorsque le téléphone ou le câble de chargement est mouillé *ou présente de la moisissure. Cela pourrait causer un incendie, un choc électrique, une blessure ou des dommages au téléphone.*
	- • *Utilisez le câble USB fourni avec votre appareil.*

 $\bigwedge$ 

冃

- • *Veillez à utiliser un chargeur et un câble de chargement agréés par LG. L'utilisation d'un chargeur provenant d'autres fabricants pour recharger la batterie présente un risque d'explosion ou d'endommagement de l'appareil*
- • *Votre appareil est équipé d'une batterie interne rechargeable. Pour votre sécurité, ne retirez pas la batterie intégrée.*
- • *L'utilisation de l'appareil en cours de charge peut provoquer un choc électrique. Arrêtez le chargement pour utiliser l'appareil.*
- • *Débranchez le chargeur de la prise d'alimentation lorsque l'appareil est entièrement chargé. Cela évite toute consommation d'électricité inutile.*
	- • *Un adaptateur de charge compatible avec la recharge rapide est inclus avec le produit.*
	- • *La fonction de chargement rapide peut ne pas fonctionner si un autre adaptateur de chargement rapide que l'adaptateur d'origine fourni avec le produit est utilisé.*
	- • *Il est également possible de recharger la batterie en branchant l'appareil sur un ordinateur de bureau portable au moyen d'un câble USB. Cela peut durer plus longtemps que de brancher l'adaptateur sur une prise murale.*
- • *Ne chargez pas la batterie avec un concentrateur USB incapable de maintenir la tension nominale. Le chargement pourrait échouer ou s'arrêter involontairement.*

#### *Précautions d'utilisation de l'appareil*

- • Assurez-vous d'utiliser le câble USB fourni ; n'utilisez pas de câbles USB ou *de chargeurs d'autres fabricants avec votre appareil. La garantie limitée de LG ne couvre pas l'utilisation d'accessoires d'autres fabricants.*
- • *Si vous ne respectez pas les consignes figurant dans le guide, une mauvaise manipulation risque d'endommager l'appareil.*

### *Utilisation optimale de la batterie*

La durée de vie de la batterie peut diminuer si vous faites fonctionner *simultanément un grand nombre d'applications et de fonctionnalités logicielles de manière continue.*

*Annulez les tâches d'arrière-plan pour prolonger l'autonomie de la batterie.* Suivez les conseils ci-dessous pour limiter la consommation de la batterie :

- • *Désactivez le Bluetooth*® *ou le réseau Wi-Fi lorsque vous ne les utilisez pas.*
- • *Paramétrez un délai de mise en veille de l'écran le plus court possible.*
- • *Réduisez la luminosité de l'écran.*
- • *Réglez le verrouillage de l'écran lorsque l'appareil n'est pas utilisé.*
- • *Vérifiez les détails de consommation de la batterie et fermez toute application téléchargée en train de consommer de l'énergie.*

# *Écran tactile*

*Vous pouvez vous familiariser avec les commandes tactiles de votre appareil.*

#### *Appuyer*

*Appuyez légèrement avec le bout du doigt pour sélectionner ou exécuter une application ou une option.*

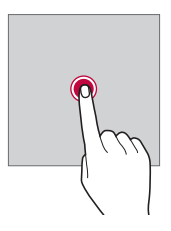

### *Appui de façon prolongée*

*Restez appuyé sur l'écran pendant plusieurs secondes pour afficher un menu contenant plusieurs options.*

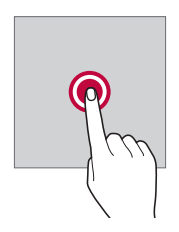

#### *Appuyer deux fois*

*Appuyez deux fois rapidement pour faire un zoom avant ou arrière sur une page Web ou une carte.*

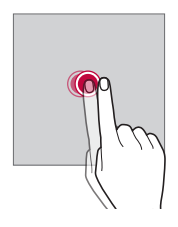

#### *Faire glisser*

*Maintenez le doigt appuyé sur un élément, comme une application ou un widget, puis faites glisser votre doigt vers un autre emplacement dans un mouvement contrôlé. Vous pouvez utiliser ce geste pour déplacer un élément.*

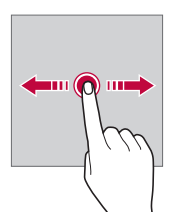

#### *Glisser*

*Touchez l'écran avec votre doigt et déplacez-le rapidement, sans faire de pause. Vous pouvez utiliser ce geste pour parcourir une liste, une page Web, des photos, des écrans, etc.*

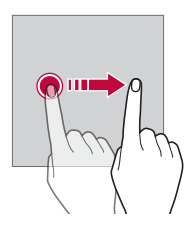

#### *Rapprocher/écarter*

*Rapprochez deux doigts pour faire un zoom arrière, sur une photo ou une carte. Pour faire un zoom avant, écartez les doigts.*

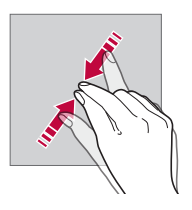

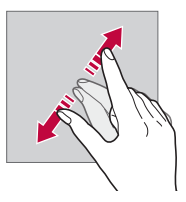

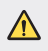

Évitez d'exposer l'écran tactile à tout choc excessif. Cela pourrait *endommager le capteur tactile.*

- • *L'écran tactile peut ne pas fonctionner si vous utilisez l'appareil à proximité d'un matériau magnétique, métallique ou conducteur.*
	- • *L'écran peut ne pas être visible en fonction de votre position si vous utilisez l'appareil dans des conditions de forte luminosité, comme sous les rayons directs du soleil. Utilisez l'appareil à l'ombre ou dans un endroit où la lumière ambiante n'est pas trop lumineuse, mais suffisamment pour la lecture.*
	- • *N'appuyez pas trop fort sur l'écran.*

冃

- • *Appuyez légèrement du bout du doigt sur l'option de votre choix.*
- • *Les commandes tactiles peuvent ne pas fonctionner correctement si vous portez des gants ou tapez avec vos ongles.*
- • *Les commandes tactiles peuvent ne pas fonctionner correctement si l'écran est humide ou mouillé.*
- • *L'écran tactile peut ne pas fonctionner correctement s'il est recouvert d'un film de protection ou si le téléphone est équipé d'accessoires achetés dans une boutique en ligne ou un point de vente.*
- • *Si une image fixe est affichée pendant une période prolongée, des images rémanentes ou des images altérées risquent d'apparaître. Éteignez l'écran ou évitez d'afficher la même image pendant une période prolongée si vous n'utilisez pas l'appareil.*

# *Écran d'accueil*

### *Présentation de l'écran d'accueil*

L'écran d'accueil est le point de départ de nombreuses applications et fonctions. Appuyez sur  $\bigcap$ , sur n'importe quel écran, pour vous rendre *directement sur l'écran d'accueil.*

*Vous pouvez gérer toutes les applications et tous les widgets sur l'écran*  d'accueil. Faites glisser l'écran vers la gauche ou la droite pour voir toutes les *applications installées en un coup d'œil.*

### *Disposition de l'écran d'accueil*

*Affichez toutes les applications et organisez les widgets et les dossiers sur l'écran d'accueil.*

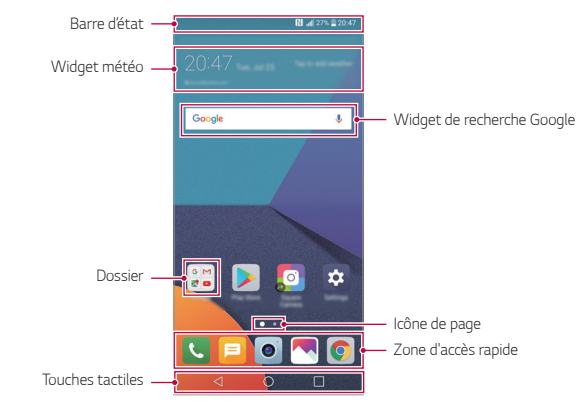

- L'écran d'accueil peut varier en fonction de votre opérateur et de la version 冃 *logicielle.*
- • *Barre d'état* : Affichage des icônes d'état, de l'heure et du niveau de la *batterie.*
- • *Widget météo* : Consultez la météo et l'heure pour une zone *géographique précise.*
- • *Widget de recherche Google* : Effectuez une recherche Google en *entrant des mots-clés à la main ou à l'oral.*
- **Dossier** : Créez des dossiers pour regrouper les applications en fonction *de vos préférences.*
- • *Icône de page* : Affiche le nombre total d'écrans d'accueil. Appuyez sur *l'icône de page pour aller à la page sélectionnée. L'icône correspondant à l'écran actuel sera affiché en surbrillance.*
- • *Zone d'accès rapide* : Ancrage des principales applications en bas de *l'écran pour qu'elles restent accessibles depuis n'importe quelle page de l'écran d'accueil.*
- • *Touches tactiles*
	- $\triangleleft$  : Retour à l'écran précédent. Fermeture du clavier ou des fenêtres *contextuelles.*
	- $\cdot$   $\bigcap$ : Appuyez pour revenir à l'écran d'accueil. Pour ouvrir la recherche *Google, maintenez le doigt appuyé.*
	- *: Appuyez pour afficher une liste des applications récemment utilisées ou lancer une application de la liste. Pour effacer toutes les applications récemment utilisées, appuyez sur TOUT EFFACER. Pour utiliser deux applications en même temps dans le mode multi-fenêtre, restez appuyé sur l'icône pendant que vous utilisez une application.*

## *Modification des touches tactiles de l'écran d'accueil*

*Vous pouvez réorganiser les touches tactiles de l'écran d'accueil ou bien y ajouter des fonctions fréquemment utilisées.*

*Appuyez sur Paramètres Écran Touches tactiles Combinaison de boutons et personnalisez les paramètres.*

• *Plusieurs fonctions, dont QSlide, le panneau de Notification ou Capturer+*  sont fournies. Il est possible d'ajouter 5 éléments au maximum.

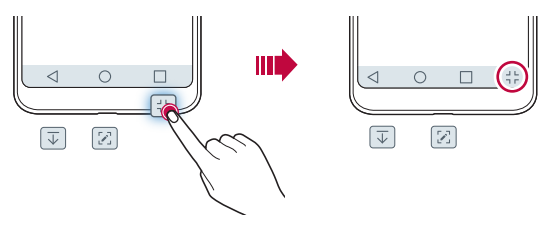

### *Icônes d'état*

Lorsqu'il y a une notification de message non lu, d'événement du calendrier ou *d'alarme, la barre d'état affiche l'icône de notification correspondante. Vérifiez*  l'état de votre appareil en visualisant les icônes de notification affichées sur la *barre d'état.*

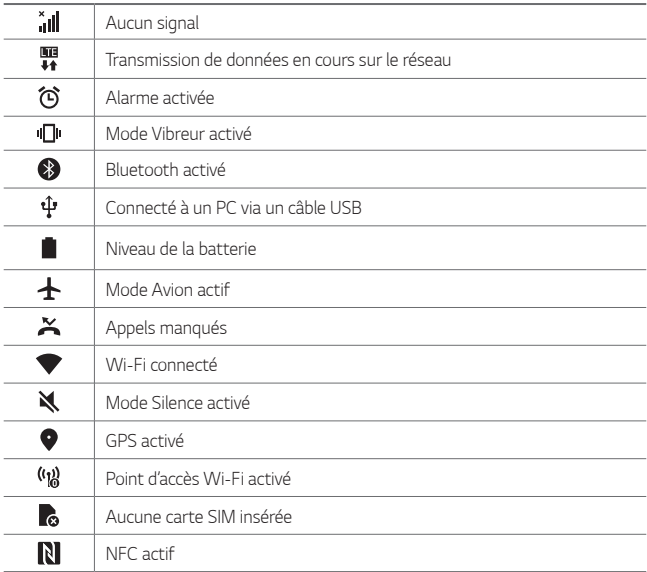

• *Certaines de ces icônes peuvent apparaître différemment ou ne pas*  冃 *apparaître du tout en fonction de l'état de l'appareil. Reportez-vous aux icônes en fonction de l'environnement et la zone réels dans lequel vous utilisez l'appareil et votre fournisseur de service.*

• *Les icônes affichées peuvent varier en fonction de la zone et de l'opérateur.*

### *Panneau de notifications*

*Pour ouvrir le panneau de notifications, faites glisser la barre d'état vers le bas sur l'écran principal.*

- • *Pour ouvrir la liste des icônes d'accès rapide, faites glisser le panneau de*  notifications vers le bas ou appuyez sur  $\vee$ .
- • *Pour réorganiser, ajouter, ou supprimer des icônes, appuyez sur MODIFIER.*
- • *Si vous maintenez le doigt appuyé sur l'icône, l'écran paramètres de la fonction correspondante apparaît.*

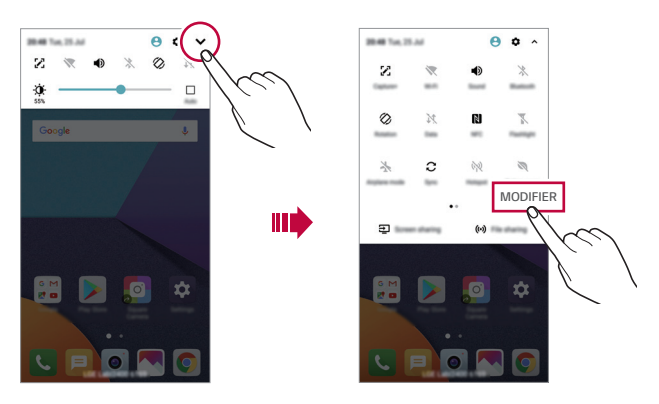

#### *Changement de l'orientation de l'écran*

*Vous pouvez régler le changement automatique de l'orientation de l'écran en fonction de la position physique de l'appareil.*

*Sur le panneau de notifications, appuyez sur Rotation depuis la liste des icônes d'accès rapide.*

*Vous pouvez aussi appuyer sur Paramètres Écran, puis activer Rotation automatique de l'écran.*

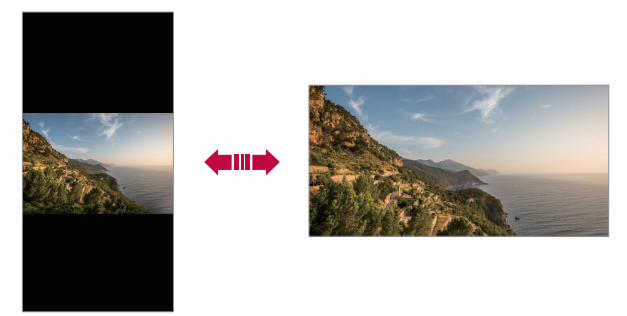

### *Modification de l'écran d'accueil*

*Sur l'écran d'accueil, maintenez le doigt appuyé sur un espace vide, puis sélectionnez la fonction désirée ci-dessous.*

- • *Pour réorganiser les pages de l'écran d'accueil, maintenez le doigt appuyé sur une page puis faites-la glisser vers un autre emplacement.*
- Pour ajouter un widget à votre écran d'accueil, restez appuyé sur une zone *vierge de votre écran d'accueil, puis sélectionnez Gadgets.*
- • *Pour modifier votre thème, restez appuyé sur une zone vierge de votre écran d'accueil, puis sélectionnez Thème. Vous pouvez également appuyer sur Paramètres Écran Thème, puis sélectionnez un thème à appliquer à votre appareil.*
- • *Pour paramétrer votre écran d'accueil, restez appuyé sur une zone vierge de votre écran d'accueil, puis sélectionnez Paramètres de l'écran d'accueil. Consultez la section [Paramètres de l'écran d'accueil](#page-64-0), pour plus de détails.*
- • *Pour afficher ou réinstaller des applications désinstallées, maintenez le doigt appuyé sur une zone vierge de votre écran d'accueil, puis sélectionnez Corbeille des apps. Consultez la section [Corbeille des apps](#page-82-0) pour plus de détails.*
- • *Pour changer l'écran par défaut, maintenez le doigt appuyé sur une zone vierge de l'écran d'accueil, déplacez-vous sur l'écran souhaité, appuyez sur , puis appuyez une fois de plus sur l'écran.*

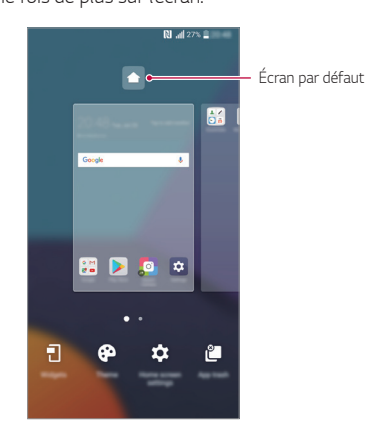

### *Visualisation du thème d'arrière-plan*

*Vous pouvez visualiser uniquement l'image d'arrière-plan en masquant les applications et les widgets sur l'écran d'accueil.*

*Écartez deux doigts sur l'écran d'accueil.*

• *Pour revenir à l'écran d'accueil qui affiche les applications et les widgets, rapprochez vos doigts sur l'écran d'accueil ou appuyez sur .*

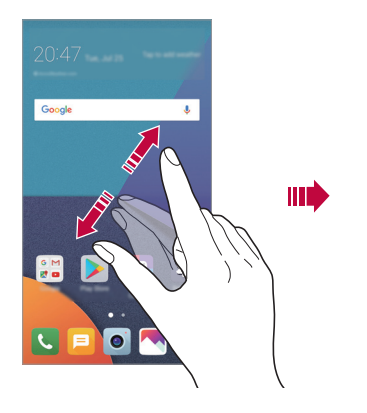

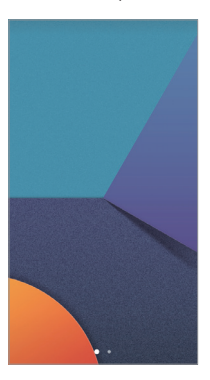

### *Déplacement d'applications sur l'écran d'accueil*

*Sur l'écran d'accueil, maintenez le doigt appuyé sur une application, puis faites-la glisser vers un autre emplacement.*

- • *Pour conserver vos applications fréquemment utilisées en bas de l'écran d'accueil, maintenez le doigt appuyé sur une application, puis faites-la glisser sur la zone d'accès rapide dans la partie inférieure.*
- • *Pour supprimer une icône de la zone d'accès rapide, faites glisser l'icône sur l'écran d'accueil.*

### *Utilisation de dossiers depuis l'écran d'accueil*

#### *Création de dossiers*

*Sur l'écran d'accueil, maintenez le doigt appuyé sur une application, puis faites-la glisser sur une autre application.*

• *Un nouveau dossier est créé et l'application y est ajoutée.*

#### *Modification de dossiers*

*Sur l'écran d'accueil, appuyez sur un dossier, puis exécutez une des actions suivantes.*

- • *Pour modifier le nom et la couleur du dossier, appuyez sur le nom du dossier.*
- • *Pour ajouter des applications, restez appuyé sur une application, puis faites-la glisser vers le dossier et relâchez-la.*
- • *Pour supprimer une application du dossier, maintenez le doigt appuyé sur l'application et faites-la glisser en dehors du dossier. Si l'application désinstallée est la seule application présente dans le dossier, ce dossier est automatiquement supprimé.*
- • *Vous pouvez également ajouter ou retirer des applications en appuyant*  sur  $+$  dans le dossier.

### <span id="page-64-0"></span>*Paramètres de l'écran d'accueil*

*Vous pouvez personnaliser les paramètres de l'écran d'accueil.*

- *1 Appuyez sur Paramètres Écran Écran d'accueil.*
- *2* Personnalisez les paramètres suivants :
	- • *Sélectionnez Accueil : Sélectionnez un mode d'écran d'accueil.*
	- • *Fond d'écran : Modifier le thème d'arrière-plan de l'écran d'accueil.*
	- • *Effet de défilement des écrans d'accueil : Sélectionnez l'effet que vous souhaitez afficher lorsque vous passez d'une page de l'écran d'accueil à une autre.*
	- • *Formes d'icônes : Choisissez si vous souhaitez des icônes à bords carrés ou arrondis.*
	- • *Trier les applis par : Configurez la manière dont les applications sont affichées sur l'écran d'accueil.*
- • *Grille : Modifiez le mode d'organisation des applications de l'écran d'accueil.*
- • *Masquer applis : Sélectionner les applications à masquer ou non sur l'écran d'accueil.*
- • *Boucle continue : Activez ce paramètre pour permettre le défilement en continu de l'écran d'accueil (revient en boucle au premier écran après être arrivé au dernier écran).*
- • *Smart Bulletin : Utilisez l'écran d'accueil pour y afficher des informations personnalisées.*
- • *Rechercher : Recherchez en balayant vers le bas sur l'écran d'accueil.*

# *Verrouillage de l'écran*

### *Présentation du verrouillage de l'écran*

Lorsque vous appuyez sur la touche Marche-Arrêt/Verrouillage, l'écran de *votre appareil s'éteint et se verrouille. Cela est également le cas lorsque votre appareil reste inactif pendant une période donnée.*

*Si vous appuyez sur la touche Marche-Arrêt/Verrouillage lorsque le verrouillage de l'écran n'est pas activé, l'écran d'accueil apparaît immédiatement.*

*Activez le verrouillage de l'écran pour plus de sécurité et empêcher tout accès indésirable à votre appareil.*

- 冃
	- • *Le verrouillage de l'écran évite les saisies non désirées sur l'écran de l'appareil et réduit la consommation de la batterie. Nous vous recommandons d'activer le verrouillage de l'écran pendant que vous n'utilisez pas l'appareil.*

### <span id="page-66-0"></span>*Réglage d'un écran de verrouillage*

*Plusieurs options sont disponibles pour configurer les paramètres de verrouillage de l'écran.*

- *1 Appuyez sur Paramètres Écran Écran de verrouillage Choisir l'écran de verrouillage puis sélectionnez votre méthode préférée.*
- *2* Personnalisez les paramètres suivants :
	- • *Aucun : Désactivation de la fonction de verrouillage de l'écran.*
	- • *Glisser : Déverrouillage de l'écran d'un glissement de doigt.*
	- • *Knock Code : Appuyez sur les espaces de l'écran suivant un modèle pour déverrouiller l'écran.*
	- • *Schéma : Déverrouillage de l'écran en traçant un schéma.*
	- • *Code PIN : Déverrouillage de l'écran grâce à la saisie d'un mot de passe numérique.*
	- • *Mot de passe : Déverrouillage de l'écran grâce à la saisie d'un mot de passe alphanumérique.*
	- • *Empreintes digitales : Déverrouillage de l'écran avec votre empreinte digitale.*
	- • *Autoriser Reconnaissance faciale : Déverouillage de l'écran par la reconnaissance faciale.*
	- • *Si vous tentez de déverrouiller votre appareil sans succès plus de 5 fois,*  冃 *l'écran sera bloqué durant 30 secondes.*

### *Paramètres de sécurité*

*Lorsque vous sélectionnez un knock code, schéma, PIN ou mot de passe comme méthode de verrouillage de l'écran, vous pouvez configurer l'appareil pour qu'il se verrouille à chaque fois qu'il sort de veille ou est mis en route afin de protéger vos données.*

- • *Vous ne pouvez utiliser aucune fonction en dehors des appels d'urgence jusqu'à ce que l'appareil soit déverrouillé.*
- • *Si vous oubliez votre mot de passe, vous ne pourrez pas restaurer vos données cryptées ni vos informations personnelles.*

### *Paramètres de l'écran de verrouillage*

*Vous pouvez personnaliser les paramètres de l'écran de verrouillage.*

- *1 Appuyez sur Paramètres Écran Écran de verrouillage.*
- *2* Personnalisez les paramètres suivants :
	- • *Choisir l'écran de verrouillage : Sélection d'une méthode de verrouillage de l'écran.*
	- • *Reconnaissance faciale* : *Déverouillage de l'écran par la reconnaissance faciale. Consultez la section [Présentation de la reconnaissance faciale](#page-35-0) pour plus de détails.*
	- • *Smart Lock : Sélection de situations de confiance pour lesquelles votre appareil sera automatiquement déverrouillé.*
	- • *Fond d'écran : Modifier le fond d'écran de l'écran de verrouillage.*
	- • *Horloge : Sélectionnez la position de l'horloge sur l'écran de verrouillage.*
	- • *Raccourcis : Ajouter un raccourci d'application pour pouvoir y accéder directement depuis l'écran de verrouillage en le faisant glisser.*
	- • *Effet de défilement des écrans d'accueil : Configuration des effets de transition de l'écran à appliquer lorsque l'écran est déverrouillé.*
	- • *Animation météo : Affichage sur l'écran de verrouillage des animations météo correspondant à votre position actuelle.*
	- • *Personne à contacter en cas de perte du téléphone : Affichage sur*  l'écran de verrouillage des informations de la personne à contacter en *cas d'urgence.*
	- • *Minuterie du verrouillage : Définissez la durée d'inactivité au bout de laquelle l'appareil se verrouille automatiquement.*
	- • *Verrouillage instantané par bouton d'alimentation : Verrouillage instantané de l'écran lorsque vous appuyez sur la touche Marche-Arrêt/Verrouillage.*

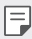

• *Les paramètres disponibles peuvent varier selon la méthode de verrouillage sélectionnée.*

### *KnockON*

*Vous pouvez activer ou désactiver l'écran en le touchant deux fois.*

- 冃
- • *Cette option n'est disponible que sur l'écran d'accueil de LG. Elle peut ne pas fonctionner correctement sur un lanceur personnalisé ou sur l'écran d'accueil installé par l'utilisateur.*
- • *Utilisez le bout du doigt pour appuyer sur l'écran. N'appuyez pas avec vos ongles.*
- • *Pour utiliser la fonctionnalité KnockON, veillez à ce que le capteur de proximité/lumière ne soit pas obstrué par un autocollant ou autre corps étranger.*

#### *Activation de l'écran*

*Appuyez deux fois au centre de l'écran.*

• *Si vous appuyez en bas ou en haut, il se peut que le taux de reconnaissance diminue.*

#### *Désactivation de l'écran*

*Appuyez deux fois sur un espace vide de l'écran d'accueil et de l'écran de verrouillage.*

*Vous pouvez aussi appuyer deux fois sur un espace vide dans la barre d'état.*

### *Knock Code*

*Vous pouvez déverrouiller l'écran en créant votre propre Knock Code (combinaisons de frappes). Lorsque l'écran est verrouillé, vous pouvez accéder directement à l'écran d'accueil en appuyant sur l'écran selon une séquence spécifique.*

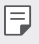

- • *Vous pouvez utiliser votre Knock Code avec la fonctionnalité KnockOn.*
- • *Assurez-vous d'appuyer sur l'écran du bout du doigt.*

#### *Création d'un Knock Code (combinaison de frappes)*

- *1 Appuyez sur Paramètres Écran Écran de verrouillage Choisir l'écran de verrouillage Knock Code.*
- *2 Pour définir votre Knock Code, appuyez sur les carrés selon le schéma que vous souhaitez puis appuyez sur SUIVANT.*
- *3 Saisissez à nouveau votre Knock Code pour vérification, puis appuyez sur CONFIRMER.*

#### *Déverrouillage de l'écran à l'aide du Knock Code*

*Vous pouvez déverrouiller l'écran en saisissant le Knock Code que vous avez déjà défini.*

*Vous pouvez également saisir votre Knock Code sur l'écran tactile lorsque l'écran est éteint.*

• *Il est également possible de saisir le Knock Code lorsque l'écran de verrouillage est allumé.*

# *Cryptage de la carte mémoire*

*Vous pouvez crypter et protéger les données enregistrées sur la carte mémoire. Les données cryptées sur la carte mémoire sont inaccessibles depuis un autre appareil.*

- *1 Appuyez sur Paramètres Général Empreintes digitales & sécurité Crypter la carte SD.*
- *2 Lisez la présentation à l'écran concernant le cryptage de la carte mémoire, puis appuyez sur CONTINUER pour continuer.*
- *3 Sélectionnez une option et appuyez sur CRYPTEZ.*
	- • *Cryptage du nouveau fichier : Cryptage uniquement des données enregistrées sur la carte mémoire après le cryptage.*
	- • *Cryptage complet : Cryptage de toutes les données actuellement enregistrées sur la carte mémoire.*
	- • *Exclure les fichiers multimédia : Cryptage de tous les fichiers, sauf les fichiers multimédias comme la musique, les photos et les vidéos.*
- • *Pour crypter la carte mémoire, assurez-vous que l'écran de verrouillage est activé à l'aide d'un code PIN ou mot de passe.*
	- • *L'accès à certaines fonctions est limité une fois le cryptage de la carte mémoire commencé.*
	- • *Si vous éteignez l'appareil en cours de cryptage, le processus échouera et certaines données peuvent être endommagées. Vérifiez donc que le niveau de chargement de la batterie est suffisant avant de lancer le cryptage.*
	- • *Les fichiers cryptés ne sont accessibles que depuis l'appareil sur lequel ils ont été cryptés.*
	- • *La carte mémoire cryptée ne peut être utilisée sur un autre appareil LG. Pour utiliser une carte mémoire cryptée sur un autre terminal mobile, vous devez la formater.*
	- • *Vous pouvez activer le cryptage de la carte mémoire même si aucune carte mémoire n'est insérée dans l'appareil. Toute carte mémoire installée ultérieurement sera automatiquement cryptée.*

# *Captures d'écran*

*Vous pouvez réaliser des captures de l'écran que vous consultez.*

#### *Par raccourci*

冃

*Appuyez de manière prolongée sur la touche Marche-Arrêt/Verrouillage et la touche Diminuer le volume (-) en même temps pendant au moins deux secondes.*

• *Les captures d'écran peuvent être visualisées depuis le dossier Screenshots sous Galerie.*

#### *Par Capturer+*

*Sur l'écran que vous souhaitez capturer, faites glisser la barre d'état vers le bas puis appuyez sur .*

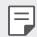

- • *Lorsque l'écran est éteint ou verrouillé, vous pouvez accéder à Capturer+ en appuyant deux fois sur la touche Augmenter le volume (+). Pour utiliser cette fonction, appuyez sur Paramètres Général et activez Touche de raccourci.*
- • *Consultez la section [Annotation d'une capture d'écran](#page-115-0) pour plus de détails.*

# *Saisie de texte*

### *Utilisation du clavier Smart*

*Vous pouvez utiliser le clavier Smart pour saisir et modifier du texte.*

Le clavier Smart vous permet de visualiser le texte en cours de saisie sans *avoir à basculer entre l'écran et un clavier conventionnel. Il vous permet également de repérer et de corriger facilement les erreurs en cours de saisie.*

#### *Déplacement du curseur*

*Le clavier Smart vous permet de déplacer le curseur exactement là où vous le souhaitez. Lorsque vous saisissez du texte, restez appuyé sur la barre d'espacement et faites glisser vers la gauche ou la droite.*

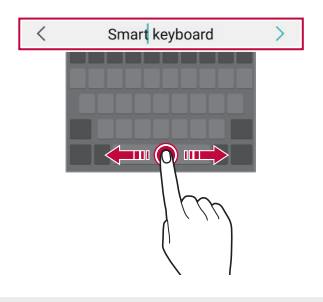

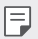

• *Cette option n'est disponible que sur le clavier QWERTY.*
#### *Suggestion de mots*

*Le clavier Smart analyse automatiquement vos habitudes d'utilisation pour vous suggérer des mots fréquemment utilisés en cours de frappe. Plus vous utiliserez votre appareil, plus les suggestions seront pertinentes.*

*Saisissez du texte, puis appuyez sur le mot suggéré ou faites glisser légèrement le côté gauche ou droit du clavier vers le haut.*

• *Le mot sélectionné est automatiquement inséré. Il n'est pas nécessaire de taper manuellement chaque lettre du mot.*

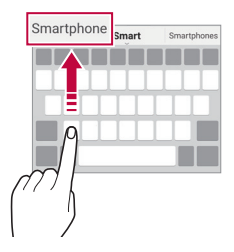

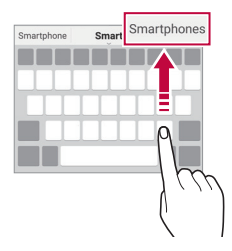

### *Modification de la disposition du clavier QWERTY*

*Vous pouvez ajouter, supprimer ou réorganiser des touches sur la ligne inférieure du clavier.*

*1 Appuyez sur Paramètres Général Langue et clavier Clavier LG Hauteur et disposition du clavier Disposition QWERTY.*

*Vous pouvez également appuyer sur sur le clavier puis sur Hauteur et disposition du clavier Disposition QWERTY.*

*2 Appuyez sur une touche sur la ligne inférieure, puis faites-la glisser vers une autre position.*

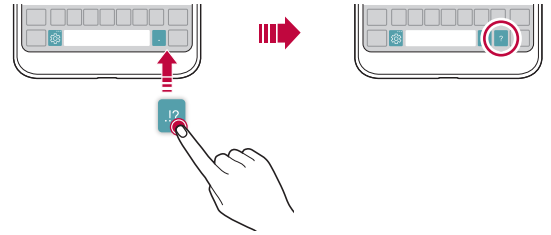

- Cette option n'est disponible que sur les claviers QWERTY, QWERTZ et 冃 *AZERTY.*
	- • *Cette fonction peut ne pas être prise en charge dans certaines langues.*

#### *Personnalisation de la hauteur du clavier*

*Vous pouvez personnaliser la hauteur du clavier pour plus de confort lors de la saisie.*

*1 Appuyez sur Paramètres Général Langue et clavier Clavier LG Hauteur et disposition du clavier Hauteur du clavier.*

*Vous pouvez également appuyer sur sur le clavier puis sur Hauteur et disposition du clavier Hauteur du clavier.*

*2 Ajustez la hauteur du clavier.*

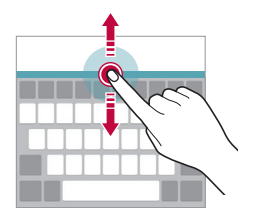

#### *Sélection d'un mode de clavier paysage*

*Vous avez le choix entre plusieurs modes de clavier paysage.*

- *1 Appuyez sur Paramètres Général Langue et clavier Clavier LG Hauteur et disposition du clavier Type de clavier en paysage. Vous pouvez également appuyer sur sur le clavier puis sur Hauteur et disposition du clavier Type de clavier en paysage.*
- *2 Sélectionnez un mode de clavier.*

### *Division du clavier*

*Vous pouvez diviser le clavier en deux et disposer chaque partie de chaque côté de l'écran en mode paysage.*

#### *Appuyez sur Paramètres Général Langue et clavier Clavier LG Hauteur et disposition du clavier Diviser le clavier.*

*Vous pouvez également appuyer sur sur le clavier puis sur Hauteur et disposition du clavier Diviser le clavier.*

Faites pivoter l'appareil en mode paysage pour répartir le clavier sur les deux 冃 *côtés. Pour fusionner ou diviser le clavier, rapprochez ou écartez vos doigts sur le clavier.*

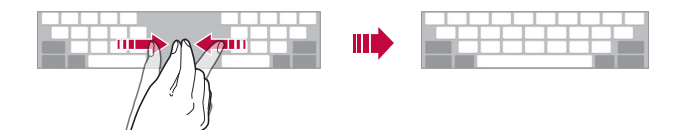

### *Mode de fonctionnement à une main*

*Vous pouvez déplacer le clavier sur un côté de l'écran afin de pouvoir l'utiliser d'une main.*

- *1 Appuyez sur Paramètres Général Langue et clavier Clavier LG Hauteur et disposition du clavier Utilisation avec une main. Vous pouvez également appuyer sur sur le clavier puis sur Hauteur et disposition du clavier Utilisation avec une main.*
- *2 Vous pouvez appuyer sur la flèche affichée en regard du clavier pour déplacer le clavier dans le sens que vous souhaitez.*

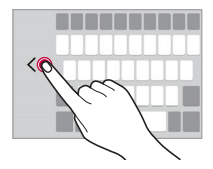

#### *Saisie vocale de texte*

Sur le clavier, maintenez le doigt appuyé sur  $\ddot{\mathcal{B}}$  puis sélectionnez  $\mathbb{J}$ .

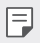

- • *Pour maximiser la reconnaissance vocale, parler clairement.*
- • *Pour pouvoir utiliser la saisie vocale, assurez-vous que votre appareil est connecté à un réseau*
- Pour sélectionner la langue de la reconnaissance vocale, appuyez sur **10** *Langues sur l'écran de la reconnaissance vocale.*
- • *Cette fonction n'est peut-être pas prise en charge ou les langues prises en charge peuvent être différentes, selon la région.*

### *Ajouter des langues à votre clavier*

*Vous pouvez rendre des langues supplémentaires accessibles pour votre saisie.*

- *1 Appuyez sur Paramètres Général Langue et clavier Clavier LG Sélectionnez les langues.*
- *2 Sélectionnez les langues que vous souhaitez rendre accessibles.*

### *Copier-coller*

*Vous pouvez couper ou coller du texte depuis une application, puis le coller dans la même application. Ou vous pouvez encore exécuter d'autres applications et coller du texte dedans.*

- *1 Maintenez le doigt appuyé sur le texte que vous souhaitez copier ou couper.*
- 2 Faites glisser / pour définir la section à copier ou couper.
- *3 Sélectionnez COUPER ou COPIER.*
	- • *Le texte coupé ou copié est automatiquement placé dans le pressepapiers.*
- *4 Maintenez le doigt appuyé sur la fenêtre de saisie de texte, puis sélectionnez COLLER.*

• *Si aucun élément n'a été copié ou coupé, l'option COLLER n'apparaîtra pas.*

l=J

#### *Presse-papier*

*Si vous copiez ou coupez une image ou du texte, il sera automatiquement enregistré dans la barre de captures et pourra être collé où vous le souhaitez à tout moment.*

- <sup>1</sup> Sur le clavier, maintenez le doigt appuyé sur  $\ddot{\text{e}}$  et sélectionnez  $\blacksquare$ *Autrement, maintenez le doigt appuyé sur la fenêtre de saisie de texte, puis sélectionnez PRESSE-PAPIER.*
- *2 Sélectionnez et collez un élément de la barre de captures.*
	- • *La barre de captures peut contenir 20 éléments au maximum.*
	- Appuyez sur <sup>1</sup> pour verrouiller des éléments enregistrés pour qu'ils *ne soient pas supprimés, même lorsque la quantité maximale est dépassée. Il est possible de verrouiller 10 éléments au maximum. Les éléments doivent être déverrouillés avant de pouvoir être supprimés.*
	- Appuyez sur  $\overline{\mathfrak{m}}$  pour supprimer les éléments enregistrés dans la barre *de captures.*
	- 冃
- La fonctionnalité presse-papier peut ne pas être prise en charge par *certaines applications.*

## *Partage de contenu*

#### *Lecture de contenu d'un autre appareil*

*Vous pouvez lire des photos, vidéos ou chansons enregistrées sur votre appareil à partir d'un téléviseur.*

- *1 Connectez le téléviseur et votre appareil au même réseau Wi-Fi.*
- *2 Lorsque vous consultez des éléments dans l'application Galerie ou Musique, appuyez sur Lire sur un autre appareil.*
- *3 Sélectionnez le téléviseur auquel vous souhaitez vous connecter.*

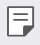

Pour utiliser Chromecast, les services Google Play doivent être à jour.

### *Affichage de contenu d'appareils à proximité*

*Vous pouvez consulter le contenu de différents appareils, tels qu'un ordinateur, un NAS ou un appareil mobile, avec les applications Galerie ou Musique.*

#### *Connexion des appareils*

*Connectez votre appareil et un autre appareil qui prend en charge la fonction DLNA, au même réseau sans fil.*

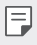

• *Assurez-vous que File Sharing (DLNA, le partage de fichier) est activé sur l'appareil et l'appareil connecté.*

#### *Recherche d'appareils à proximité*

*Vous pouvez afficher une liste des appareils DLNA sur le même réseau en sélectionnant l'onglet Appareils à proximité dans chaque application. Utilisez le contenu des appareils à proximité comme si vous le faisiez sur votre appareil.*

#### *Envoi ou réception de fichiers*

*Vous pouvez partager des fichiers entre votre appareil et un autre appareil LG, ou encore une table ou un ordinateur.*

#### *Envoi de fichiers*

*Depuis l'application Galerie, Gest. de fichiers ou Musique, appuyez sur Partager ou , puis sélectionnez un appareil dans la liste de partage de fichiers.*

#### *Réception de fichiers*

Faites défiler la barre d'état vers le bas et appuyez sur  $\vee$ , puis activez le *Partage de fichier.*

*Si votre appareil ne prend pas en charge la fonctionnalité de partage de fichiers, appuyez sur Paramètres Réseaux Partage et connexion Partage de fichiers SmartShare Beam .*

- • *Assurez-vous que votre appareil est connecté au même réseau sans fil que*  冃 *l'appareil cible de transfert de fichier.*
	- • *Assurez-vous que File Sharing est activé sur l'appareil et l'appareil cible.*

#### *Envoi de fichiers à un ordinateur*

*Vous pouvez rapidement envoyer des fichiers volumineux vers votre ordinateur.*

- *1 Installez LG Bridge sur votre ordinateur.*
- *2 Démarrez LG Bridge sur l'ordinateur, puis connectez-vous avec votre compte LG.*
- *3 Appuyez sur Paramètres Réseaux Partage et connexion LG AirDrive, puis connectez-vous en utilisant votre compte LG.*
- *4 Sélectionnez un ordinateur dans la liste de partage depuis les applications Galerie, Gest. de fichiers etMusique.*
	- 冃
- • *Vous pouvez télécharger LG Bridge depuis le site Web LG Electronics (www.lg.com).*
- • *Lorsque vous transférez des fichiers de l'appareil vers l'ordinateur alors que LG Bridge est en cours d'exécution, ils seront stockés pendant 7 jours dans le stockage temporaire.*

*Les fichiers stockés temporairement sont automatiquement sauvegardés sur l'ordinateur lorsque vous démarrez LG Bridge dans un délai de 7 jours.*

### *Affichage de contenu depuis votre Cloud*

*Vous pouvez directement afficher le contenu enregistré dans votre compte cloud, sans le télécharger sur votre appareil.*

- *1 Depuis l'application Galerie, Musique ou Gest. de fichiers, sélectionnez*   $\Longrightarrow$  Cloud.
- *2 Sélectionnez un compte Cloud et connectez-vous.*
- *3 Enregistrez ou lisez du contenu de votre cloud.*

## *Ne pas déranger*

*Vous pouvez limiter ou désactiver les notifications pour éviter d'être dérangé pendant une période donnée.*

- *1 Appuyez sur Paramètres Son et Notification Ne pas déranger* puis appuyez sur **puis** pour l'activer.
- *2 Appuyez sur Sons et vibrations*, puis sélectionnez le mode souhaité :
	- • *Prioritaires uniquement : Ne recevoir des notifications sonores ou des vibrations que pour les applications sélectionnées. Même quand Prioritaires uniquement est activé, les alarmes continuent d'émettre des sons.*
	- • *Silence total : Désactiver à la fois les sons et les vibrations.*

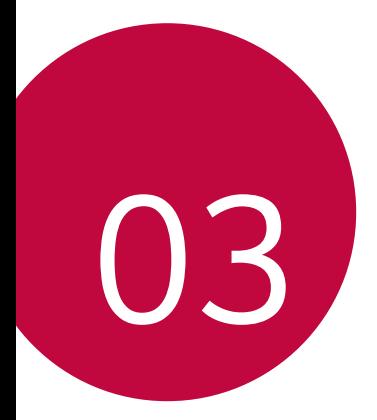

# *Applications utiles*

## *Installation et désinstallation d'applications*

### *Installation d'applications*

冃

*Accédez à une boutique d'applications pour rechercher et télécharger des applications.*

- • *Vous pouvez utiliser SmartWorld, Play Store ou la boutique d'applications fournie par votre opérateur de téléphonie mobile.*
	- • *Certaines boutiques d'applications peuvent vous demander de créer un compte et de vous identifier.*
		- • *Certaines applications sont payantes.*
		- • *Si vous utilisez des données mobiles, vous pouvez être facturé selon le forfait auquel vous avez souscrit.*
		- • *SmartWorld n'est pas toujours pris en charge, selon l'opérateur et la région.*

### *Désinstallation d'applications*

*Désinstallez les applications que vous n'utilisez plus sur votre appareil.*

#### *Désinstallation en maintenant le doigt appuyé*

*Sur l'écran d'accueil, maintenez le doigt appuyé sur l'application à désinstaller, puis faites-la glisser sur Supprimer en haut de l'écran.*

*Vous pouvez également maintenir le doigt appuyé sur l'application puis la*  relâcher, et appuyer ensuite sur u **x** pour désinstaller.

• Si des applications ont été désinstallées il y a moins de 24 heures, vous *pouvez les réinstaller. Consultez la section [Corbeille des apps](#page-82-0) pour plus de détails.*

#### *Désinstallations depuis le menu Paramètres*

*Appuyez sur Paramètres Général Applications, sélectionnez une application puis appuyez sur Désinstaller.*

#### *Désinstallation d'applications à partir des boutiques d'applications*

*Pour désinstaller une application, accédez à la boutique d'application à partir de laquelle vous avez téléchargé l'application et désinstallez-la.*

## <span id="page-82-0"></span>*Corbeille des apps*

*Vous pouvez consulter les applications désinstallées sur l'écran d'accueil. Vous pouvez aussi réinstaller des applications qui ont été désinstallées depuis*  moins de 24 heures.

*1 Appuyez sur Gestion Corbeille des apps. Vous pouvez maintenir le doigt appuyé sur une zone vierge de votre écran d'accueil, puis sélectionnez Corbeille des apps.*

- *2* Activez la fonction souhaitée :
	- • *Restaurer* : Réinstallation de l'application sélectionnée.
	- $\overline{111}$ : Retirez les applications désinstallées de votre appareil, de manière *permanente.*
	- • *Les applications désinstallées sont supprimées automatiquement de*  冃 l'appareil, 24 heures après leur désinstallation. Si vous souhaitez réinstaller *des applications désinstallées, vous devez à nouveau les télécharger depuis la boutique d'applications.*
		- • *Cette fonction n'est activée que sur l'écran d'accueil par défaut. Si vous désinstallez des applications alors que vous utilisez l'écran EasyHome ou un autre lanceur, elles sont supprimées de manière immédiate et permanente de l'appareil.*

## *Téléphone*

#### *Appels vocaux*

Plusieurs options s'offrent à vous pour passer un appel téléphonique : saisir *manuellement un numéro de téléphone et appeler depuis la liste de contacts ou la liste des appels récents.*

### *Émission d'un appel depuis le clavier*

- *1 Appuyez sur Composer.*
- *2* Émettez un appel en utilisant la méthode de votre choix :
	- Entrez un numéro de téléphone et appuyez sur **.**
	- • *Maintenez le doigt appuyé sur un numéro rapide.*
	- • *Recherchez un contact en appuyant sur la première lettre de son nom sur la liste de contacts et appuyez sur .*
	- F
- • Pour saisir « + » pour les appels internationaux, maintenez le doigt appuyé sur le chiffre 0.
- • *Reportez-vous à [Ajout de contacts](#page-112-0) pour plus d'informations sur l'ajout de numéros de téléphone à la liste de numérotation rapide.*

### *Émission d'un appel depuis la liste de contacts*

- *1 Appuyez sur Répertoire.*
- 2 Sélectionnez un contact sur la liste de contacts et appuyez sur  $\&\ddots$

## *Réponse à un appel*

Pour répondre à un appel, faites glisser **et sur l'écran d'appel entrant**.

- • *Lorsque le casque stéréo est connecté, vous pouvez émettre des appels en utilisant le bouton appel/raccrocher du casque.*
- • *Pour raccrocher en appuyant simplement sur la touche Marche-Arrêt/ Verrouillage, appuyez sur Paramètres Réseaux Appels Répondre et mettre fin à des appels, puis activez Mettre fin aux appels à l'aide de la touche Marche/Arrêt.*

#### *Rejet d'un appel*

Pour rejeter un appel, faites glisser **à** à travers l'écran d'appel entrant.

- Pour envoyer une réponse rapide, faites glisser **a** à travers l'écran.
- Pour ajouter ou éditer des réponses rapides, appuyez sur  $\bigcap$  **Paramètres** *Réseaux Appels Bloquer l'appel et le rejeter avec un message Refuser avec un message.*
- • *En cas d'appel entrant, appuyez sur la touche Augmenter le volume (+), Diminuer le volume (-) ou Marche-Arrêt/Verrouillage pour couper la sonnerie ou le vibreur ou pour mettre l'appel en attente.*

#### *Vérification d'un appel entrant pendant l'utilisation d'une application*

*Lorsqu'un appel entre pendant l'utilisation d'une application, une notification contextuelle peut s'afficher en haut de l'écran. Vous pouvez recevoir un appel, rejeter un appel ou envoyer un message depuis l'écran contextuel.*

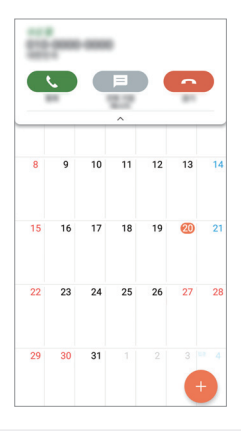

冃 • *Appuyez sur Paramètres Réseaux Appels Plus puis appuyez*  sur **Notification des appels entrants** *pour le désactiver.* 

### *Affichage des appels manqués*

*Si vous avez manqué un appel, la barre d'état en haut de l'écran affiche .* Pour afficher les détails sur l'appel manqué, faites glisser la barre d'état vers le *bas. Ou bien, appuyez sur Journal des appels.*

#### *Fonctions accessibles pendant un appel*

*Durant un appel, vous pouvez accéder à de nombreuses fonctions en appuyant sur les boutons à l'écran* :

- • *Répertoire : Consultez la liste de contacts pendant un appel.*
- • *Fin : Raccrocher.*
- • *Clavier : Affichage ou masquage du clavier de numérotation.*
- • *Ht. parleur : Activation de la fonction haut-parleur.*
- • *Muet : Mise en silence pour que votre interlocuteur ne puisse pas entendre votre voix.*
- • *Bluetooth : Faites basculer l'appel sur un appareil Bluetooth apparié et connecté.*
- •  *: Accéder à de nombreuses options d'appel.*

冃

• *Les différents paramètres disponibles peuvent varier en fonction de la région et de l'opérateur de téléphonie.*

### *Conversation à trois*

*Vous pouvez émettre un appel vers un autre contact pendant un appel en cours.*

- 1 Durant un appel, appuyez sur  $\cdot$  > Ajouter un appel.
- *2 Entrez un numéro de téléphone et appuyez sur .*
	- • *Les deux appels apparaissent en même temps à l'écran et le premier appel est mis en attente.*
- *3 Pour démarrer une téléconférence, appuyez sur Fus. appels.*

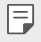

• *Chaque appel pourra vous être facturé. Consultez votre opérateur de téléphonie pour plus d'informations.*

### *Affichage des enregistrements d'appel*

Pour afficher les enregistrements d'appel récents, appuyez sur  $\bigcirc$  > *Journal des appels*. Vous pouvez ensuite utiliser les fonctions suivantes :

- • *Sélectionnez un contact pour afficher les enregistrements d'appel*  détaillés. Pour appeler le contact sélectionné, appuyez sur  $\&$ .
- Pour supprimer les enregistrements d'appel, appuyez sur  $\cdot$  > Supprimer *tout.*

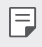

• *La durée d'appel affichée peut-être différente du coût de l'appel. Consultez votre opérateur de téléphonie pour plus d'informations.*

### *Configuration des options d'appel*

*Vous pouvez configurer différentes options d'appel.*

- *1 Appuyez sur Composer ou Journal des appels.*
- 2 Appuyez sur  $\div$  > Paramètres d'appel puis configurez les options en *fonction de vos préférences.*

## *Messagerie*

### *Envoi d'un message*

*Vous pouvez créer et envoyer des messages à vos contacts sélectionnés avec l'application de messagerie.*

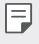

• *L'envoi de messages à l'étranger peut occasionner des frais supplémentaires. Consultez votre opérateur de téléphonie pour plus d'informations.*

- *1* Appuyez sur  $\bigcap$   $\bigcap$
- *2 Appuyez sur .*
- *3 Spécifiez un destinataire et composez votre message.*
	- Pour joindre des fichiers, appuyez sur  $\equiv$ .
	- • *Pour accéder à des éléments de menu optionnels, appuyez sur .*
- *4 Appuyez sur Envoyer pour envoyer le message.*

#### *Lecture d'un message*

*Vous pouvez afficher les messages échangés, en les organisant par contact.*

- *1* Appuyez sur  $\bigcap$   $\bigcap$
- *2 Sélectionnez un contact sur la liste de messages.*

### *Configuration des paramètres de messagerie*

*Vous pouvez modifier les paramètres de messagerie en fonction de vos préférences.*

- *1* Appuyez sur  $\bigcap$   $\subseteq$   $\Box$
- 2 Appuyez sur  $\div$  > Paramètres sur la liste de messages.

## *Photo*

#### *Ouverture de l'appareil photo*

*Vous pouvez prendre une photo ou enregistrer une vidéo pour conserver tous vos instants mémorables.*

#### Appuyez sur  $O$  >  $\bullet$ .

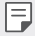

- • *Avant de prendre une photo, essuyez l'objectif de l'appareil photo avec un chiffon doux.*
- • *Veillez à ne pas tâcher l'objectif avec vos doigts ou une substance étrangère.*
- • *Si le niveau de charge de la batterie est inférieur à 5 %, chargez la batterie avant d'utiliser l'appareil photo.*
- • *Les images de l'appareil figurant dans ce guide de l'utilisateur peuvent être différentes de la réalité.*
- • *Il est possible de visualiser ou de modifier des photos et vidéos à partir de la Galerie. Consultez la section [Présentation de la Galerie](#page-107-0) pour plus de détails.*

#### *Changement du mode appareil photo*

*Vous pouvez sélectionner un mode d'appareil photo adapté à votre environnement pour prendre une photo ou enregistrer une vidéo de manière facile et pratique.*

Sur l'écran appareil photo, appuyez sur le mode BASIQUE, puis sélectionnez le *mode souhaité.*

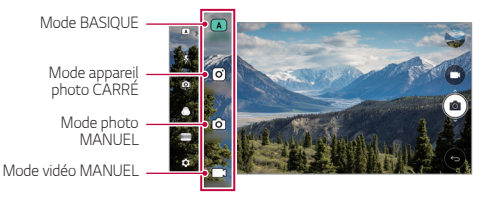

#### *Mode BASIQUE*

*Vous pouvez prendre des photos et enregistrer des vidéos en sélectionnant une variété de modes d'appareil photo et d'options.*

- *1 Démarrez l'application Appareil photo, puis appuyez sur BASIQUE ( ).*
- *2 Pour prendre une photo, appuyez sur . Pour enregistrer une vidéo,*  appuyez sur

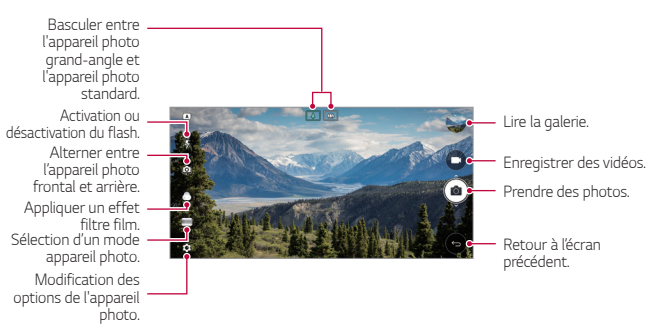

#### *Prendre une photo*

- *1 Sélectionnez un mode d'appareil photo et appuyez sur le sujet pour que l'appareil photo fasse la mise au point.*
- 2 Appuyez sur [6] pour prendre une photo.
	- • *Vous pouvez aussi appuyer sur la touche Diminuer le volume (-) ou Augmenter le volume (+) pour prendre une photo.*
	- • *Lorsque l'écran est éteint ou verrouillé, ouvrez l'appareil photo en appuyant*  冃 *deux fois sur la touche Diminuer le volume (-). Appuyez sur Paramètres Général Touche de raccourci.*

#### *Enregistrement vidéo*

- *1 Sélectionnez un mode d'appareil photo et appuyez sur le sujet pour que l'appareil photo fasse la mise au point.*
- 2 Appuyez sur
	- • *Pour prendre une photo tout en enregistrant une vidéo, appuyez sur*  டி *.*
	- Pour mettre en pause l'enregistrement vidéo, appuyez sur  $\vert \cdot \vert$ . Pour *reprendre l'enregistrement vidéo, appuyez sur .*
- *3 Appuyez sur pour arrêter l'enregistrement vidéo.*

#### <span id="page-89-0"></span>*Personnalisation des options de l'appareil photo*

*Vous pouvez personnaliser de nombreuses options de l'appareil photo selon vos préférences.*

*Appuyez sur sur l'écran.*

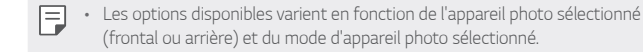

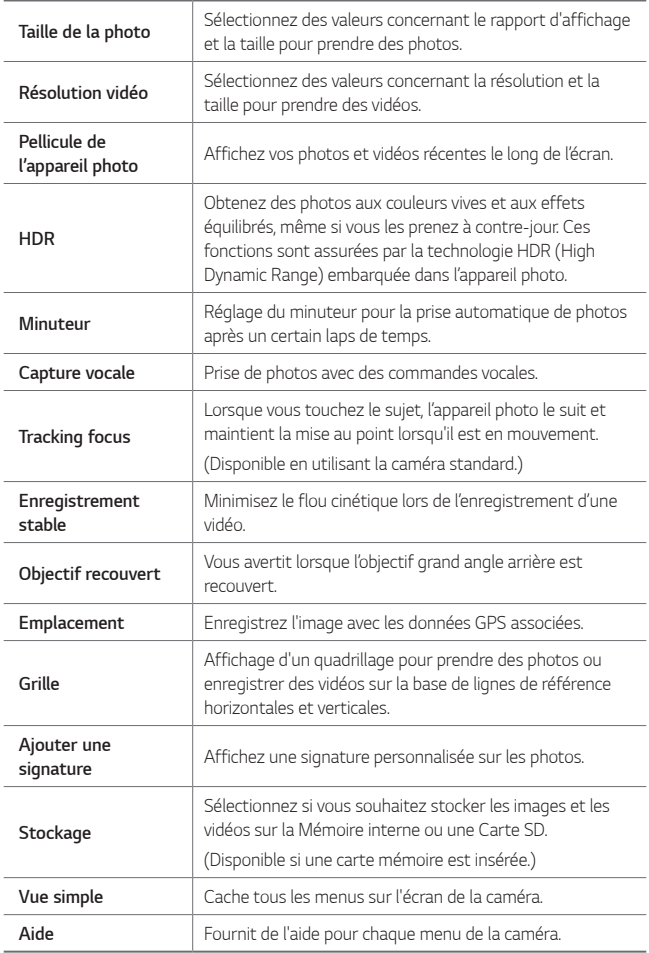

#### *Options supplémentaires de la caméra frontale*

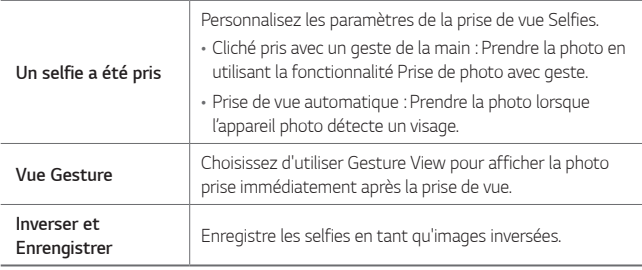

Lorsque vous utilisez l'appareil photo frontal, vous pouvez ajuster le filtre, *l'effet lumineux et la couleur de teint.*

#### *Modes de prise de vue variés*

#### *Panorama*

冃

*Vous pouvez prendre une photo panoramique en balayant la scène dans un*  sens ; l'appareil photo juxtaposera les prises de vue continues.

- *1 En mode BASIQUE, puis appuyez sur MODE .*
- 2 Appuyez sur <sub>[6]</sub> et déplacez lentement l'appareil photo dans un sens.
	- • *Déplacez l'appareil en suivant la direction de la flèche comme indiqué dans les instructions.*
- *3 Appuyez sur pour arrêter la prise de vue panoramique.*

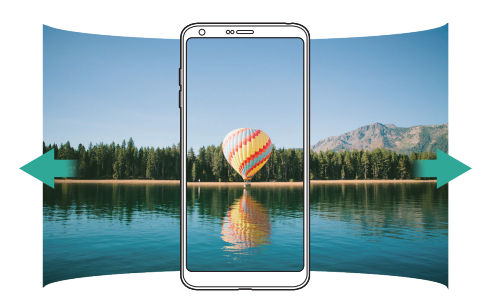

#### *Panorama 360°*

*Vous pouvez prendre une photo panoramique 360° en balayant la scène dans un sens.*

- *1 En mode BASIQUE, puis appuyez sur MODE .*
- 2 Appuyez sur [6] et déplacez lentement l'appareil photo dans un sens.
	- • *Déplacez l'appareil en suivant la direction de la flèche comme indiqué dans les instructions.*
- *3 Appuyez sur pour arrêter la prise de vue panoramique 360°.*

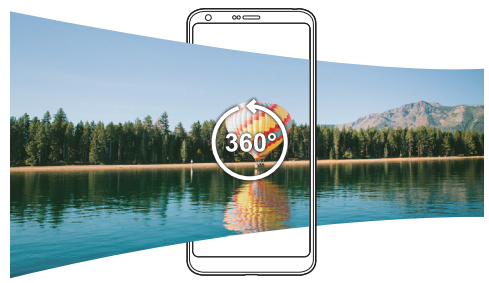

#### *Nourriture*

*Vous pouvez prendre une photo et enregistrer une vidéo à l'aide du curseur de contrôle à droite de l'écran.*

- *1 En mode BASIQUE, puis appuyez sur MODE .*
- 2 Pour prendre une photo, appuyez sur [6]. Pour enregistrer une vidéo, appuyez sur <sub>3</sub>
	- • *Faites glisser le curseur de couleur sur l'écran pour ajuster la balance des blancs et sélectionner la couleur appropriée.*
	- Si le curseur est invisible **De pour ajuster la balance des blancs.**

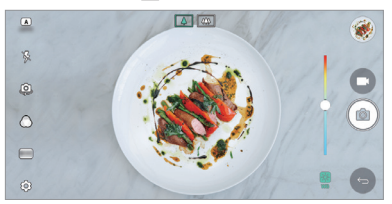

*Applications utiles 92*

#### *Popout*

*Vous pouvez prendre une photo ou enregistrer une vidéo avec les objectifs standard et grand angle du double appareil photo à l'arrière de l'appareil pour prendre les scènes comme si elles se trouvaient dans le cadre. Les scènes qui s'affichent dans le petit écran frontal sont prises avec l'appareil photo standard et les scènes qui s'affichent dans le grand écran arrière sont prises avec l'objectif grand angle. Modifiez l'écran frontal en choisissant une autre forme ou en appliquant différents effets pour prendre une photo ou filmer une vidéo avec des effets.*

- *1 En mode BASIQUE, puis appuyez sur MODE .*
- 2 Appuyez sur  $\vee$  et sélectionnez la disposition souhaitée.
- *3* Sélectionner des effets :
	- • *Objectif fisheye* : Application d'un effet de lentille convergente à la *zone capturée par l'appareil photo grand-angle.*
	- • *Noir & blanc* : Application d'une échelle de gris à la zone capturée par *l'appareil photo grand-angle.*
	- • *Vignetage* : Assombrissement des bords de la zone capturée par *l'appareil photo grand-angle.*
	- • *Effet focus* : Floutage de la zone capturée par l'appareil photo grand*angle.*
- *4* Appuyez sur [6] pour prendre une photo. Pour enregistrer une vidéo, appuyez sur **...**

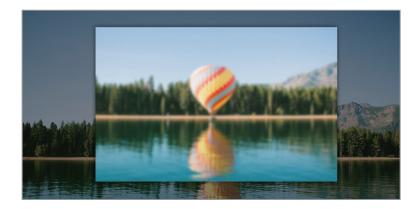

#### *Snap*

*Vous pouvez enregistrer de courts clips vidéos et les assembler en un court*  film de 60 secondes.

- *1 En mode BASIQUE, puis appuyez sur MODE .*
- *2 Appuyez sur .*
	- • *Appuyez une fois sur l'icône pour enregistrer un clip vidéo de trois secondes. Maintenez le doigt appuyé sur l'icône pour créer un clip vidéo plus long (longueur maximale : une minute).*

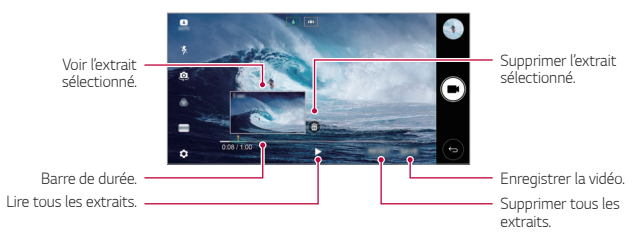

*3 Appuyez sur ENREG.*

#### *Slow motion*

*Vous pouvez créer une vidéo amusante en modifiant les vitesses de déplacement de vos sujets dans votre vidéo. Cette fonction vous permet d'enregistrer une vidéo à une vitesse plus rapide, puis de la lire à la vitesse standard, si bien qu'elle paraît alors ralentie.*

- *1 En mode BASIQUE, puis appuyez sur MODE .*
- 2 Appuyez sur **a**t et enregistrez une vidéo.
- *3 Appuyez sur pour arrêter l'enregistrement vidéo.*

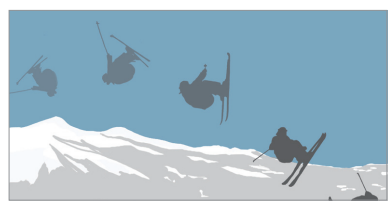

#### *Intervalle*

*Vous pouvez prendre une série de prises de vue à intervalles fixes pour enregistrer des modifications qui se produisent lentement dans le temps, comme les mouvements des nuages, des étoiles, du trafic et plus encore.*

- *1 En mode BASIQUE, puis appuyez sur MODE .*
- 2 Appuyez sur **de**t enregistrez une vidéo.
- *3 Appuyez sur pour arrêter l'enregistrement vidéo.*

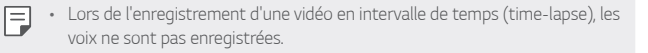

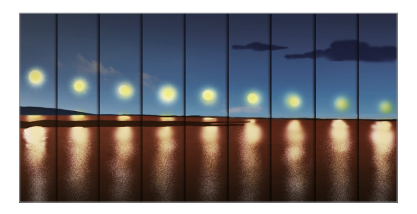

#### *Rafale*

*Vous pouvez prendre des photos en rafale pour créer une image en mouvement.*

*En mode BASIQUE, maintenez le doigt appuyé sur .*

- • *Les photos en rafale sont prises à vitesse rapide tant que vous gardez le*  doigt appuyé sur rol
- Choisir la mémoire interne comme mémoire de stockage vous permettra 冃 *de prendre 100 photos. Choisir une mémoire externe comme mémoire de stockage vous permettra de prendre 30 photos à la suite.*

#### *Vue simple*

*En mode BASIQUE, appuyez sur Vue simple pour masquer les menus*  sur l'écran appareil photo. Appuyez sur **e** pour les afficher.

#### *Mode Square Camera*

*Vous pouvez prendre plusieurs photos ou vidéos sous la forme d'un collage,*  en utilisant les appareils photo frontal et arrière. Vous pouvez enregistrer les *photos et les vidéos avec différentes dispositions.*

- *1 Démarrez l'application Appareil photo, puis appuyez sur BASIQUE ( ) CARRÉ ( ).*
- *2 Appuyez sur MODE et sélectionnez le mode appareil photo souhaité.*
- 3 Pour prendre une photo, appuyez sur [6]. Pour enregistrer une vidéo, *appuyez sur .*

#### *Personnalisation des options de l'appareil photo*

*Vous pouvez personnaliser de nombreuses options de l'appareil photo selon vos préférences.*

*Appuyez sur sur l'écran.*

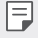

• *Les options disponibles varient en fonction de l'appareil photo sélectionné (frontal ou arrière) et du mode d'appareil photo sélectionné.*

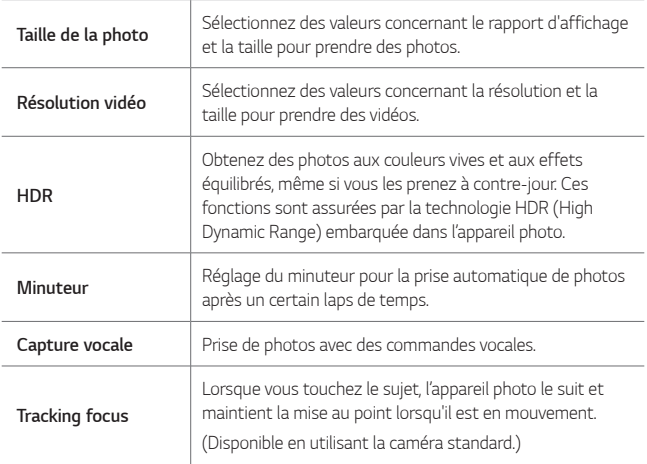

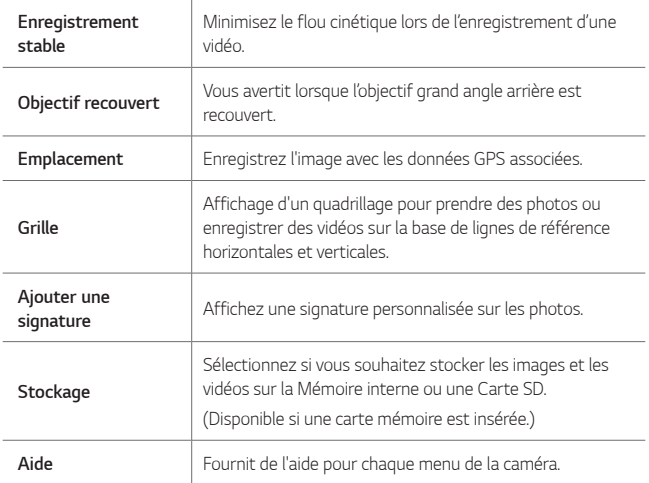

#### *Options supplémentaires de la caméra frontale*

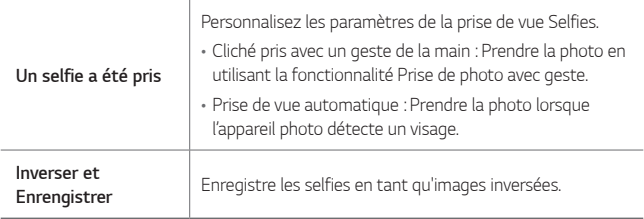

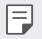

• *Lorsque vous utilisez l'appareil photo frontal, vous pouvez ajuster le filtre, l'effet lumineux et la couleur de teint.*

### *Mode photo MANUEL*

*De nombreuses fonctionnalités avancées vous permettent de créer des photos d'aspect professionnel. Réglez la balance des blancs, la mise au point, la luminosité, l'ISO, la vitesse d'obturation et d'autres options.*

- *1 Démarrez l'application Appareil photo, puis appuyez sur BASIQUE ( )*  **MANUEL** ((6).
- *2 Personnalisez les paramètres de l'appareil photo suivants.*

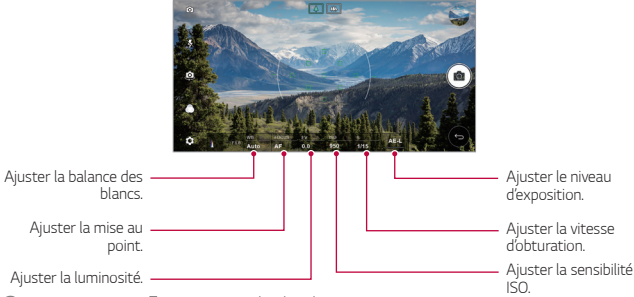

3 Appuyez sur [6] pour prendre la photo.

#### *Personnalisation des options de l'appareil photo*

*Vous pouvez personnaliser de nombreuses options de l'appareil photo selon vos préférences.*

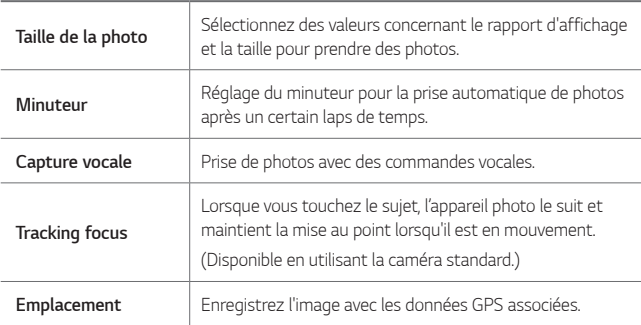

*Appuyez sur sur l'écran.*

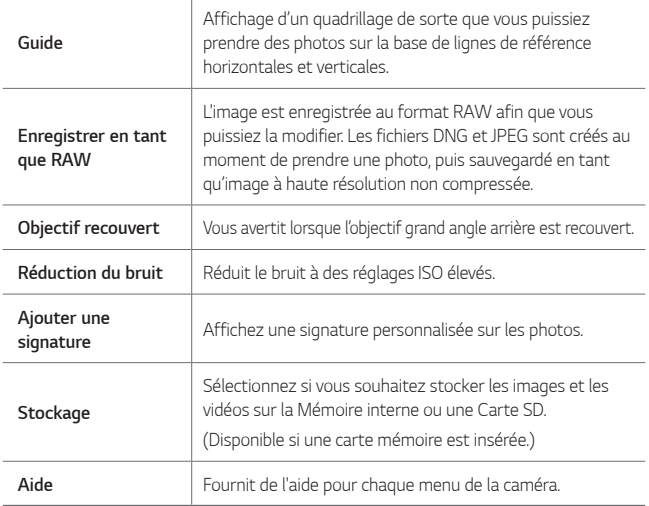

### *Mode vidéo MANUEL*

*Vous pouvez enregistrer des vidéos en personnalisant divers paramètres. Réglez la valeur de la balance des blancs, de la mise au point, de la luminosité, de l'ISO, de la vitesse d'obturation et autres.*

- *1 Démarrez l'application Appareil photo, puis appuyez sur BASIQUE ( ) MANUEL*  $(\Box)$ .
- *2 Personnalisez les paramètres de l'appareil photo.*

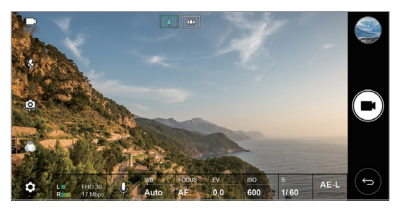

**3** Appuyez sur **p**our enregistrer une vidéo.

#### *Applications utiles 99*

#### *Personnalisation des options de l'appareil photo*

*Vous pouvez personnaliser de nombreuses options de l'appareil photo selon vos préférences.*

*Appuyez sur sur l'écran.*

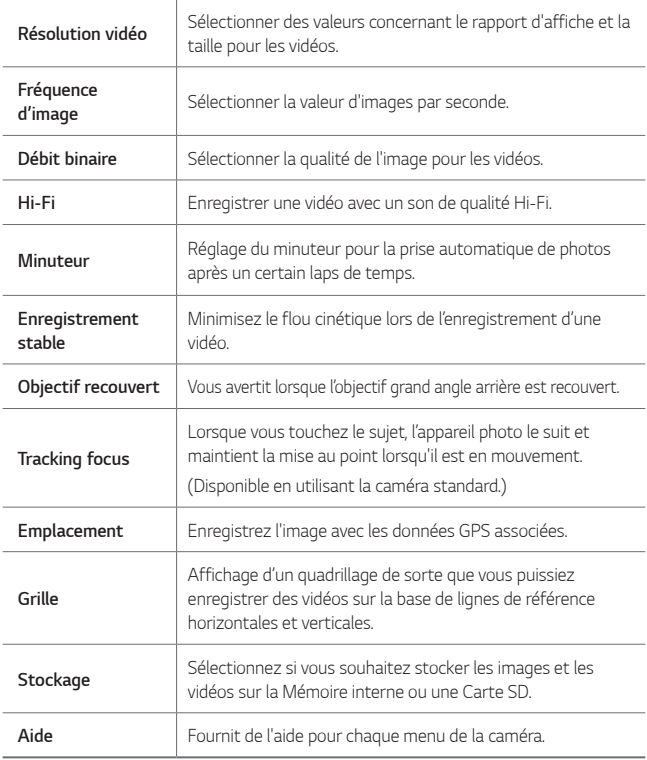

### *D'autres options utiles de l'application Appareil photo*

#### *AE/AF lock*

*Vous pouvez corriger le niveau d'exposition et la mise au point en restant appuyé sur l'écran en mode BASIQUE. Pour désactiver cette option, appuyez sur une zone vierge de l'écran.*

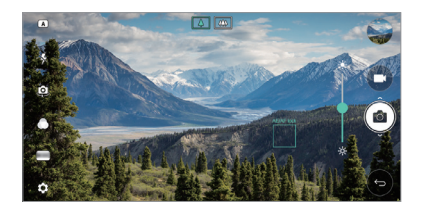

#### *Focus peaking*

*En mode MANUEL photo ou vidéo, appuyez sur FOCUS.*

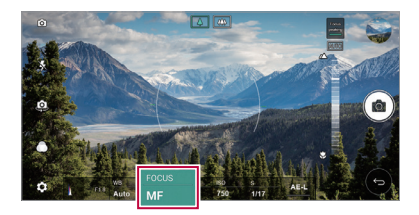

*Pour désactiver cette fonction, appuyez sur Focus peaking.*

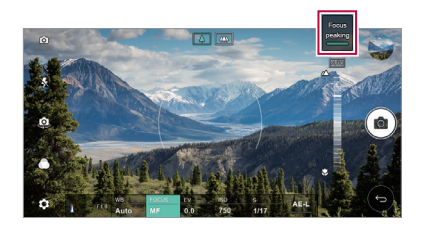

#### *Passage en mode appareil frontal/arrière*

*Vous pouvez basculer entre les appareils photo frontal et arrière pour vous adapter à votre environnement.*

*Sur l'écran appareil photo, appuyez sur ou faites glisser l'écran dans n'importe quelle direction pour alterner entre l'appareil photo frontal et arrière.*

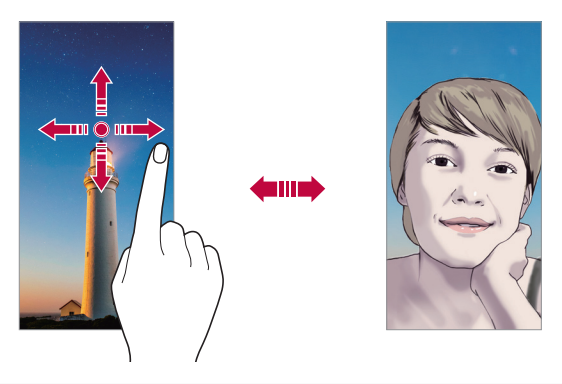

Utilisez l'appareil photo frontal pour prendre des selfies. Consultez Un selfie 冃 *[a été pris](#page-103-0) pour plus de détails.*

#### *Passage en mode double appareil photo*

*Alternez entre la prise de vue standard ou grand angle pour vos photos ou vidéos selon vos préférences.*

- Vous pouvez également appuyer sur  $\boxed{3}$  /  $\boxed{4}$  ou  $\boxed{4}$  /  $\boxed{4}$  pour alterner *entre les appareils photo standard et grand angle.*
- • *Une autre façon d'alterner entre la prise de vue standard et grand angle est de resserrer ou étendre vos doigts.*

#### *Zoom avant ou arrière*

*Vous pouvez utiliser le zoom avant ou arrière de l'écran appareil photo tout en prenant une photo ou en enregistrant une vidéo.*

- • *Sur l'écran appareil photo, rapprochez ou écartez deux doigts pour faire un zoom avant ou arrière, puis utilisez la barre +/- qui s'affiche.*
- • *L'appareil photo grand-angle et l'appareil photo standard à l'arrière de*  l'appareil sont alors automatiquement mis en route pour prendre une *photo ou enregistrer une vidéo.*

La fonction zoom n'est pas disponible en utilisant la caméra frontale en *mode selfies.*

### <span id="page-103-0"></span>*Un selfie a été pris*

*Vous pouvez utiliser l'appareil photo frontal pour voir votre visage sur l'écran et prendre des selfies.*

#### *Cliché pris avec un geste de la main*

*Vous pouvez prendre des selfies en effectuant des gestes.*

*Montrez la paume de votre main à la caméra frontale puis serrez votre poing. Vous pouvez également serrer le poing et l'ouvrir en direction de la caméra frontale.*

• *Une photo est prise dans les trois secondes.*

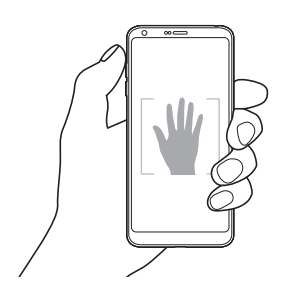

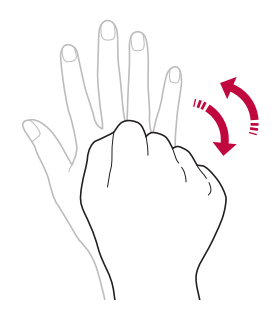

- Pour utiliser cette fonction, passez en mode caméra frontale, puis appuyez 冃 *sur Un selfie a été pris Cliché pris avec un geste de la main.*
	- • *Veillez à ce que votre paume et votre poing se trouvent au niveau de la ligne de référence pour que l'appareil photo puisse les détecter.*
	- • *Cette fonction peut ne pas être disponible selon les fonctions de la caméra déjà en cours d'utilisation.*

#### *Intervalle de prises de vue*

*Vous pouvez prendre des selfies à un intervalle donné.*

*Si vous utilisez l'appareil photo frontal, vous pouvez montrer la paume de votre main à l'appareil photo puis serrez votre poing deux fois rapidement.*

• *Quatre photos sont prises à environ deux secondes d'intervalle après un compte à rebours de trois secondes.*

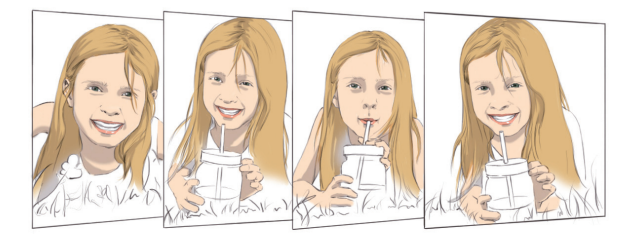

- F
- • *Appuyez sur Un selfie a été pris Cliché pris avec un geste de la main pour utiliser cette fonction.*

#### *Prise de vue automatique*

*Vous pouvez utiliser la fonction de détection de visage pour prendre des*  selfies de manière facile et pratique. Vous pouvez régler l'appareil de manière *à ce que lorsque vous regardez l'écran, l'appareil photo frontal détecte votre visage et prenne un selfie automatiquement.*

• *Le cadre blanc apparaît lorsque la caméra frontale détecte votre visage. Si le sujet dans le cadre cesse de bouger, le cadre devient bleu, et la caméra prend une photo.*

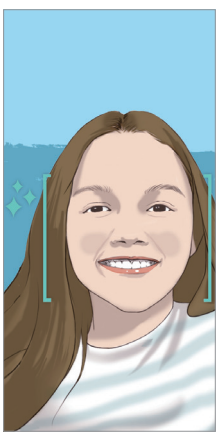

• *Appuyez sur Un selfie a été pris Prise de vue automatique pour*  冃 *activer la prise de vue automatique.*

#### *Vue Gesture*

*Après avoir pris un selfie avec l'appareil photo frontal, vous pouvez afficher un aperçu du selfie immédiatement en plaçant l'écran à proximité de votre visage.*

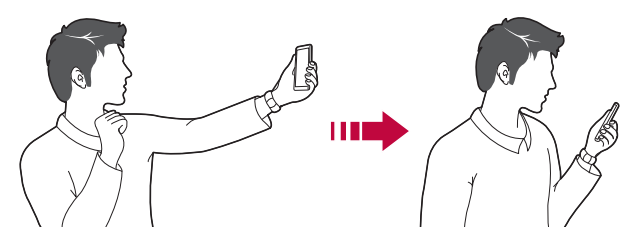

- Appuyez sur  $\{0\}$  > Vue Gesture pour activer la fonction Vue Gesture.
	- • *Un seul aperçu est disponible chaque fois qu'une photo est prise.*
	- • *Si vous faites pivoter l'appareil sur l'écran aperçu, l'écran passe en mode appareil photo.*

#### *Inverser et enregistrer*

*Avant de prendre une photo avec la caméra frontale, appuyez sur Inverser et Enrengistrer. L'image est inversée à l'horizontale.*

冃

冃

Lorsque vous utilisez la caméra frontale, vous pouvez changer la façon dont les selfies sont pris dans les options de l'appareil photo. Consultez la section *[Personnalisation des options de l'appareil photo](#page-89-0) pour plus de détails.*

## *Galerie*

#### <span id="page-107-0"></span>*Présentation de la Galerie*

*Vous pouvez visualiser et gérer les photos et vidéos enregistrées sur votre appareil.*

- 1 Appuyez sur  $\bigcap$  >  $\blacksquare$ 
	- • *Les photos et vidéos enregistrées sont affichées par dossier.*
- *2 Appuyez sur un dossier, puis sélectionnez un fichier.*
	- • *Affichez le fichier sélectionné en mode plein écran.*
	- • *Lorsque vous regardez une photo, faites glisser vers la gauche ou la droite pour voir la photo précédente ou la suivante.*
	- • *Lorsque vous regardez une vidéo, faites glisser vers la gauche ou la droite pour faire une marche arrière ou avant.*
	- $\boxed{\equiv}$  **•** Certains formats de fichiers peuvent ne pas être pris en charge en fonction *du logiciel installé.*
		- • *Un encodage peut empêcher l'ouverture de certains fichiers.*
		- • *Les fichiers qui dépassent la taille limite peuvent causer une erreur.*

#### *Affichage des photos Ouvrir l'appareil photo. Ajouter aux/retirer des favoris. Accéder aux options supplémentaires. Retour à l'écran précédent. Supprimer des images. Partager des images. Modifier des images. Afficher le contenu associé. Inscrire un mémo sur une photo. Retour à l'écran précédent.*

Pour afficher les menus, appuyez brièvement sur l'écran. Pour cacher les *menus, appuyez à nouveau sur l'écran.*

#### *Applications utiles 107*
## *Bouton flottant*

Pour déplacer rapidement l'écran d'accueil tout en visualisant la Galerie en *orientation paysage, appuyez et maintenez enfoncé , déplacez votre doigt vers le haut sur , puis relâchez-le.*

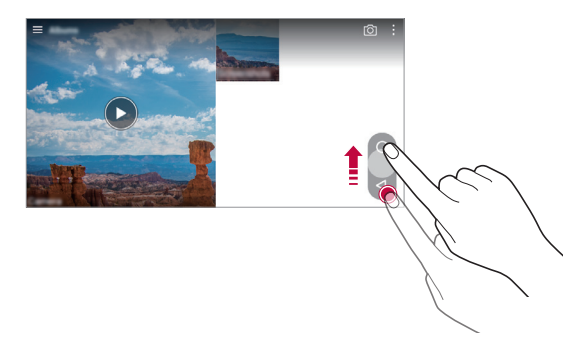

Vous pouvez déplacer la position du bouton flottant en le faisant glisser *horizontalement le long du bas de l'écran.*

# *Inscription d'un mémo sur une photo*

- 1 Pendant que vous prenez une photo, appuyez sur  $\sqrt{2}$ .
- *2 Inscrivez un mémo sur une photo et appuyez sur ENREGISTRER.*

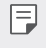

冃

Certaines photos peuvent ne pas être prises en charge par la fonction de *mémo photo.*

# *Contenu associé*

*Vous pouvez éditer et personnaliser le contenu associé dans la Galerie.*

- *1 Pendant le visionnage d'un aperçu d'image, appuyez sur .*
- *2 Lorsque l'icône associée à la date de prise de la photo apparaît, touchez l'écran.*

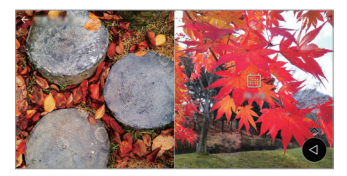

• *Vous pouvez afficher les photos associées à la date choisie.*

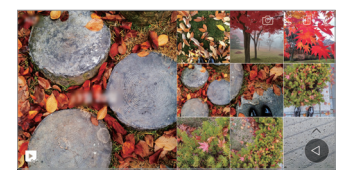

- • *Le contenu associé peut être associé en maximum quatre combinaisons,*  冃 « Souvenirs, Date, Endroit, Mode appareil photo ».
	- Appuyez sur **D**, pour sauvegarder le contenu associé sous forme de *vidéo.*
	- Appuyez sur pour accéder à des options supplémentaires.

# *Modification des photos*

- *1 Pendant que vous prenez une photo, appuyez sur .*
- *2 Utilisez les nombreux effets et outils pour modifier la photo.*
- *3 Appuyez sur ENREGISTRER pour enregistrer les modifications.*
	- • *Les modifications sont écrasées dans le fichier d'origine.*
	- • *Pour enregistrer la photo modifiée sous un autre fichier, appuyez sur Enregistrer une copie.*

*Applications utiles 109*

### *Lecture d'une vidéo*

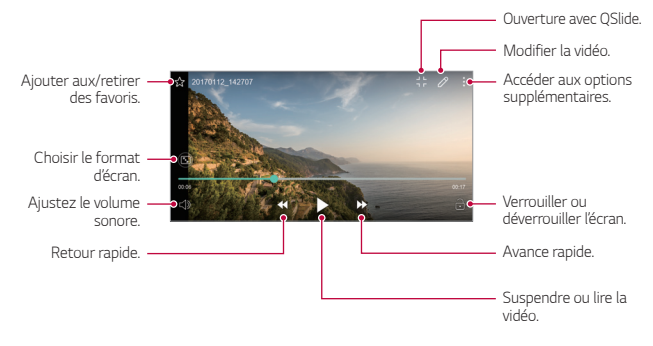

- • *Pour régler le volume sonore, faites glisser le côté droit de l'écran vidéo vers le haut ou vers le bas.*
	- • *Pour régler la luminosité de l'écran, faites glisser le côté gauche de l'écran vidéo vers le haut ou vers le bas.*

### *Modification des vidéos*

冃

- *1 Pendant le visionnage d'une vidéo, appuyez sur .*
- *2 Utilisez les nombreux effets et outils pour modifier la photo.*

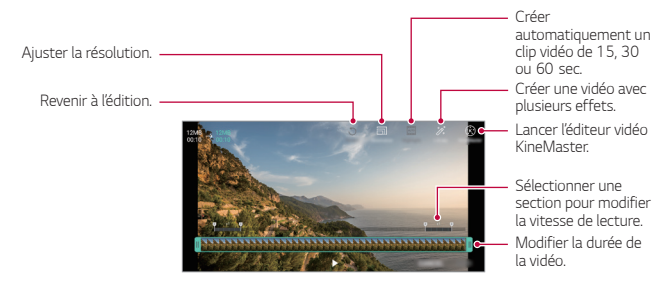

*3 Appuyez sur ENREGISTRER pour enregistrer les modifications.*

# *Création de GIF*

*Vous pouvez facilement créer un fichier GIF à l'aide d'une vidéo enregistrée.*

- 1 Au point de départ souhaité en regardant la vidéo, appuyez sur  $\cdot$  > Créer *un GIF.*
- *2 Sélectionnez la longueur du GIF que vous voulez créer.*
	- • *Le fichier GIF est généré pour la durée sélectionnée à partir du moment actuel indiqué.*
	- • *Pour les vidéos de moins de 5 secondes, les images GIF images sont automatiquement générées pour la durée restante.*
	- • *La fonction de création de GIF est proposée comme activité créative pour l'utilisateur. Si vous violez le droit d'auteur de tiers ou les lois en matière de*  diffamation en utilisant la fonction de création de GIE vous pouvez être tenu responsable de la responsabilité civile et pénale. Veillez à ne pas copier ou *transférer des projets de tiers sans permission. LG Electronics ne peut pas être tenue responsable des actions des utilisateurs.*

# *Fichiers associés*

*Vous pouvez associer des fichiers par photos ou vidéos prises au même endroit ou à la même date.*

- *1 Sélectionnez les fichiers et les vidéos sauvegardées et appuyez sur .*
- 2 Sélectionnez un dossier souhaité et appuyez sur **bould aux créer une vidéo.**

# *Suppression de fichiers*

Pour supprimer des fichiers, utilisez l'une des options suivantes :

- • *Appuyez sur un fichier de la liste de façon prolongée, puis appuyez sur Supprimer.*
- Appuyez sur  $\overline{\mathfrak{m}}$  sur la liste de fichiers, puis sélectionnez un fichier à *supprimer.*
- • *Les fichiers supprimés sont automatiquement déplacés vers la Corbeille et peuvent être restaurés dans votre Galerie durant 7 jours.*
- Dans la Galerie, appuyez sur **Example 20 Corbeille**. Appuyez sur  $\overline{[x]}$  pour *définitivement effacer les fichiers. Dans ce cas, ils ne pourront plus être restaurés.*

# *Partage de fichiers*

Pour partager des fichiers, utilisez l'une des options suivantes :

- Pendant le visionnage d'une photo, appuyez sur  $\ll$  pour partager le fichier *à l'aide de la méthode de votre choix.*
- • *Pendant le visionnage d'une vidéo, appuyez sur Partager pour partager le fichier à l'aide de la méthode de votre choix.*
- Appuyez sur  $\ll$  sur la liste de fichiers pour sélectionner des fichiers et les *partager selon la méthode de votre choix.*

# *Répertoire*

# *Présentation du répertoire*

*Vous pouvez enregistrer et gérer vos contacts. Appuyez sur Essentiels Répertoire.*

# *Ajout de contacts*

#### *Ajout de nouveaux contacts*

- *1 Sur l'écran de la liste de contacts, appuyez sur .*
- *2 Entrez les coordonnées du contact et appuyez sur ENREGISTRER.*

#### *Importation de contacts*

*Vous pouvez importer des contacts depuis un autre périphérique de stockage.*

- 1 Sur l'écran de la liste de contacts, appuyez sur  $\cdot$  > Gérer les contacts > *Importer.*
- *2 Sélectionnez les emplacements source et cible du contact à importer, puis appuyez sur OK.*
- *3 Sélectionnez des contacts et appuyez sur IMPORTER.*

## *Ajout de contacts à la liste de numérotation rapide*

- 1 Sur l'écran de la liste de contacts, appuyez sur  $\cdot$  > **Numéros rapides**.
- *2 Appuyez sur Ajouter un contact à partir d'un numéro rapide.*
- *3 Sélectionnez un contact.*

# *Recherche de contacts*

Vous pouvez rechercher des contacts en utilisant l'une des options suivantes :

- • *Sur l'écran de la liste de contacts, saisissez le nom d'un contact dans la zone de recherche.*
- • *Faites défiler la liste de contacts vers le haut ou vers le bas.*
- • *Depuis l'index de l'écran de la liste de contacts, tapez la première lettre du nom du contact.*

# *Liste de contacts*

#### *Modification des contacts*

- *1 Sélectionnez un contact sur l'écran de la liste de contacts.*
- 2 Sur l'écran des coordonnées du contact, appuyez sur  $\oslash$  et modifiez ses *coordonnées.*
- *3 Appuyez sur ENREGISTRER pour enregistrer les modifications.*

#### *Suppression de contacts*

Pour supprimer des contacts, utilisez l'une des options suivantes :

- • *Sur l'écran des contacts, restez appuyé sur un contact que vous souhaitez supprimer, puis appuyez sur Supprimer le contact.*
- Appuyez sur  $\frac{1}{2}$  > **Supprimer** sur l'écran des contacts.

# *Ajout de favoris*

*Vous pouvez enregistrer les contacts que vous appelez fréquemment dans vos favoris.*

- *1 Sélectionnez un contact sur l'écran de la liste de contacts.*
- 2 Sur l'écran des coordonnées du contact, appuyez sur  $\frac{1}{2}$ .

# *Création de groupes*

- 1 Sur l'écran de la liste de contacts, appuyez sur **Groupes** >  $\frac{1}{2}$  > **Nouveau** *groupe.*
- *2 Saisissez un nom pour ce nouveau groupe.*
- *3 Appuyez sur Ajouter des membres, sélectionnez des contacts, puis appuyez sur AJOUTER.*
- *4 Appuyez sur ENREGISTRER pour enregistrer le nouveau groupe.*

# *QuickMemo+*

# *Présentation de QuickMemo+*

*Vous pouvez concevoir des notes créatives à l'aide de nombreuses options sur ce bloc-note aux fonctions avancées, comme la gestion des images et captures d'écran, qui ne sont pas prises en charge par le bloc-note conventionnel.*

# *Création d'une note*

- *1 Appuyez sur Essentiels QuickMemo+.*
- 2 Appuyez sur + pour créer une note.
	- •  *: Enregistrement d'une note.*
	- •  *: Annulation de la dernière action.*
	- •  *: Rétablissement de la dernière action annulée.*
	- $T$ : Rédaction d'une note à l'aide du clavier.
	- •  *: Rédaction de notes à la main.*
	- •  *: Effacement des notes manuscrites.*
	- $\odot$ : Faire un zoom arrière ou avant, pivoter ou effacer les parties d'une *note manuscrite.*
	- •  *: Accéder aux options supplémentaires.*
- 3 Appuyez sur / pour enregistrer la note.

# *Annotation d'une photo*

- *1 Appuyez sur Essentiels QuickMemo+.*
- 2 Appuyez sur [6] pour prendre une photo, puis appuyez sur OK.
	- • *La photo est alors automatiquement jointe dans le bloc-notes.*
- $3$  Appuyez sur  $\top$  ou  $\mathscr X$  pour ajouter des notes à une photo.
	- • *Écrivez à la main sur la photo.*
	- • *Entrez du texte en légende de la photo.*
- 4 Appuyez sur </a> pour enregistrer la note.

# *Annotation d'une capture d'écran*

- *1 Tout en affichant l'écran que vous souhaitez capturer, faites glisser la barre d'état vers le bas, puis appuyez sur .*
	- • *La capture d'écran apparaît comme thème d'arrière-plan du bloc-notes. Les outils de mémo apparaissent en haut de l'écran.*
- *2 Prenez des notes comme vous le souhaitez.*
	- • *Écrivez à la main sur la photo.*
- 3 Appuyez sur  $\swarrow$  et enregistrez les notes à l'emplacement de votre choix.
	- • *Les notes enregistrées peuvent être visualisées soit dans QuickMemo+ soit dans Galerie.*
	- • *Pour toujours enregistrer les notes au même emplacement, sélectionnez la case à cocher Utiliser cette application par défaut pour cette action et choisissez une application.*

# *Gestion des dossiers*

*Vous pouvez consulter des notes regroupées par type.*

- *1 Appuyez sur Essentiels QuickMemo+.*
- 2 En haut de l'écran, appuyez sur **=** et sélectionnez un élément du menu :
	- • *Tous les mémos : Affichage de toutes les notes enregistrées dans QuickMemo+.*
	- • *Mes mémos : Affichage des notes créées par QuickMemo+.*
	- • *Capturer+ : Affichage des notes créées par Capturer+.*
- **Mémo photo** : Affichage des notes créées par [6].
- • *Corbeille : Affichage des notes supprimées.*
- • *Nouvelle catégorie : Ajout de catégories.*
- •  *: Réorganisation, ajout ou suppression des catégories. Pour renommer une catégorie, appuyez sur la catégorie en question.*

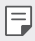

• *Certains dossiers n'apparaissent pas lors du premier démarrage de QuickMemo+. Les dossiers désactivés sont activés et apparaissent lorsqu'ils contiennent au moins une note annexe.*

# *Horloge*

# *Alarme*

*Vous pouvez définir une alarme pour qu'elle se déclenche à une heure précise.*

- *1 Appuyez sur Essentiels Horloge Alarme.*
- 2 Appuyez sur **c** pour ajouter une nouvelle alarme.
- *3 Configurez les paramètres de l'alarme et appuyez sur ENREGISTRER.*

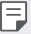

- • *Si vous sélectionnez une alarme précédemment réglée, vous pouvez la modifier.*
- Pour supprimer une alarme, appuyez sur *liji* en haut de l'écran. Autrement, *maintenez le doigt appuyé sur l'alarme.*

# *Fuseaux horaires*

*Vous pouvez voir l'heure actuelle dans d'autres villes du monde.*

- *1 Appuyez sur Essentiels Horloge Fuseaux horaires.*
- 2 Appuyez sur **c** et ajoutez une ville.

# *Minuteur*

*Vous pouvez régler le minuteur pour déclencher une alarme lorsque le délai défini s'est écoulé.*

- *1 Appuyez sur Essentiels Horloge Minuteur.*
- *2 Définissez l'heure et appuyez sur Démarrer.*
	- • *Pour suspendre le minuteur, appuyez sur Pause. Pour relancer le minuteur, appuyez sur Reprendre.*
	- Pour remettre le minuteur à zéro, appuyez sur  $\circlearrowleft$ .
- *3 Appuyez sur Arrêter pour arrêter l'alarme du minuteur.*

# *Chronomètre*

*Vous pouvez utiliser le chronomètre pour enregistrer un temps par tour.*

- *1 Appuyez sur Essentiels Horloge Chronomètre.*
- *2 Appuyez sur Démarrer pour lancer le chronomètre.*
	- • *Pour enregistrer un temps par tour, appuyez sur Tour.*
- *3 Appuyez sur Pause pour suspendre le chronomètre.*
	- • *Pour relancer le chronomètre, appuyez sur Reprendre.*
	- • *Pour effacer tous les enregistrements et relancer le chronomètre à zéro, appuyez sur Réinitialiser.*

# *Agenda*

# *Présentation du calendrier*

*Vous pouvez utiliser le calendrier pour gérer vos tâches et événements.*

# *Ajout d'événements*

- *1 Appuyez sur Essentiels Agenda.*
- *2 Sélectionnez une date et appuyez sur .*
- *3 Entrez les détails de l'événement et appuyez sur ENREGISTRER.*
	- • *Si des événements sont déjà enregistrés à la date choisie, une fenêtre contextuelle contenant la liste des événements apparaît. Appuyez sur un événement dans la fenêtre contextuelle pour en afficher les détails.*

# *Synchronisation des événements*

*Appuyez sur Calendriers pour synchroniser, puis sélectionnez un calendrier à synchroniser.*

• *Quand vos événements sont enregistrés depuis votre appareil vers votre*  冃 *compte Google, ils sont également automatiquement synchronisés avec le calendrier Google. Vous pouvez ensuite synchroniser d'autres appareils avec le calendrier Google pour que ces appareils comportent les mêmes événements que votre appareil et pour pouvoir gérer ces événements sur ces appareils également.*

# *Boîte à événement*

*Vous pouvez utiliser la boîte à événement pour créer un événement.*

*Appuyez sur pour ouvrir la boîte à événement, puis faites glisser le contenu vers une date sur le calendrier.*

- $\odot$ : Gérez des images, du texte, des notes et des événements enregistrés *temporairement. Vous pouvez également partager du texte, des images et des notes provenant d'une autre application et les enregistrer dans le dossier des événements. Si vous appuyez sur DOSSIER lors de la création d'un événement, l'événement est enregistré temporairement dans le dossier des événements.*
- •  *: Ajout d'un compte Facebook pour afficher les informations relatives aux événements Facebook. Certains appareils ne prennent pas en charge la fonction d'information sur les événements Facebook.*
- •  *: Affichez des informations touristiques sur les environs, comme les restaurants et adresses utiles, ou planifiez un événement.*
- •  *: Gestion des tâches sans délai comme des événements.*

*Applications utiles 118*

# *Tâches*

*Vous pouvez enregistrer des tâches sur votre appareil pour gérer facilement les planifications.*

- *1 Appuyez sur Essentiels Tâches.*
- 2 Appuyez sur **D** pour ajouter une tâche.
- *3 Entrez les détails de la tâche et appuyez sur ENREGISTRER.*

# *Musique*

*Vous pouvez jouer ou gérer des chansons et albums musicaux.*

- *1 Appuyez sur Essentiels Musique.*
- *2 Sélectionnez une catégorie.*
- *3 Sélectionnez un fichier de musique.*

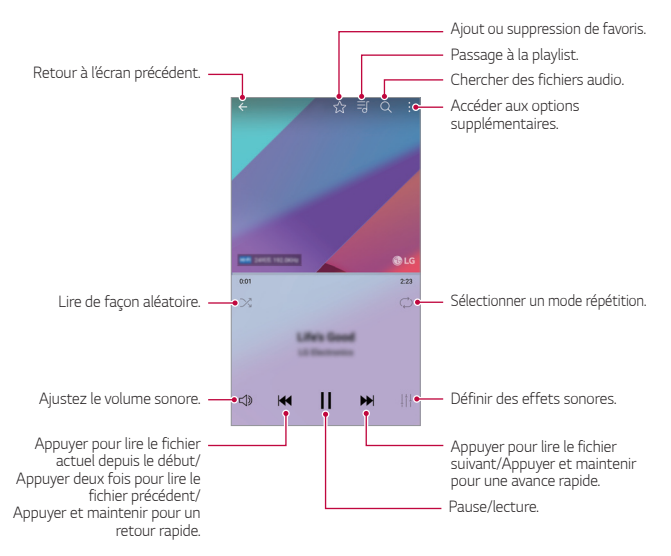

- • *Certains formats de fichiers peuvent ne pas être pris en charge en fonction*  冃 *du logiciel installé.*
	- • *Les fichiers qui dépassent la taille limite peuvent causer une erreur.*
	- • *Les fichiers musicaux peuvent appartenir à leurs détenteurs et être protégés par les lois internationales sur les droits d'auteur. L'obtention d'une autorisation légale peut-être nécessaire avant la copie d'un fichier de musique. Avant de télécharger ou de copier un fichier de musique, prenez connaissance de la loi sur les droits d'auteur applicable dans le pays.*
	- • *Ce modèle prend en charge la lecture audio haute fidélité. Une icône Hi-Fi figure sur les fichiers audio haute fidélité.*

# *Calculatrice*

*Vous pouvez effectuer vos calculs à l'aide d'une calculatrice ordinaire ou scientifique.*

- *1 Appuyez sur Essentiels Calculatrice.*
- *2 Utilisez le clavier pour effectuer un calcul.*
	- • *Pour utiliser la calculatrice scientifique, faites glisser la barre verte se trouvant sur le côté droit de l'écran vers la gauche.*
	- • *Pour recommencer un calcul, appuyez sur SUP.*

# *LG Health*

# *Présentation de LG Health*

*Vous pouvez gérer votre santé et adopter de bonnes habitudes en termes d'exercice physique en enregistrant les exercices que vous effectuez.*

# *Mise en route de LG Health*

*Vous pouvez configurer LG Health lors du premier démarrage de l'application ou après sa réinitialisation.*

- *1 Appuyez sur Essentiels LG Health.*
- *2 Suivez les instructions à l'écran pour terminer la configuration.*

# *Utilisation de LG Health*

*Vous pouvez visualiser les principales informations sur LG Health et gérer la quantité d'activité physique et les informations sur votre santé.*

- *1 Appuyez sur Essentiels LG Health.*
- *2 Les options suivantes sont disponibles.*

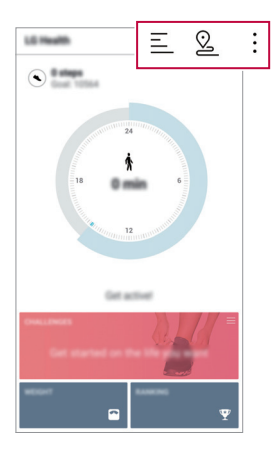

- $\equiv$ : Consultez votre journal d'exercices du jour que vous souhaitez vérifier :
- •  *: Commencez d'enregistrer un exercice. Le parcours et la durée de l'exercice physique sont enregistrés pour chaque type d'exercice.*
- $\div$ : Définissez vos objectifs d'exercice quotidien, y compris les calories *dépensées et votre nombre de pas, ou définissez différents paramètres de LG Health.*

*Applications utiles 121*

- 冃 • *Les informations relatives à la santé fournies par LG Health sont destinées à l'usage de l'utilisateur et ne doivent pas être utilisées à quelque fin médicale que ce soit (prévention, traitement, diagnostic, etc.).*
	- • *LG Health peut varier ou ne pas être disponible en fonction du pays et de l'opérateur. Les fonctions LG Health disponibles et les applications pouvant être ajoutées à LG Health peuvent varier d'un pays à l'autre. en fonction des lois et réglementations locales.*

# *Email*

# *Présentation de la messagerie électronique*

*Vous pouvez enregistrer un compte de messagerie électronique sur votre appareil pour pouvoir ensuite consulter et envoyer des e-mails.*

• *Si vous utilisez des données mobiles, vous pouvez être facturé selon le*  冃 *forfait auquel vous avez souscrit. Consultez votre opérateur de téléphonie pour plus d'informations.*

# *Enregistrement de comptes de messagerie*

*Enregistrez votre compte de messagerie lors de votre première utilisation de l'application e-mail.*

- *1 Appuyez sur Essentiels Email.*
- *2 Sélectionnez un fournisseur de services de messagerie.*
- *3 Saisissez votre adresse e-mail et votre mot de passe puis appuyez sur SUIVANT pour enregistrer votre compte.*
	- • *Pour enregistrer manuellement un compte e-mail, appuyez sur CONFIGURATION MANUELLE (si nécessaire).*

# *Gestion des comptes de messagerie*

*Pour afficher ou modifier les paramètres de votre compte de messagerie, appuyez sur Paramètres.*

- • *Pour ajouter un compte, appuyez sur Ajouter un compte.*
- Pour supprimer un compte, appuyez sur  $\cdot$  > Supprimer le compte.

# *Ouverture d'un autre compte de messagerie*

*Si plusieurs comptes de messagerie sont enregistrés et si vous souhaitez*  consulter un autre compte, appuyez sur **et sélectionnez-en un autre à** *partir de la liste des comptes.*

# *Consultation des e-mails*

- 1 Appuyez sur **et** sélectionnez une boîte de messagerie.
- *2 Sélectionnez un e-mail sur la liste des e-mails.*
	- • *Le message e-mail apparaît.*

# *Envoi d'e-mails*

- *1 Appuyez sur .*
- *2 Entrez l'adresse du destinataire.*
- *3 Entrez un objet et rédigez votre message.*
	- Pour joindre des fichiers, appuyez sur  $\odot$ .
	- • *Pour accéder à des éléments de menu optionnels, appuyez sur .*
- 4 Appuyez sur  $\triangleright$  pour envoyer l'e-mail.

# *Radio FM*

*Vous pouvez écouter la radio FM.*

*Appuyez sur Essentiels Radio FM.*

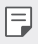

- • *Pour utiliser cette application, branchez d'abord un casque sur l'appareil. Le casque fait alors office d'antenne radio.*
	- • *Cette fonction peut ne pas être prise en charge selon la zone.*

# *Gest. de fichiers*

*Vous pouvez afficher et gérer des fichiers enregistrés sur votre appareil ou le Cloud.*

- *1 Appuyez sur Gestion Gest. de fichiers.*
- 2 Appuyez sur  $\equiv$ , puis sélectionnez l'emplacement de stockage souhaité.

# *LG Mobile Switch*

*Transférez facilement des données de votre ancien appareil vers votre nouvel appareil via LG Mobile Switch.*

- *1 Appuyez sur Gestion LG Mobile Switch. Vous pouvez également appuyer sur Paramètres Général Sauvegarder & Réinitialiser LG Mobile Switch.*
- *2 Suivez les instructions qui s'affichent à l'écran pour sélectionner la méthode souhaitée pour le transfert.*
	- • *Les fichiers de sauvegarde enregistrés sur la mémoire peuvent être*   $\bigwedge$ *supprimés en cas de réinitialisation. Assurez-vous de copier et stocker les fichiers de sauvegarde importants sur votre PC.*
	- 同 • *Les données d'un compte Google ne sont pas sauvegardées. Lorsque vous synchronisez votre compte Google, vos applications Google, vos contacts*  Google, votre calendrier Google ou votre bloc-notes Google, les données et *applications téléchargées sur le Play Store sont automatiquement stockées dans l'application Drive.*
		- • *Rechargez complètement la batterie avant de procéder au transfert de données afin d'éviter une mise hors tension involontaire durant le processus.*

# *LG Friends Manager*

*Vous pouvez vous connecter à des appareils LG Friends et les gérer en toute simplicité.*

*Appuyez sur Gestion LG Friends Manager.*

# *Téléchargements*

*Vous pouvez afficher, supprimer ou partager des fichiers téléchargés via Internet ou des applications.*

*Appuyez sur Gestion Téléchargements.*

# *LG SmartWorld*

*Vous pouvez télécharger de nombreux jeux, contenus audio, applications et polices de caractères fournis par LG Electronics. Personnalisez votre appareil*  selon vos préférences en utilisant des thèmes d'accueil, des thèmes de clavier *et des polices de caractère.*

- • *Si vous utilisez des données mobiles, vous pouvez être facturé selon le*  冃 *forfait auquel vous avez souscrit.*
	- • *Cette fonctionnalité peut ne pas être prise en charge en fonction de la région ou de l'opérateur de téléphonie.*
- *1 Appuyez sur Services SmartWorld.*
- *2 Appuyez sur LG Comptes, puis connectez-vous.*
- *3 Sélectionnez et téléchargez les éléments de contenu souhaités.*

### *Téléchargement de l'application SmartWorld*

*Si l'application SmartWorld n'est pas installée, procédez comme suit pour la télécharger.*

- *1 Appuyez sur Paramètres Général À propos du téléphone Centre de mises à jour Mise à jour des applications.*
- *2 Sur la liste, sélectionnez SmartWorld et appuyez sur Télécharge.*

# *RemoteCall Service*

*Votre appareil peut être diagnostiqué à distance pour la résolution des*  problèmes. Appelez d'abord un centre de service client LG comme suit :

- 冃
- • *Pour utiliser cette fonction, vous devez d'abord accepter l'utilisation de la fonction.*
	- • *Si vous utilisez des données mobiles, vous pouvez être facturé selon le forfait auquel vous avez souscrit.*
- *1 Appuyez sur Services RemoteCall Service.*
- *2 Appelez le centre de service client LG.*
- *3 Une fois la communication établie, suivez les instructions de l'assistant pour entrer un numéro d'accès à six chiffres.*
	- • *Votre appareil est alors connecté et le service d'assistance à distance commence.*

# *Message de diffusion*

*Vous pouvez visualiser les messages diffusés en temps réel sur les situations d'urgence, comme les typhons, les inondations et les tremblements de terre.*

*Appuyez sur Services Message de diffusion.*

# *Facebook*

*Vous pouvez utiliser ce réseau social pour télécharger, consulter et partager des publications, photos et vidéos avec vos contacts en ligne.*

*Appuyez sur Recommandé Facebook.*

# *Instagram*

*Utilisez ce réseau social pour prendre et partager photos et vidéos. Vous pouvez également y appliquer des filtres pour les rendre plus créatives et intéressantes.*

*Appuyez sur Recommandé Instagram.*

# *Evernote*

*Vous pouvez saisir et collecter des informations importantes puis les partager avec d'autres appareils compatibles Evernote. Appuyez sur Recommandé Evernote.*

# *Chrome*

*Connectez-vous sur Chrome et importez les onglets, favoris et données de barre d'adresse d'un ordinateur vers votre téléphone.*

# *Applications Google*

*Vous pouvez utiliser des applications Google en paramétrant un compte Google. La fenêtre d'enregistrement de compte Google apparaît automatiquement lorsque vous utilisez une application Google pour la première fois. Si vous n'avez pas de compte Google, créez-en un à partir de votre appareil. Pour plus d'informations sur l'utilisation d'une application, consultez l'Aide dans l'application.*

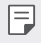

• *Certaines applications peuvent ne pas fonctionner selon la région ou l'opérateur de téléphonie.*

# *Docs*

*Créer des documents ou modifier des documents créés en ligne ou depuis un autre appareil. Partager et modifier des documents avec d'autres personnes.*

# *Drive*

*Télécharger, enregistrer, ouvrir, partager et organiser des fichiers depuis votre appareil. Les fichiers accessibles depuis des applications sont disponibles n'importe où, y compris dans des environnements en ligne et hors ligne.*

### *Duo*

*Effectuez un appel vidéo avec votre famille, vos amis et quiconque utilise l'application.*

### *Gmail*

*Enregistrer votre compte de messagerie Google sur votre appareil pour consulter et envoyer des e-mails.*

# *Google*

*Utilisez Google pour chercher des pages web, images, nouvelles et bien plus en entrant ou en énonçant à haute voix des mots-clés.*

### *Maps*

*Trouver votre position ou rechercher un lieu sur la carte. Afficher des informations géographiques.*

# *Google Photos*

*Afficher ou partager des photos ou albums enregistrés sur votre appareil.*

#### *Play Films et séries*

*Utiliser votre compte Google pour louer ou acheter des films. Achetez du contenu et lisez-le n'importe où.*

### *Play Musique*

*Achetez de la musique sur Play Store. Lisez les fichiers de musique enregistrés sur votre appareil.*

#### *Sheets*

*Créer des feuilles de calcul ou modifier des feuilles de calcul créées en ligne ou depuis un autre appareil. Partager et modifier des feuilles de calcul avec d'autres personnes.*

# *Slides*

*Créer des présentations ou modifier des présentations créées en ligne ou sur un autre appareil. Partager et modifier des présentations avec d'autres personnes.*

# *YouTube*

*Rechercher et lire des vidéos. Téléchargez des vidéos sur YouTube pour les partager avec d'autres personnes dans le monde entier.*

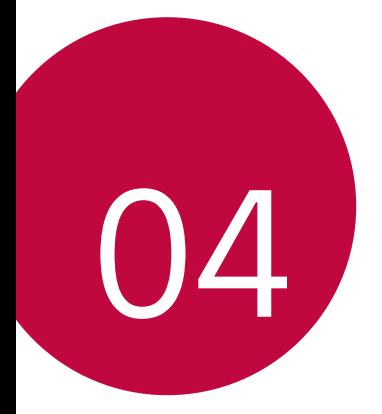

# *Paramètres*

# *Paramètres*

*Vous pouvez personnaliser les paramètres de l'appareil, en fonction de vos préférences.*

*Appuyez sur Paramètres.*

- 冃
	- $\cdot$  Appuyez sur  $\bigcirc$  et saisissez un mot clé dans la zone de recherche pour *accéder à un paramètre.*
		- Appuyez sur pour modifier le mode d'affichage. Nous partons du principe *dans ce manuel que vous utilisez le Vue Onglets.*

# *Réseaux*

# *Wi-Fi*

*Vous pouvez vous connecter à des appareils se trouvant à proximité par le biais d'un réseau Wi-Fi.*

### *Connexion à un réseau Wi-Fi*

- *1 Sur l'écran paramètres, appuyez sur Réseaux Wi-Fi.*
- 2 Appuyez sur pour l'activer.
	- • *Les réseaux Wi-Fi disponibles apparaissent automatiquement.*
- *3 Sélectionnez un réseau.*
	- • *Il peut vous être demandé d'entrer le mot de passe du réseau Wi-Fi.*
	- • *Vous en serez dispensé toutefois si vous avez déjà accédé à ce réseau Wi-Fi précédemment. Si vous ne souhaitez pas être connecté automatiquement à un réseau Wi-Fi donné, maintenez le doigt appuyé sur le réseau en question, puis appuyez sur Retirer le réseau.*

## *Paramètres du réseau Wi-Fi*

*Sur l'écran paramètres, appuyez sur Réseaux Wi-Fi.*

- • *Passer en données mobiles : Si la fonction de connexion de données mobiles est activée mais que l'appareil ne peut pas se connecter à Internet par le Wi-Fi, l'appareil se connecte automatique à Internet via la connexion de données mobiles.*
- •  *: Personnalisation des paramètres du réseau Wi-Fi.*

### *Wi-Fi Direct*

*Vous pouvez connecter votre appareil à d'autres appareils compatibles Wi-Fi Direct pour partager des données directement avec eux. Vous n'avez pas besoin de point d'accès. Vous pouvez vous connecter à plus de deux appareils à l'aide de Wi-Fi Direct.*

- *1 Sur l'écran paramètres, appuyez sur Réseaux Wi-Fi Paramètres Wi-Fi avancés Wi-Fi Direct.*
	- • *Les appareils compatibles Wi-Fi Direct apparaissent automatiquement.*
- *2 Sélectionnez un appareil.*
	- • *La connexion est établie lorsque l'appareil accepte la demande de connexion.*
	- • *Le niveau de la batterie peut baisser rapidement lors de l'utilisation de la*  冃 *fonction Wi-Fi Direct.*

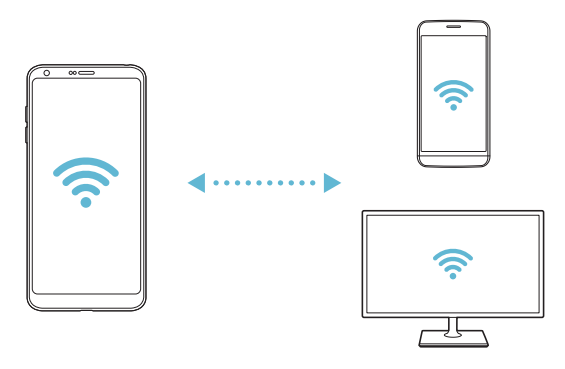

# *Bluetooth*

*Vous pouvez connecter votre appareil à des appareils compatibles Bluetooth se trouvant à proximité pour échanger des données avec eux. Connectez*  votre appareil à un casque et à un clavier Bluetooth. Cela rend plus facile le *contrôle de l'appareil.*

#### *Appairage avec un autre appareil*

- *1 Sur l'écran paramètres, appuyez sur Réseaux Bluetooth.*
- 2 Appuyez sur pour l'activer.
	- • *Les appareils disponibles apparaissent automatiquement.*
	- • *Pour actualiser la liste des appareils, appuyez sur RECHERCHER.*

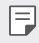

• *Seuls les appareils dont la visibilité a été activée apparaissent sur la liste.*

- *3 Sélectionnez un appareil sur la liste.*
- *4 Suivez les instructions à l'écran pour procéder à l'authentification.*

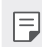

• *Cette étape est ignorée pour les appareils auxquels vous avez accès précédemment.*

### *Envoi de données via Bluetooth*

- *1 Sélectionnez un fichier.*
	- • *Vous pouvez envoyer des fichiers multimédias ou des contacts.*
- 2 Appuyez sur  $\ll$  > Bluetooth.
- *3 Sélectionnez un appareil cible pour le fichier.*
	- • *Le fichier est envoyé dès que l'appareil cible l'accepte.*

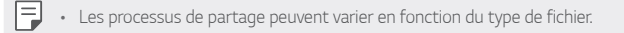

# *Données mobiles*

*Vous pouvez activer ou désactiver la connexion de données mobiles. Vous pouvez également gérer l'utilisation des données mobiles.*

#### *Activation de la connexion de données mobiles*

- *1 Sur l'écran paramètres, appuyez sur Réseaux Données mobiles.*
- 2 Appuyez sur pour l'activer.

#### *Personnalisation des paramètres de données mobiles*

- *1 Sur l'écran paramètres, appuyez sur Réseaux Données mobiles.*
- *2* Personnalisez les paramètres suivants :
	- • *Données mobiles : Réglage pour utiliser les connexions de données sur les réseaux mobiles.*
	- • *Limiter l'usage des données mobiles : Définissez une limite d'utilisation des données mobiles.*
	- •  *: Personnalisez les paramètres de données mobiles.*

# *Appels*

*Vous pouvez personnaliser les paramètres d'appel, comme les options d'appels audio et d'appels internationaux.*

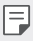

- • *Certaines fonctionnalités peuvent ne pas être prises en charge en fonction de la région ou de l'opérateur de téléphonie.*
- *1 Sur l'écran paramètres, appuyez sur Réseaux Appels.*
- *2 Personnalisez les paramètres.*

# *Partage et connexion*

# *NFC*

*Vous pouvez utiliser votre appareil comme titre de transport ou carte de crédit. Vous pouvez aussi partager des données avec l'autre appareil.*

- *1 Sur l'écran paramètres, appuyez sur Réseaux Partage et connexion NFC.*
- 2 Appuyez sur pour l'activer.
	- • *Touchez votre appareil avec un autre appareil qui prend en charge le protocole NFC pour permettre le partage de données.*
	- 冃
- • *L'emplacement de l'antenne NFC peut varier en fonction de l'appareil. Consultez la section [Présentation des pièces](#page-45-0) pour plus de détails concernant l'antenne NFC.*

### *Android Beam*

*Vous pouvez partager des fichiers en touchant un autre appareil avec le dos de votre appareil. Vous pouvez aussi partager des fichiers, notamment de la musique, des vidéos ou des contacts et ouvrir une page Web ou lancer une application à partir de cet autre appareil.*

- *1 Sur l'écran paramètres, appuyez sur Réseaux Partage et connexion Android Beam.*
- *2 Touchez le dos de l'appareil avec un autre appareil.*

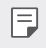

• *L'emplacement de l'antenne NFC peut varier en fonction de l'appareil.*

### *Partage de fichiers*

*Vous pouvez envoyer et recevoir des fichiers entre votre appareil et d'autres appareils ou une tablette LG.*

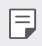

• *Consultez la section [Envoi ou réception de fichiers](#page-77-0) pour plus de détails.* 

- *1 Sur l'écran paramètres, appuyez sur Réseaux Partage et connexion Partage de fichiers.*
- *2* Personnalisez les paramètres suivants :
	- • *G6 : Modification du nom de l'appareil.*
	- • *Enregistrer dans : Définition du dossier de destination pour l'enregistrement des fichiers envoyés depuis d'autres appareils.*
	- • *Partage de fichier : Permission de réception de fichiers envoyés depuis d'autres appareils.*
	- • *SmartShare Beam : Partage de fichiers avec d'autres appareils via SmartShare Beam.*
	- • *Aide : Vous pouvez consulter l'aide sur le partage de fichiers.*

### *Serveur multimédia*

*Vous pouvez partager le contenu multimédia de votre appareil avec des appareils compatibles DLNA à proximité.*

- *1 Sur l'écran paramètres, appuyez sur Réseaux Partage et connexion Serveur multimédia.*
- *2* Personnalisez les paramètres suivants :
	- • *Partage de contenu : Partage du contenu multimédia de votre appareil avec des appareils à proximité.*
	- • *G6 : Définition du nom de votre appareil.*
	- • *Mes contenus partagés : Sélection du type de contenu multimédia à partager avec d'autres appareils.*
	- • *Appareils autorisés : Affichage d'une liste d'appareils autorisés à accéder à votre contenu.*
	- • *Appareils non autorisés : Affichage d'une liste d'appareils non autorisés à accéder à votre contenu.*

# *Partage d'écran*

*Vous pouvez lire l'écran et le son de l'appareil sur un autre appareil, comme un téléviseur, qui prend en charge la fonction Miracast.*

- *1 Sur l'écran paramètres, appuyez sur Réseaux Partage et connexion Partage d'écran.*
- 2 Appuyez sur **pour l'activer.**
- *3 Sélectionnez un appareil sur la liste les appareils à proximité.*
	- • *Si l'appareil désiré n'apparaît pas, appuyez sur RECHERCHER pour réactualiser la liste.*
	- • *Une fois la connexion établie, l'écran de votre téléphone apparaît sur le téléviseur.*

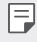

• *Le partage d'écran est automatiquement désactivé si aucun appareil compatible ne se trouve à proximité.*

### *MirrorLink*

*Vous pouvez connecter l'appareil à une voiture par câble USB pour utiliser l'application MirrorLink installée sur l'appareil à partir du système d'infodivertissement ou de l'unité principale de la voiture.*

- • *Cette application n'est disponible que dans les voitures prenant en charge*  冃 *MirrorLink.*
	- • *Téléchargez l'application MirrorLink depuis une boutique ou un marché d'applications.*
- *1 Sur l'écran paramètres, appuyez sur Réseaux Partage et connexion MirrorLink.*
- *2 Connectez l'appareil à un port USB dans votre automobile et activez Utiliser MirrorLink.*
	- • *Si votre appareil est connecté à un appareil qui prend en charge la connexion MirrorLink automatique, Utiliser MirrorLink est automatiquement activé sur votre appareil.*

# *LG AirDrive*

*Vous pouvez utiliser votre compte LG pour gérer les fichiers enregistrés sur l'appareil depuis un ordinateur. Vous n'avez pas besoin de connexion USB.*

- *1 Sur l'écran paramètres, appuyez sur Réseaux Partage et connexion LG AirDrive.*
- *2 Utilisez un seul compte LG pour vous identifier sur LG Bridge sur l'ordinateur et LG AirDrive sur l'appareil.*
	- • *Pour télécharger le logiciel LG Bridge, rendez-vous sur www.lg.com.*
- *3 Gérez depuis l'ordinateur les fichiers se trouvant sur votre téléphone.*

### *Impression*

*Vous pouvez connecter votre appareil à une imprimante Bluetooth et imprimer des photos ou documents enregistrés sur l'appareil.*

*1 Sur l'écran paramètres, appuyez sur Réseaux Partage et connexion Impression.*

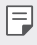

Si l'imprimante souhaitée ne figure pas dans la liste, installez le pilote *d'imprimante à partir de la boutique d'applications.*

- 2 Appuyez sur pour l'activer.
- *3 Sélectionnez une imprimante sur la liste qui apparaît à l'écran.*
	- Pour ajouter une imprimante, appuyez sur *Pouter des imprimantes.*
	- Pour rechercher une imprimante, appuyez sur  $\cdot$  > Recher.
	- • *Appuyez sur Paramètres sur l'écran où apparaît la liste d'imprimantes.*
- 4 Sélectionnez un fichier et appuyez sur  $\cdot$  > Imprimer.
	- • *Le document est imprimé.*

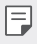

• *Si vous n'avez pas de compte Google, appuyez sur AJOUTER UN COMPTE pour en créer un.*

# *Partage de connexion*

#### *Partager connexion USB*

*Vous pouvez connecter l'appareil à un autre appareil via USB et partager des données mobiles.*

- *1 Connectez votre appareil à d'autres appareils à l'aide du câble USB.*
- *2 Sur l'écran des paramètres, appuyez sur Réseaux Partage de*  **connexion** > Partager connexion USB puis appuyez sur  $\bigcirc$  pour *l'activer.*
- 冃
- • *Cette option utilise des données mobiles, vous pouvez être facturé selon le forfait auquel vous avez souscrit. Consultez votre opérateur de téléphonie pour plus d'informations.*
- • *Lorsque vous connectez l'appareil à un ordinateur, téléchargez le pilote USB sur le site www.lg.com et installez-le.*
- • *Vous ne pouvez pas envoyer ou recevoir des fichiers entre votre appareil et votre ordinateur lorsque le partage de connexion via USB est activé. Désactivez le partage de connexion via USB pour envoyer ou recevoir des fichiers.*
- • *Les systèmes d'exploitation qui prennent en charge le partage de connexion*  sont Windows XP et supérieur, ou Linux.

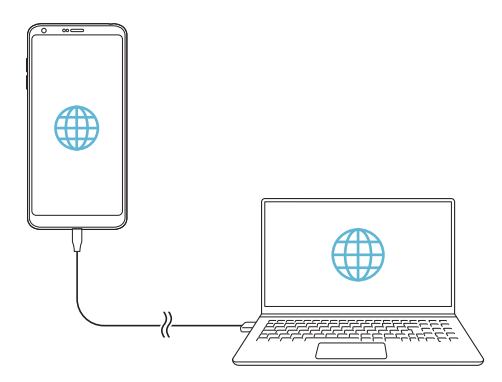

# *Hotspot Wi-Fi*

*Vous pouvez définir un appareil comme routeur Wi-Fi pour permettre à d'autres appareils de se connecter à Internet en utilisant les données mobiles de votre appareil.*

- *1 Sur l'écran des paramètres, appuyez sur Réseaux Partage de*  **connexion** > **Hotspot Wi-Fi** puis appuyez sur pour l'activer.
- *2 Appuyez sur Configurer le hotspot (point d'accès Wi-Fi partagé), puis saisissez le Nom Wi-Fi (SSID) et le mot de passe.*
- *3 Activez le Wi-Fi sur l'autre appareil, puis sélectionnez le nom du réseau de l'appareil dans la liste Wi-Fi.*
- *4 Entrez le mot de passe réseau.*
	- Cette option utilise des données mobiles, vous pouvez être facturé selon le 冃 *forfait auquel vous avez souscrit. Consultez votre opérateur de téléphonie pour plus d'informations.*
		- • Pour plus d'informations, rendez-vous sur ce site Web : *http://www.android.com/tether#wifi*

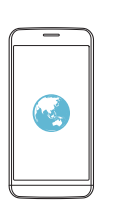

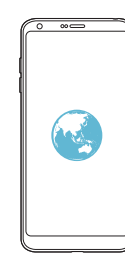

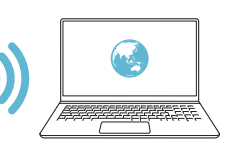

### *Partage de connexion Bluetooth*

*Un appareil connecté via Bluetooth peut se connecter à Internet à l'aide des données mobiles de votre appareil.*

- *1 Sur l'écran des paramètres, appuyez sur Réseaux Partage de connexion Partage de connexion Bluetooth puis appuyez sur pour l'activer.*
- *2 Activez la connexion Bluetooth sur les deux appareils, puis connectez-les.*
	- • *Cette option utilise des données mobiles, vous pouvez être facturé selon le*  冃 *forfait auquel vous avez souscrit. Consultez votre opérateur de téléphonie pour plus d'informations.*
		- • Pour plus d'informations, rendez-vous sur ce site Web : *http://www.android.com/tether#Bluetooth\_tethering*

# *Aide*

*Vous pouvez consulter l'aide en ligne au sujet des modems affiliés et des hotspots.*

*Sur l'écran paramètres, appuyez sur Réseaux Partage de connexion Aide.*

# *Plus*

### *Mode Avion*

*Vous pouvez désactiver les fonctions d'appel et de données mobiles. Lorsque ce mode est activé, les fonctions n'utilisant pas de données, comme des jeux et la musique, restent disponibles.*

- *1 Sur l'écran paramètres, appuyez sur Réseaux Plus Mode Avion.*
- *2 Appuyez sur ACTIVER sur l'écran de confirmation.*

# *Réseaux mobiles*

*Vous pouvez personnaliser les paramètres des réseaux mobiles.*

- *1 Sur l'écran paramètres, appuyez sur Réseaux Plus Réseaux mobiles.*
- *2* Personnalisez les paramètres suivants :
	- • *Données mobiles : Activation ou désactivation de la connexion de données mobiles.*
	- • *Itinérance de données : Surfer sur Internet, envoyer des MMS et utiliser la messagerie électronique ainsi que d'autres services de données à l'étranger.*
	- • *Mode réseau : Sélection d'un type de réseau.*
	- • *Noms des points d'accès : Affichage ou modification du point d'accès pour l'utilisation des services de données mobiles. Pour une modification, sélectionnez le point d'accès de votre choix sur la liste.*
	- • *Opérateur réseau : Recherche des opérateurs de réseau pour une connexion automatique.*

### *RPV*

*Vous pouvez vous connecter à un réseau virtuel sécurisé, comme un IntraNet. Vous pouvez également gérer des réseaux privés virtuels connectés.*

#### *Ajout d'un VPN*

- *1 Sur l'écran paramètres, appuyez sur Réseaux Plus RPV.*
- *2 Appuyez sur Ajouter un VPN.*
	- Cette fonctionnalité n'est disponible que lorsque le verrouillage de l'écran 冃 est activé. Un écran de notification apparaît si le verrouillage de l'écran *est désactivé. Appuyez sur MODIFIER sur l'écran de notification pour activer le verrouillage de l'écran. Consultez la section [Réglage d'un écran de](#page-66-0)  [verrouillage](#page-66-0) pour plus de détails.*
- *3 Saisissez les informations sur le VPN, puis appuyez sur ENREGISTRER.*

#### *Configuration des paramètres du VPN*

- *1 Appuyez sur un VPN sur la liste VPN.*
- *2 Entrez les informations sur le compte utilisateur VPN et appuyez sur ACCÉDER.*
	- • *Pour enregistrer les informations sur le compte, cochez la case Enregistrer les informations du compte.*

# *Son et Notification*

*Vous pouvez personnaliser les paramètres de sonnerie, vibreur et notification. Sur l'écran paramètres, appuyez sur Son et Notification et personnalisez les*  paramètres suivants :

- • *Profil des sons : Changez le mode sonore sur Son, Vibreur seul ou Silencieux.*
- • *Volume : Réglez le volume sonore pour différents éléments.*
- • *Sonnerie : Sélection d'une sonnerie pour les appels entrants. Ajout ou suppression de sonneries.*
- • *Ring ID : Créez une sonnerie pour les appels entrants d'un contact en particulier.*
- • *Puissance du vibreur : Ajustement de l'intensité du vibreur.*
- • *Son avec vibration : Activation du vibreur en plus de la sonnerie.*
- • *Type de vibration : Vous pouvez sélectionner un type de vibration pour la réception d'appels.*
- • *Ne pas déranger : Définition de l'heure, du type de notification et du type d'application pour la réception de messages de notification. Réception de messages de notification uniquement certains jours de la semaine.*
- • *Écran de verrouillage : Affichage ou masquage d'un message de notification sur l'écran de verrouillage. Vous pouvez aussi masquer les informations confidentielles.*
- • *Applications : Sélectionnez les applications qui peuvent afficher leurs messages de notification à l'écran, puis définissez les priorités de ces applications pour ce qui concerne les notifications.*
- • *Plus Son de notification : Sélection d'une sonnerie de notification. Définition d'une musique enregistrée sur l'appareil en tant que sonnerie de notification.*
- • *Plus Vibration lorsqu'on appuie : Activation du vibreur associée à l'utilisation des fonctions tactiles.*
- • *Plus Effets sonores : Sélection d'un effet sonore lorsque vous utilisez le clavier numérique ou le clavier, sélectionnez une option ou verrouillez/ déverrouillez l'écran.*
# *Écran*

*Vous pouvez personnaliser des paramètres détaillés pour chaque type d'écran. Sur l'écran paramètres, appuyez sur Écran et personnalisez les paramètres*  suivants :

- • *Écran d'accueil : Personnalisation des paramètres pour l'écran d'accueil Consultez la section [Paramètres de l'écran d'accueil](#page-64-0), pour plus de détails.*
- • *Écran de verrouillage : Personnalisation des paramètres de l'écran de verrouillage Consultez la section [Paramètres de l'écran de verrouillage](#page-67-0), pour plus de détails.*
- • *Thème : Sélectionner un thème d'écran pour votre appareil.*
- • *Touches tactiles : Réorganisation des touches tactiles de l'écran d'accueil ou modification de leur couleur d'arrière-plan.*
- • *Type de police : Changement de la police de caractère.*
- • *Taille de police : Changement de la taille de la police.*
- • *Texte en gras : Mise en gras du texte à l'écran.*
- • *Mise à l'échelle des apps : Réglez la taille de l'écran des applications.*
- • *Taille d'affichage : Réglez les éléments sur l'écran à la taille que vous souhaitez. Certains éléments peuvent changer de position.*
- • *Comfort view : Régler votre appareil pour diminuer la quantité de lumière bleue sur l'écran afin de diminuer votre effort visuel.*
- • *Luminosité : Utilisez le curseur pour régler la luminosité de l'écran de l'appareil. Pour un ajustement automatique de la luminosité de l'écran en fonction de l'intensité de l'éclairage ambiante, appuyez sur le bouton Auto.*
- • *Auto : Régler l'appareil pour que la luminosité de l'écran soit automatiquement ajustée en fonction de l'intensité lumineuse ambiante.*
- • *Always-on display : Informations toujours affichées, comme la date, l'heure et les notifications, même lorsque l'écran est éteint. Pour plus de détails, consultez la section [Always-on Display](#page-40-0).*
- • *Rotation automatique de l'écran : Rotation automatique de l'écran en fonction de l'orientation de l'appareil.*
- • *Mise en veille de l'écran : Désactivation automatique de l'écran quand l'appareil reste inactif pendant une période donnée.*
- • *Plus KnockON : Activez ou désactivez l'écran en le touchant deux fois.*
- • *Plus Economiseur d'écran : Affichage d'un écran de veille lorsque l'appareil est connecté au support ou au chargeur. Sélection d'un écran de veille.*
- • *Plus Vue mini* : Vous pouvez réduire votre écran afin de pouvoir vous en *servir d'une seule main. Faites glisser la touche d'accueil depuis le bas de l'écran vers la gauche ou la droite.*

## *Général*

#### *Langue et clavier*

*Vous pouvez personnaliser les paramètres de langue et de clavier de votre appareil.*

- *1 Sur l'écran paramètres, appuyez sur Général Langue et clavier.*
- *2* Personnalisez les paramètres suivants :
	- • *Langue : Sélectionnez une langue à utiliser pour l'appareil.*
	- • *Clavier actuel : Affichage du clavier actuellement utilisé. Sélection d'un clavier pour la saisie de texte.*
	- • *Clavier LG : Personnalisation des paramètres du clavier LG.*
	- • *Saisie vocale Google : Configurez les options de dictée de texte par Google.*
	- • *Paramètres de la synthèse vocale : Configurez les paramètres de synthèse vocale.*
	- • *Vitesse du curseur : Réglage de la vitesse du pointeur de la souris ou du pavé tactile.*
	- • *Inverser les boutons : Inversion du bouton droit de la souris pour les manipulations directes de base.*

#### <span id="page-145-0"></span>*Position*

*Vous pouvez personnaliser l'utilisation de vos informations de position par des applications données.*

- *1 Sur l'écran paramètres, appuyez sur Général Position.*
- *2* Personnalisez les paramètres suivants :
	- • *Mode : Sélection d'une méthode de transmission de votre position.*
- • *Mes endroits : Activation de l'analyse des endroits fréquemment visités pour que l'appareil reconnaisse automatiquement votre domicile.*
- • *DEMANDE RÉCENTE DE POSITION : Affichage des applications ayant récemment demandé des informations de position.*
- • *Position géographique permettant l'estimation de la basse consommation : Estimation de la position géographique en mode basse consommation.*
- • *Historique des positions Google : Configurez les paramètres d'historique de position géographique Google.*
- • *Partage de position Google : Partagez votre position en temps réel.*

#### *Comptes et synchronisation*

*Vous pouvez ajouter ou gérer des comptes, y compris un compte Google. Vous pouvez également synchroniser automatiquement certaines applications ou des informations utilisateur.*

- *1 Sur l'écran paramètres, appuyez sur Général Comptes et synchronisation.*
- *2* Personnalisez les paramètres suivants :
	- • *Synchronisation automatique : Synchronisation automatique de tous les comptes enregistrés.*
	- • *COMPTES : Affichage d'une liste des comptes enregistrés. Appuyez sur un compte pour l'afficher ou le modifier.*
	- • *AJOUTER UN COMPTE : Ajout de comptes.*

#### *Cloud*

*Vous pouvez enregistrer un compte Cloud et consulter du contenu sauvegardé dans le Cloud depuis votre appareil.*

- *1 Sur l'écran paramètres, appuyez sur Général Cloud.*
- *2 Personnalisez les paramètres.*

#### *Utilisateurs*

*Vous pouvez ajouter des utilisateurs avec lesquels partager votre appareil.*

- *1 Sur l'écran paramètres, appuyez sur Général Utilisateurs.*
- *2 Personnalisez les paramètres.*

*Paramètres 146*

#### *Accessibilité*

*Vous pouvez gérer les plug-ins d'accessibilité installés sur votre appareil.*

- *1 Sur l'écran paramètres, appuyez sur Général Accessibilité.*
- *2* Personnalisez les paramètres suivants :
	- • *Vision TalkBack : Configuration de l'appareil pour délivrer des messages vocaux sur l'état de l'écran ou des actions.*
	- • *Vision Notifications vocales de messages et d'appels : Configuration de l'appareil pour qu'il lise à haute voix les informations de l'appelant ou le contenu du message.*
	- • *Vision Taille de police : Changement de la taille de la police.*
	- • *Vision Texte en gras : Mise en gras du texte à l'écran.*
	- • *Vision Taille d'affichage : Réglez les éléments sur l'écran à la taille que vous souhaitez. Certains éléments peuvent changer de position.*
	- • *Vision Zoom tactile : Zoom avant ou arrière avec trois pressions sur l'écran.*
	- • *Vision Zoom sur la fenêtre : Faites un zoom avant ou arrière sur la fenêtre et inversez la couleur.*
	- • *Vision Pointeur de grande taille : Agrandit le curseur.*
	- • *Vision Écran fortement contrasté : Change les couleurs d'arrièreplan en noir pour obtenir un contraste élevé.*
	- • *Vision Inversion des couleurs de l'écran : Amélioration du contraste des couleurs pour les personnes malvoyantes.*
	- • *Vision Ajustement des couleurs de l'écran : Réglage de la couleur d'affichage.*
	- • *Vision Niveaux de gris : Écran en mode échelle de gris.*
	- • *Vision Mettre fin aux appels à l'aide de la touche Marche/Arrêt : Raccrocher avec la touche Marche-Arrêt/Verrouillage.*
	- • *Mode de reproduction sonore Légende : Activation du service de sous-titrage lors de la lecture vidéo pour les personnes malentendantes.*
	- • *Mode de reproduction sonore Alertes flash : Configurez de l'appareil pour faire clignoter le flash lors des appels entrants, des messages et des alarmes.*
- • *Mode de reproduction sonore Couper tous les sons : Désactiver tous les sons et réduire le volume du récepteur.*
- • *Mode de reproduction sonore Canal audio : Sélection du type de son.*
- • *Mode de reproduction sonore Balance du son : Ajustement de la balance de sortie du son. Modifiez la balance à l'aide du curseur.*
- • *Motricité et cognition Touch assistant : Activation du panneau tactile pour accéder facilement aux actions les plus courantes.*
- • *Motricité et cognition Saisie tactile : Entrer du texte en restant appuyé sur l'écran ou en modifier en le touchant tout simplement.*
- • *Motricité et cognition Clavier physique : Personnalisation des paramètres du clavier.*
- • *Motricité et cognition Clic automatique : Le curseur clique automatiquement en cas d'absence de mouvement.*
- • *Motricité et cognition Maintenez enfoncé pour les appels : Réponse ou rejet des appels en maintenant le bouton d'appel appuyé au lieu de le faire glisser.*
- • *Motricité et cognition Mise en veille de l'écran : Désactivation automatique de l'écran quand l'appareil reste inactif pendant une période donnée.*
- • *Motricité et cognition Zones de commande tactile : Limitation des commandes tactiles à une zone de l'écran.*
- • *Raccourci vers les fonctions d'accessibilité : Accès rapide à une*  fonction fréquemment utilisée en appuyant sur  $\bigcirc$  trois fois.
- • *Rotation automatique de l'écran : Changement automatique de l'orientation de l'écran en fonction de la position physique de l'appareil.*
- • *Switch Access : Création de combinaisons de touches pour commander votre appareil.*

#### *Touche de raccourci*

*Vous pouvez utiliser les touches de volume pour ouvrir directement des applications lorsque l'écran est éteint ou verrouillé.*

- *1 Sur l'écran des paramètres, appuyez sur Général Touche de raccourci.*
- 2 Appuyez sur pour l'activer.
	- • *Appuyez deux fois sur la touche Diminuer le volume (-) pour ouvrir l'application Photo lorsque l'écran est verrouillé ou éteint. Appuyez deux fois sur la touche Augmenter le volume (+) pour ouvrir Capturer+.*

#### *Google service*

*Vous pouvez utiliser les paramètres Google pour gérer vos applications Google et les paramètres de votre compte.*

*Sur l'écran paramètres, appuyez sur Général Google service.*

#### *Empreintes digitales & sécurité*

- *1 Sur l'écran paramètres, appuyez sur Général Empreintes digitales & sécurité.*
- *2* Personnalisez les paramètres suivants :
	- • *Empreintes digitales : Utilisation de votre empreinte digitale pour déverrouiller l'écran ou du contenu. Consultez la section [Présentation](#page-32-0)  [de la reconnaissance digitale](#page-32-0) pour plus de détails.*
	- • *Verrouillage du contenu : Configurez la méthode de verrouillage des fichiers dans Galerie ou QuickMemo+.*
	- • *Crypter la carte SD : Cryptage de la carte mémoire pour empêcher toute utilisation sur un autre appareil. Consultez la section [Cryptage de](#page-69-0)  [la carte mémoire](#page-69-0), pour plus de détails.*
	- • *Démarrage sécurisé : Protégez votre appareil en le verrouillant quand il se met hors tension. Consultez la section [Paramètres de sécurité](#page-66-0) pour plus de détails.*
	- • *Configurer verrouillage SIM : Verrouillage ou déverrouillage de la carte USIM ou modification du mot de passe (PIN).*
	- • *Rendre les mots de passe visibles : Affichage du mot de passe lors de la saisie.*
- • *Administrateurs de l'appareil : Attribution de privilèges pour limiter le contrôle et l'utilisation de l'appareil pour des applications données.*
- • *Sources inconnues : Autorisation de l'installation d'applications ne provenant pas du Play Store.*
- • *Protection des données d'identification : Affichage du type de stockage pour l'enregistrement du certificat de sécurité.*
- • *Gestion des certificats : Gestion du certificat de sécurité enregistré sur l'appareil.*
- • *Trust agents : Affichage et utilisation des agents de confiance installés sur l'appareil.*
- • *Épinglage de l'écran : Épinglage de l'écran d'application pour une utilisation de l'application actuellement active uniquement.*
- • *Accès aux données d'utilisation : Affichage des informations relatives à l'utilisation des applications sur l'appareil.*

#### *Smart settings*

冃

*Vous pouvez modifier automatiquement les paramètres de votre appareil en fonction de votre mode d'utilisation et de votre position.*

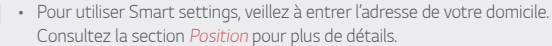

- *1 Sur l'écran paramètres, appuyez sur Général Smart settings.*
- *2 Activez les éléments dont vous souhaitez modifier les paramètres automatiquement.*

#### *Date et heure*

*Vous pouvez personnaliser les paramètres de date et d'heure de votre appareil.*

- *1 Sur l'écran paramètres, appuyez sur Général Date et heure.*
- *2 Personnalisez les paramètres.*

#### *Stockage*

*Vous pouvez afficher et gérer la mémoire interne de l'appareil et l'espace de stockage de la carte mémoire.*

- *1 Sur l'écran paramètres, appuyez sur Général Stockage.*
- *2* Personnalisez les paramètres suivants :
	- • *ESPACE DE STOCKAGE DE L'APPAREIL : Affichage de l'espace de stockage total et possibilité de libérer de l'espace sur la mémoire interne de l'appareil. Affichage de la liste des applications utilisées et de la capacité de stockage de chacune.*
	- • *STOCKAGE PORTABLE : Affichage de l'espace de stockage total et possibilité de libérer de l'espace sur la carte mémoire. Cette option n'apparaît que lorsqu'une carte mémoire est insérée. Pour démonter la*  carte mémoire, appuyez sur  $\triangle$ .

#### *Batterie et économie d'énergie*

*Vous pouvez afficher les informations relatives à la batterie ou activer le mode économie d'énergie.*

- *1 Sur l'écran paramètres, appuyez sur Général Batterie et économie d'énergie.*
- *2* Personnalisez les paramètres suivants :
	- • *Utilisation batterie : Affichage des informations relatives à l'utilisation de la batterie. Pour afficher des informations complémentaires, sélectionnez l'élément qui vous intéresse.*
	- • *Pourcentage de la batterie dans la barre d'état : Affichage du pourcentage du niveau de la batterie dans la barre d'état.*
	- • *Économie d'énergie : Économie d'énergie de la batterie à travers la réduction de certains paramètres, comme la luminosité de l'affichage, la*  vitesse et l'intensité des vibrations. La barre d'état affiche **de loncate le lorsque le** *mode économie d'énergie est activé.*
	- • *Économiseur de la batterie dans les jeux : Ajustement de la qualité vidéo dans les jeux afin d'économiser la batterie.*

#### *Mémoire*

*Vous pouvez afficher la quantité moyenne de mémoire utilisée sur une période donnée et la mémoire occupée par une application.*

- *1 Sur l'écran paramètres, appuyez sur Général Mémoire.*
- *2 Appuyez sur pour définir la période de recherche des données.*

#### *Smart Doctor*

*Vous pouvez utiliser la fonction Smart Doctor pour diagnostiquer l'état de l'appareil et l'optimiser.*

*Sur l'écran paramètres, appuyez sur Général Smart Doctor.*

#### *Applications*

*Vous pouvez afficher une liste des applications installées. Arrêtez des applications ou supprimez-les si nécessaire.*

- *1 Sur l'écran paramètres, appuyez sur Général Applications.*
- *2 Sélectionner une application et procédez.*

#### *Paiement sans contact*

*Vous pouvez utiliser votre appareil à la place d'une carte de crédit pour effectuer des paiements.*

*Sur l'écran paramètres, appuyez sur Général Paiement sans contact.*

#### *Sauvegarder & Réinitialiser*

*Vous pouvez sauvegarder les données enregistrées sur votre téléphone sur un autre appareil ou compte. Réinitialisez l'appareil si nécessaire.*

- *1 Sur l'écran paramètres, appuyez sur Général Sauvegarder & Réinitialiser.*
- *2* Personnalisez les paramètres suivants :
	- • *LG Mobile Switch : Transférez facilement les données des messages, images, écrans d'accueil et autres données sauvegardés vers le nouvel appareil. Consultez la section [LG Mobile Switch](#page-124-0) pour plus de détails.*
- • *Sauvegarder et restaurer : Sauvegardez les données de votre appareil ou restaurez les données sur votre appareil à partir d'une copie de sauvegarde.*
- • *Sauvegarder mes données : Sauvegarde de vos données d'application, mot de passe Wi-Fi et autres paramètres sur le serveur Google.*
- • *Compte de sauvegarde : Affichage du compte actuellement utilisé pour la sauvegarde.*
- • *Restaurer automatiquement : Restauration automatique des paramètres et données sauvegardés lors de la réinitialisation d'une application.*
- • *Réinitialiser les paramètres réseaux : Réinitialisation du Wi-Fi, Bluetooth et d'autres paramètres réseau.*
- • *Réinitialiser valeurs d'usine : Réinitialisation de tous les paramètres de l'appareil et suppression des données.*
- • *Toutes les données enregistrées sur votre appareil seront supprimées en*  冃 *cas de réinitialisation. Saisissez à nouveau le nom de l'appareil, votre compte Google et d'autres informations initiales.*

### *À propos du téléphone*

*Vous pouvez afficher des informations sur l'appareil, comme le nom, l'état, la version logicielle et les informations légales.*

*Sur l'écran paramètres, appuyez sur Général À propos du téléphone et personnalisez les paramètres.*

#### *Réglementations et sécurité*

*Vous pouvez afficher les marques réglementaires et les informations connexes sur votre appareil.*

*Sur l'écran paramètres, appuyez sur Général Réglementations et sécurité.*

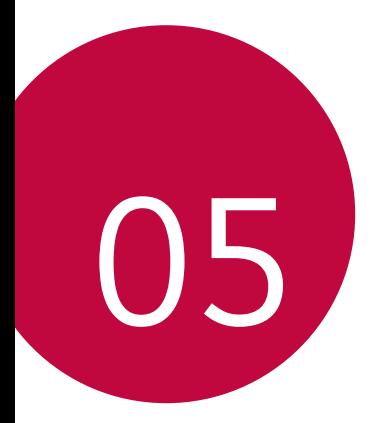

# *Annexe*

### *Paramètres de langue LG*

*Sélectionnez une langue à utiliser sur votre appareil.*

- Appuyez sur  $\bigcap$  > Paramètres > Général > Langue et clavier > Langue > *AJOUTER UNE LANGUE, puis sélectionnez une langue.*
	- Restez appuyé sur **et** faites-la glisser jusqu'en haut de la liste des *langues pour en faire la langue par défaut.*

## *LG Bridge*

#### *Présentation de LG Bridge*

LG Bridge est une application qui vous permet de gérer les photos, chansons, *vidéos et documents enregistrés sur votre smartphone LG depuis votre ordinateur de manière pratique. Vous pouvez sauvegarder vos contacts, photos et bien plus encore sur l'ordinateur ou mettre à jour le logiciel de l'appareil.*

- • *Consultez l'aide en ligne de LG Bridge, pour plus de détails.* 冃
	- • *Les fonctionnalités prises en charge peuvent varier en fonction de l'appareil.*
	- • *Vous avez besoin du pilote LG USB pour connecter votre smartphone LG à l'ordinateur. Il s'installe lors de l'installation de LG Bridge.*

#### *Fonctions de LG Bridge*

- • *Gérez les fichiers sur l'appareil depuis un ordinateur, par le biais d'une connexion Wi-Fi ou d'une connexion de données mobiles.*
- • *Sauvegardez les données depuis l'appareil sur un ordinateur ou restaurez*  les données depuis un ordinateur sur l'appareil, par le biais d'une connexion *par câble USB.*
- • *Mettez le logiciel de l'appareil à jour depuis un ordinateur par le biais d'une connexion par câble USB.*

#### *Installation de LG Bridge sur un ordinateur*

- *1 Rendez-vous sur www.lg.com depuis votre ordinateur.*
- 2 Sélectionnez votre région et cliquez sur **Q**.
- *3 Dans la barre de recherche, saisissez le nom de votre appareil.*
- *4 Cliquez sur Support Manuals & Downloads.*
- *5 Dans Logiciel et Micrologiciel, cliquez sur PC Sync et téléchargez le fichier de configuration.*
	- • *Cliquez sur Détails pour consulter les exigences minimales requises pour l'installation de LG Bridge.*

## *Mise à jour du logiciel du téléphone*

#### *Mise à jour du logiciel LG Mobile Phone à partir d'Internet*

*Pour des informations complémentaires sur l'utilisation de cette fonction, consultez le site http://www.lg.com/common/index.jsp et sélectionnez votre pays et votre langue.*

*Cette fonction vous permet de mettre à jour le micro-logiciel sur votre*  appareil et de télécharger la version la plus récente depuis Internet, sans faire *appel à un centre de services. Cette fonction sera disponible uniquement si LG fournit une version plus récente du micro-logiciel pour votre téléphone.*

La mise à jour du micro-logiciel du téléphone mobile requiert l'attention *complète de l'utilisateur pendant toute la durée du processus. Assurez-vous de bien lire toutes les instructions et remarques qui s'affichent à chaque*  étape avant de continuer. Attention : retirer le câble USB durant la mise à *niveau peut gravement endommager votre téléphone mobile.*

冃 • *LG se réserve le droit de mettre à disposition les mises à jour micrologicielles de certains modèles uniquement, et ce à son entière discrétion, et ne garantit pas la disponibilité de versions micro-logicielles plus récentes pour l'ensemble de ses modèles de téléphones portables.*

#### *Mise à jour du logiciel LG Mobile Phone par liaison radio (OTA, Over-the-Air)*

*Cette fonction vous permet de mettre à jour le logiciel de votre téléphone et de télécharger la version la plus récente via OTA, sans utiliser de câble USB. Cette fonction sera disponible uniquement si LG fournit une version plus récente du micro-logiciel pour votre téléphone.*

*Pour mettre à jour le logiciel du téléphone,*

#### *Paramètres Général À propos du téléphone Centre de mises à jour Mise à jour logicielle Rechercher les mises à jour maintenant.*

- 冃 • *Vos données personnelles enregistrées sur le téléphone, y compris les informations relatives à votre compte Google et à tout autre compte,*  les données et paramètres système et d'application, ainsi que toutes les *applications téléchargées et vos licences DRM, peuvent être perdues lorsque vous mettez à jour le logiciel de votre appareil. Par conséquent, LG vous recommande de sauvegarder vos données personnelles avant de mettre à jour le logiciel de votre téléphone. LG ne peut être tenu responsable de toute perte de données personnelles.*
	- • *Cette fonctionnalité peut ne pas être prise en charge en fonction de la région ou de l'opérateur de téléphonie.*

### *Guide contre le vol*

*Configurez votre appareil pour empêcher d'autres personnes de l'utiliser sans votre autorisation s'il a été réinitialisé avec les paramètres d'usine.*  Par exemple, si votre appareil est perdu, volé ou effacé, seule une personne *disposant des informations relatives à votre compte Google ou au verrouillage de l'écran peut l'utiliser.*

Il vous suffit de vous assurer que votre appareil est protégé comme suit :

- • Définissez un écran de verrouillage : si votre appareil est perdu ou volé *mais que vous avez défini un verrouillage d'écran, il n'est pas possible de l'effacer depuis le menu Paramètres sauf si l'écran est déverrouillé.*
- Ajouter votre compte Google sur votre appareil : si votre appareil est *effacé mais qu'il est doté de votre compte Google, le processus de configuration ne peut se terminer sur l'appareil tant que vos informations de compte Google ne sont pas saisies à nouveau.*

*Une fois votre appareil protégé, vous devrez soit déverrouiller l'écran, soit saisir le mot de passe de votre compte Google si vous avez besoin de faire une réinitialisation d'usine. La réinitialisation ne peut donc être réalisée que par vous-même ou une personne en laquelle vous avez confiance.*

• *N'oubliez pas l'identifiant et le mot de passe du compte Google que vous*  冃 *avez saisis sur l'appareil avant d'effectuer la réinitialisation d'usine. Si vous ne pouvez pas fournir les informations du compte pendant le processus de configuration, vous ne pourrez pas utiliser l'appareil après avoir effectué la réinitialisation des données d'usine.*

### *Informations sur les logiciels libres*

Pour obtenir le code source sous la licence publique générale, la licence *publique générale limitée, la licence publique Mozilla ou les autres licences libres de ce produit, rendez-vous sur http://opensource.lge.com.*

*En plus du code source, tous les termes de la licence, ainsi que les exclusions de responsabilité et les droits d'auteur, sont disponibles au téléchargement.*

*LG Electronics propose de vous fournir le code open source sur CD-ROM en échange des coûts couvrant cet envoi, notamment le coût du support, des frais de port et de prise en charge, une fois la demande reçue par LG Electronics à l'adresse suivante : opensource@lge.com. La validité de cette offre est de trois (3) ans à partir de la date d'achat du produit.*

## *Infos réglementaires (numéro d'identification réglementaire, étiquetage électronique, etc.)*

*Pour connaître les informations concernant la réglementation et la sécurité, aller à Paramètres Général Réglementations et sécurité.*

### *Marques commerciales*

- • *Copyright ©2017 LG Electronics, Inc. Tous droits réservés. LG et le logo LG sont des marques déposées de LG Group et de ses entités apparentées.*
- • *Google™, Google Maps™, Gmail™, YouTube™, Duo™ et Google Play™ Store sont des marques commerciales de Google, Inc.*
- • *Bluetooth*® *est une marque déposée de Bluetooth SIG, Inc. dans le monde entier.*
- • *Wi-Fi*® *et le logo Wi-Fi sont des marques déposées de Wi-Fi Alliance.*
- • *Tous les autres marques commerciales et tous les autres droits d'auteur sont la propriété de leurs propriétaires respectifs.*

# *DÉCLARATION DE CONFORMITÉ*

*Par la présente, LG Electronics déclare que le produit LG-H870 est conforme aux exigences fondamentales et aux autres dispositions pertinentes de la directive 2014/53/EU.*

*Consultez la Déclaration de conformité sur http://www.lg.com/global/declaration*

### *Contactez notre service pour connaître les normes auxquelles ce produit est conforme*

*LG Electronics European Shared Service Center B.V. Krijgsman 1, 1186 DM Amstelveen, The Netherlands*

## *Wi-Fi (WLAN)*

*L'utilisation de la bande 5150 - 5350 MHz est limitée à une utilisation en intérieur uniquement.*

### *En savoir plus*

#### **DOLBY AUDIO"** *DOLBY AUDIO*

Fabriqué sous licence de Dolby Laboratories. Dolby, Dolby Audio et le symbole *double-D sont des marques commerciales de Dolby Laboratories.*

#### *DOLBY VISION*

## **DE DOLBY VISION**

*Dolby, Dolby Vision et le symbole double-D sont des marques commerciales de Dolby Laboratories. Fabriqué sous licence de Dolby Laboratories. Documents confidentiels non publiés. Copyright © 2013-2015 Dolby Laboratories. Tous droits réservés.*

*Dolby Vision prend en charge 4 modes pour vous offrir une expérience visuelle améliorée.*

- • *Cinéma* : Proche de la vision cinématographique, adapté aux *environnements sombres.*
- • *Clair* : Offre la meilleure qualité vidéo dans des environnements lumineux.
- • *Standard* : Équilibre entre économie d'énergie et qualité vidéo.
- Netteté : Stimule la luminosité et les couleurs pour une image plus nette.

#### *Parties en verre trempé*

Les parties en verre trempé de cet appareil ne sont pas permanentes et *peuvent s'user au fil du temps.*

- • *Si vous laissez tomber cet appareil sur une surface dure ou le soumettez à de forts impacts, le verre tempéré risque d'être endommagé. Dans ce cas, cessez d'utiliser votre appareil immédiatement et contactez un centre de service client LG.*
- • *Vous pouvez acheter des étuis protecteurs pour protéger votre appareil de tout dommage dans le commerce.*

*Notez que ces étuis protecteurs ne sont pas couverts par la garantie fournie par LG Electronics et leurs sécurité n'est pas garantie.*

#### *Rapport d'image*

*Cet appareil utilise un rapport d'image de 18:9.*

• *Il est possible que certaines applications téléchargées ne prennent pas en charge un rapport d'image de 18:9.*

*Dans ce cas, sélectionnez le rapport d'image optimal pour l'application ou consultez le fournisseur d'application pour plus d'informations.*

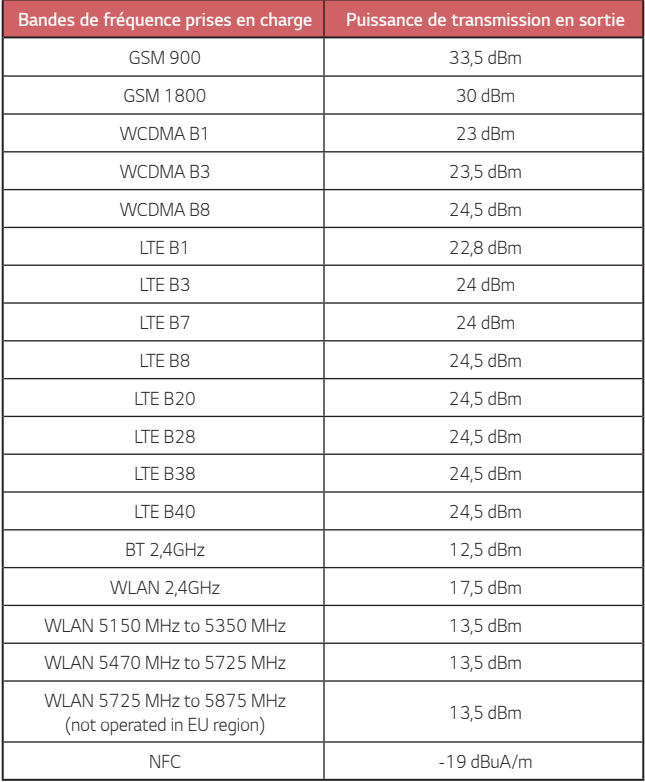

#### *Recyclage de votre ancien appareil*

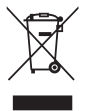

- *1. Ce symbole de poubelle barrée d'une croix indique que votre équipement électrique et électronique (EEE) ne doit pas être jeté avec les ordures ménagères. Il doit faire l'objet d'un tri et d'une collecte sélective séparée.*
- *2. Les équipements électriques que vous jetez peuvent contenir des substances dangereuses. Il est donc important de les jeter de façon appropriée afin d'éviter des impacts négatifs sur l'environnement et la santé humaine. L'équipement que vous jetez peut également contenir des pièces réutilisables pour la réparation d'autres produits ainsi que des matériaux précieux pouvant être recyclés pour préserver les ressources de la planète.*
- *3. Vous pouvez rapporter votre appareil au commerçant qui vous l'a vendu ou contacter votre collectivité locale pour connaitre les points de collecte de votre EEE. Vous trouverez également des informations à jour concernant votre pays en allant sur [www.quefairedemesdechets.fr](http://www.quefairedemesdechets.fr)*

#### *Recyclage des batteries/accumulateurs usagés*

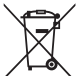

- *1. Ce symbole peut être associé aux symboles chimiques du mercure (Hg), du cadmium (Cd) ou du plomb (Pb) si la batterie contient plus de 0,0005 % de mercure, 0,002 % de cadmium ou 0,004 % de plomb.*
- *2. Les batteries/accumulateurs doivent être jetés séparément, dans les déchetteries prévues à cet effet par votre municipalité ou être rapportés dans un magasin de téléphonie mobile.*
- *3. La mise au rebut de vos batteries/accumulateurs dans une poubelle appropriée ou dans un magasin de téléphonie mobile aidera à réduire les risques pour l'environnement et votre santé.*
- *4. Pour plus d'informations concernant le recyclage de vos batteries/ accumulateurs, veuillez contacter votre mairie, le service des ordures ménagères ou encore le magasin où vous avez acheté ce produit.*

## *FAQ*

*Ce chapitre répertorie quelques-uns des problèmes que vous pouvez rencontrer lors de l'utilisation de votre téléphone. Certains d'entre eux nécessitent que vous appeliez votre opérateur, mais vous pouvez facilement en résoudre la plupart par vous-même.*

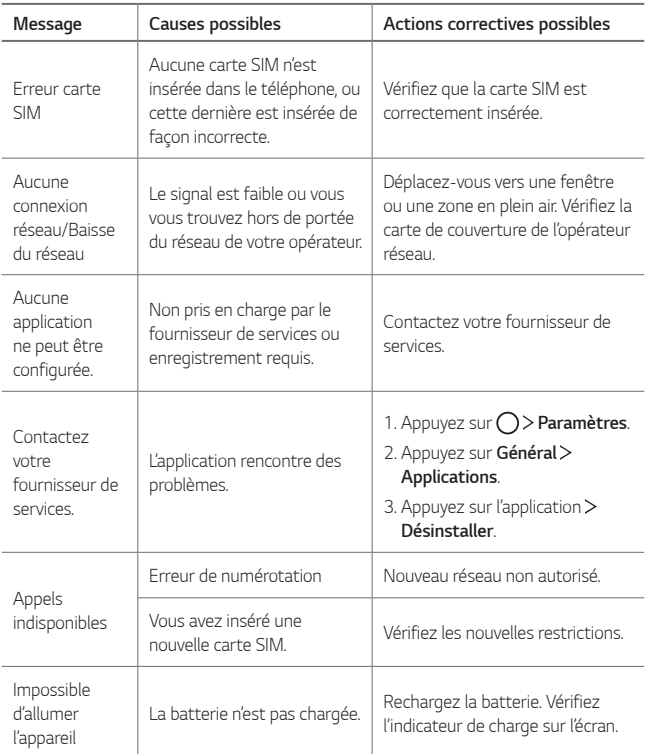

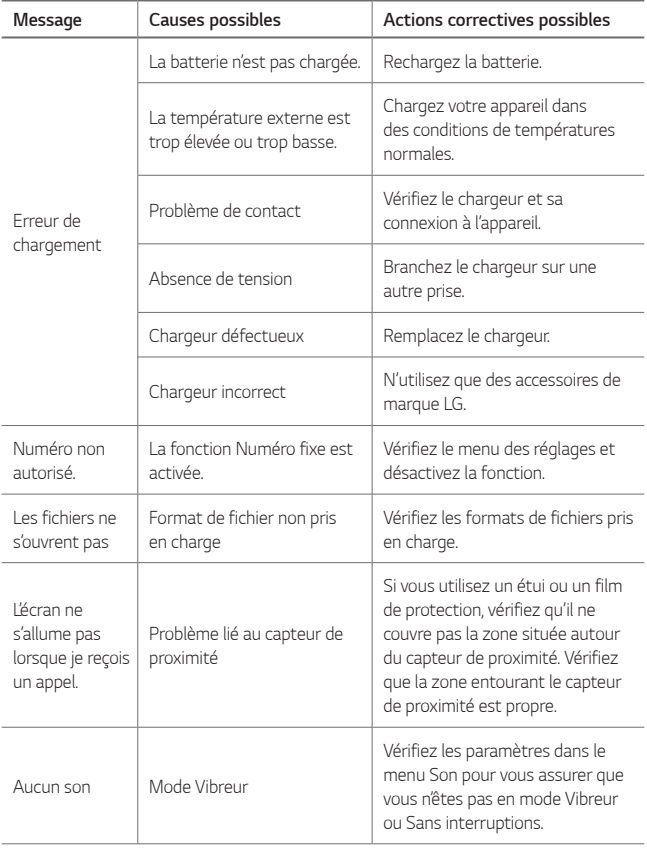

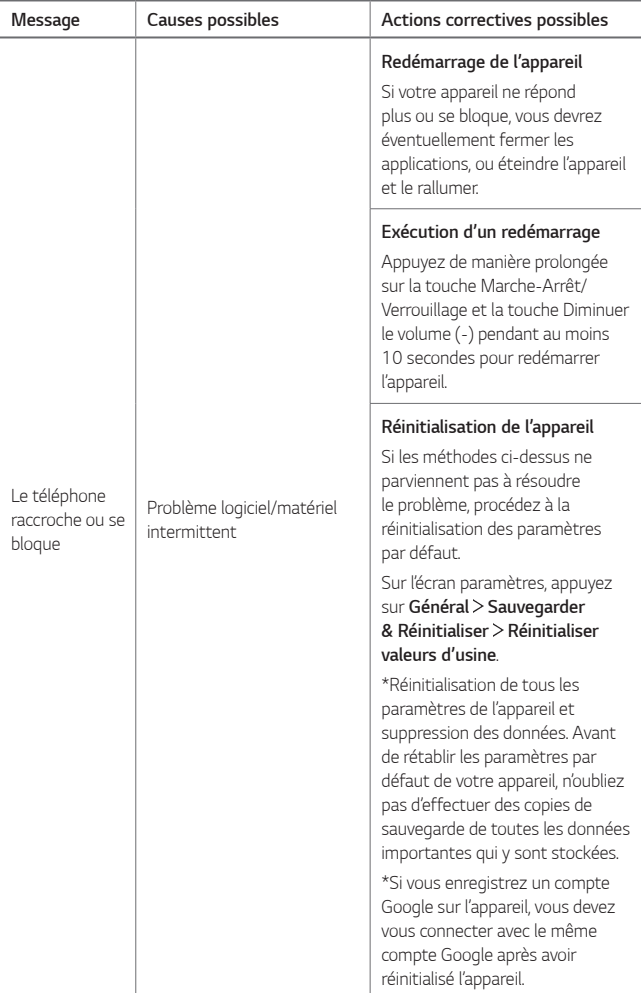

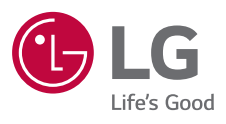

# $C \in$